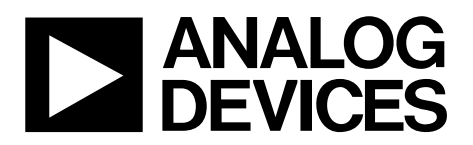

One Technology Way • P.O. Box 9106 • Norwood, MA 02062-9106, U.S.A. • Tel: 781.329.4700 • Fax: 781.461.3113 • www.analog.com

### **Evaluating the [ADAU1463](http://www.analog.com/ADAU1463?doc=EVAL-ADAU1467Z-ug-1134.pdf) and [ADAU1467](http://www.analog.com/ADAU1467?doc=EVAL-ADAU1467Z-ug-1134.pdf) [SigmaDSP](http://www.analog.com/SigmaDSP?doc=EVAL-ADAU1467Z-UG-1134) Audio Processors**

#### <span id="page-0-0"></span>**FEATURES**

**4 analog inputs 8 analog outputs Stereo S/PDIF input and output Self boot EEPROM Headers for interfacing to off board peripherals** 

#### <span id="page-0-1"></span>**EVALUATION KIT CONTENTS**

**EVAL-ADAU1467Z evaluation board [EVAL-ADUSB2EBZ \(](http://www.analog.com/EVAL-ADUSB2EBZ?doc=EVAL-ADAU1467Z-ug-1134.pdf)USBi) communications adapter USB cable with Mini-B plug 6 V ac to dc power supply** 

#### <span id="page-0-2"></span>**HARDWARE REQUIRED**

**PC running Windows XP, Windows Vista, or Windows 7 Analog, stereo audio source with an output cable terminated with a 3.5 mm (1/8 inch) plug (for the analog input)** 

- **Headphones, desktop speakers, or audio input with a cable terminated with a 3.5 mm (1/8 inch) plug (for the analog output)**
- **S/PDIF audio source and receiver, each with optical cables terminated with TOSLINK connectors (for digital input/output)**

#### <span id="page-0-3"></span>**SOFTWARE REQUIRED**

**[SigmaStudio s](http://www.analog.com/SigmaStudio?doc=EVAL-ADAU1467Z-UG-1134)oftware, available for download from the [SigmaStudio p](http://www.analog.com/SigmaStudio?doc=EVAL-ADAU1467Z-UG-1134)roduct page** 

#### <span id="page-0-4"></span>**DOCUMENTS NEEDED**

**[ADAU1467 d](http://www.analog.com/ADAU1467?doc=EVAL-ADAU1467Z-ug-1134.pdf)ata sheet [AD1937 d](http://www.analog.com/AD1937?doc=EVAL-ADAU1467Z-ug-1134.pdf)ata sheet [AN-1006 Application Note](http://www.analog.com/AN-1006?doc=EVAL-ADAU1467Z-ug-1134.pdf)**

#### <span id="page-0-5"></span>**GENERAL DESCRIPTION**

This user guide details the design, setup, and operation of the EVAL-ADAU1467Z evaluation board. This board is suitable for the evaluation of, and software development for, th[e ADAU1467](http://www.analog.com/ADAU1467?doc=EVAL-ADAU1467Z-ug-1134.pdf) an[d ADAU1463](http://www.analog.com/ADAU1463?doc=EVAL-ADAU1467Z_ug-1134.pdf) [SigmaDSP®](http://www.analog.com/SigmaDSP?doc=EVAL-ADAU1467Z-UG-1134) processors. Note that th[e ADAU1467](http://www.analog.com/ADAU1467?doc=EVAL-ADAU1467Z-ug-1134.pdf) and th[e ADAU1463](http://www.analog.com/ADAU1463?doc=EVAL-ADAU1467Z-ug-1134.pdf) are functionally identical; however, the [ADAU1467 h](http://www.analog.com/ADAU1467?doc=EVAL-ADAU1467Z-ug-1134.pdf)as more program and data memory than the [ADAU1463.](http://www.analog.com/ADAU1463?doc=EVAL-ADAU1467Z-ug-1134.pdf) When using this evaluation board to evaluate the [ADAU1463,](http://www.analog.com/ADAU1463?doc=EVAL-ADAU1467Z-ug-1134.pdf) select the [ADAU1463 b](http://www.analog.com/ADAU1463?doc=EVAL-ADAU1467Z-ug-1134.pdf)lock (see the [Setting Up](#page-8-0)  [Communications in](#page-8-0) [SigmaStudio](http://www.analog.com/SigmaStudio?doc=EVAL-ADAU1467Z-UG-1134) section) rather than the [ADAU1467,](http://www.analog.com/ADAU1467?doc=EVAL-ADAU1467Z-ug-1134.pdf) as shown i[n Figure 16.](#page-8-1) Performing this action informs the compiler to limit the amount of memory allocated to match th[e ADAU1463.](http://www.analog.com/ADAU1463?doc=EVAL-ADAU1467Z-ug-1134.pdf) All other procedures and instructions in this user guide are identical for th[e ADAU1463](http://www.analog.com/ADAU1463?doc=EVAL-ADAU1467Z-ug-1134.pdf) an[d ADAU1467.](http://www.analog.com/ADAU1467?doc=EVAL-ADAU1467Z-ug-1134.pdf)

This evaluation board provides access to the digital serial audio ports of the [ADAU1467.](http://www.analog.com/ADAU1467?doc=EVAL-ADAU1467Z-ug-1134.pdf) Four analog inputs and eight analog outputs are provided by the [AD1937](http://www.analog.com/AD1937?doc=EVAL-ADAU1467Z-ug-1134.pdf) codec included in the evaluation kit. Switches enable the evaluation of alternate features provided by many of the pins with multiplexed functionality, and numerous headers provide access to serial audio ports and the master and slave control ports. These selectable modes and headers make the EVAL-ADAU1467Z well suited to prototyping larger application circuits, as well as initial device evaluation. Th[e ADAU1467](http://www.analog.com/ADAU1467?doc=EVAL-ADAU1467Z-ug-1134.pdf) core is programmed using Analog Devices, Inc.[, SigmaStudio®](http://www.analog.com/SigmaStudio?doc=EVAL-ADAU1467Z-UG-1134) software, which interfaces to the evaluation board via a USB interface (USBi). The on-board, electronically erasable programmable read only memory (EEPROM) can be programmed for self boot mode. The evaluation board is powered by a 6 V dc supply, which is regulated to the voltages required on the board. The printed circuit board (PCB) is a 4-layer design with a ground plane and a power plane on the inner layers. The evaluation board includes connectors for external analog inputs and outputs and optical Sony/Philips Digital Interface (S/PDIF) interfaces. The master clock is provided by the integrated oscillator circuit and the onboard 12.288 MHz passive crystal.

For full details, see the [ADAU1467 a](http://www.analog.com/ADAU1467?doc=EVAL-ADAU1467Z-ug-1134.pdf)n[d AD1937](http://www.analog.com/AD1937?doc=EVAL-ADAU1467Z-ug-1134.pdf) data sheets, which must be used in conjunction with this user guide when using the evaluation board.

## TABLE OF CONTENTS

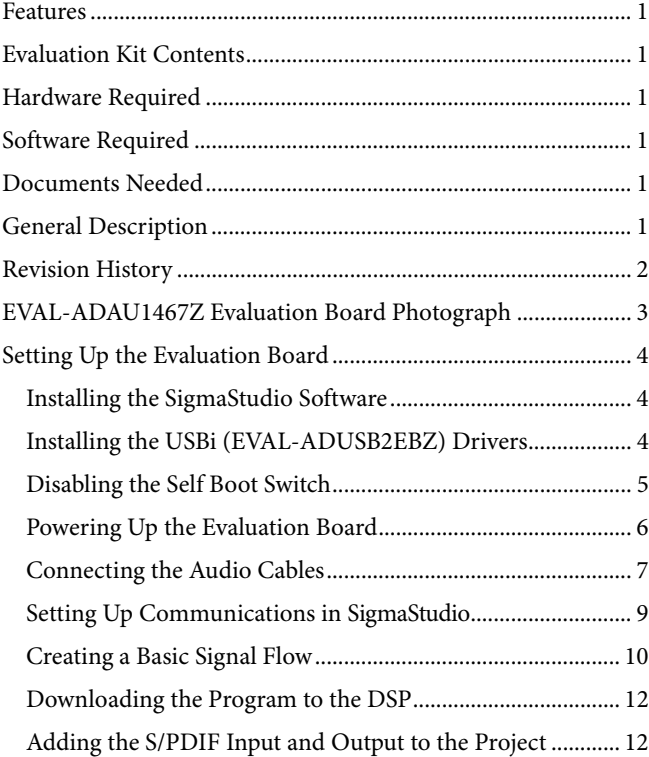

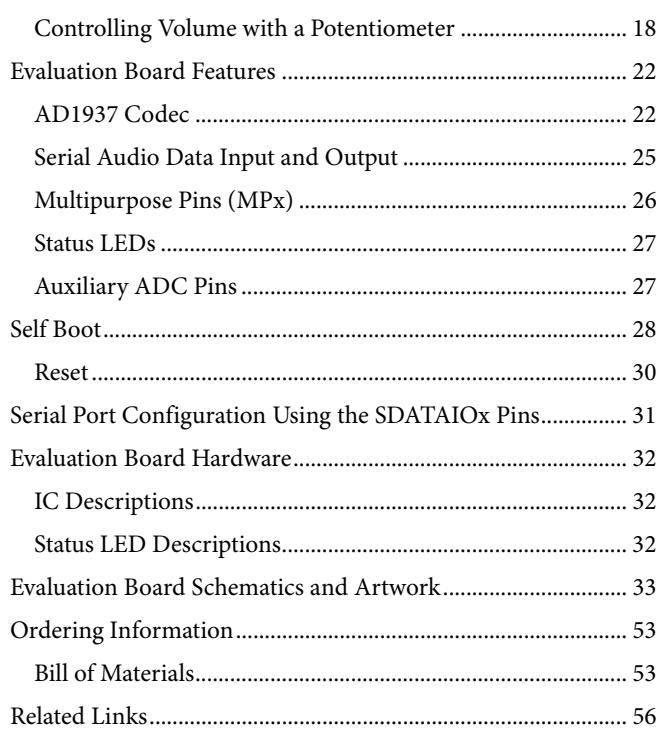

#### <span id="page-1-0"></span>**REVISION HISTORY**

**10/2017—Revision 0: Initial Version**

### <span id="page-2-0"></span>EVAL-ADAU1467Z EVALUATION BOARD PHOTOGRAPH

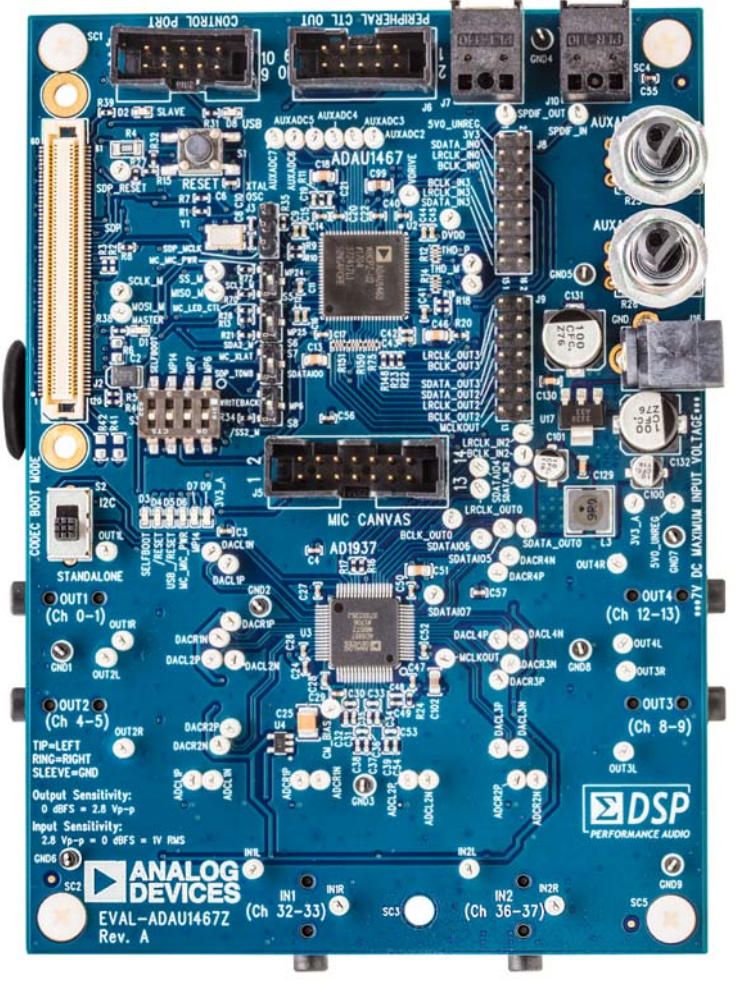

Figure 1.

15786-001

### <span id="page-3-0"></span>SETTING UP THE EVALUATION BOARD

Using the EVAL-ADAU1467Z evaluation board requires a PC running Windows® XP or later with a USB interface and an internet connection. The PC communicates with the evaluation board using the included USBi interface. The software tool chain used with the [ADAU1467 i](http://www.analog.com/ADAU1467?doc=EVAL-ADAU1467Z-ug-1134.pdf)s [SigmaStudio,](http://www.analog.com/SigmaStudio?doc=EVAL-ADAU1467Z-UG-1134) a fully graphical user interface (GUI)-based programming environment. No DSP programming is required. A full version of [SigmaStudio,](http://www.analog.com/SigmaStudio?doc=EVAL-ADAU1467Z-UG-1134) which includes a library of DSP building blocks and the required USBi drivers, is available for download from th[e SigmaStudio](http://www.analog.com/SigmaStudio?doc=EVAL-ADAU1467Z-UG-1134) software page on the Analog Devices website at www.analog.com/SigmaStudio.

#### <span id="page-3-1"></span>**INSTALLING TH[E SigmaStudio S](http://www.analog.com/SigmaStudio?doc=EVAL-ADAU1467Z-UG-1134)OFTWARE**

To download the latest version o[f SigmaStudio,](http://www.analog.com/SigmaStudio?doc=EVAL-ADAU1467Z-UG-1134) take the following steps:

- 1. Go to the [SigmaStudio](http://www.analog.com/SigmaStudio?doc=EVAL-ADAU1467Z-UG-1134) software page on the Analog Devices website, and select the latest version of the [SigmaStudio](http://www.analog.com/SigmaStudio?doc=EVAL-ADAU1467Z-UG-1134) software from the **Downloads and Related Software** section.
- 2. Determine whether the software must be installed on a 32-bit or 64-bit version of Windows, and locate the latest release version o[f SigmaStudio a](http://www.analog.com/SigmaStudio?doc=EVAL-ADAU1467Z-UG-1134)s appropriate.
- 3. Download the installer and execute the executable. Follow the prompts, and accept the license agreement to install the software.

#### <span id="page-3-2"></span>**INSTALLING THE USBi [\(EVAL-ADUSB2EBZ\)](http://www.analog.com/EVAL-ADUSB2EBZ?doc=EVAL-ADAU1467Z-ug-1134.pdf) DRIVERS**

[SigmaStudio m](http://www.analog.com/SigmaStudio?doc=EVAL-ADAU1467Z-UG-1134)ust be installed to use the USB interface (USBi). After th[e SigmaStudio](http://www.analog.com/SigmaStudio?doc=EVAL-ADAU1467Z-UG-1134) installation is complete, take the following steps:

- 1. Connect the USBi to an available USB 2.0 port using the USB cable included in the evaluation board kit. Note that the USBi does not function properly with a USB 3.0 port.
- 2. Install the driver software (see th[e Using Windows XP s](#page-3-3)ection or th[e Using Windows 7 or Windows Vista s](#page-4-1)ection for more information).

#### <span id="page-3-3"></span>**Using Windows XP**

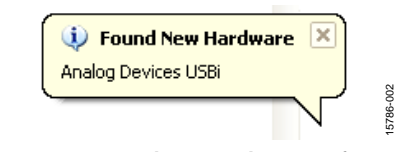

Figure 2. **Found New Hardware** Notification

<span id="page-3-4"></span>After connecting the USBi to the USB 2.0 port, Windows recognizes the device (se[e Figure 2\)](#page-3-4) and prompts the user to install the drivers. To install these drivers, take the following steps:

1. From the **Found New Hardware Wizard** window, select the installation from a list or from a specific location using the advanced option, and click **Next** (se[e Figure 3\)](#page-3-5).

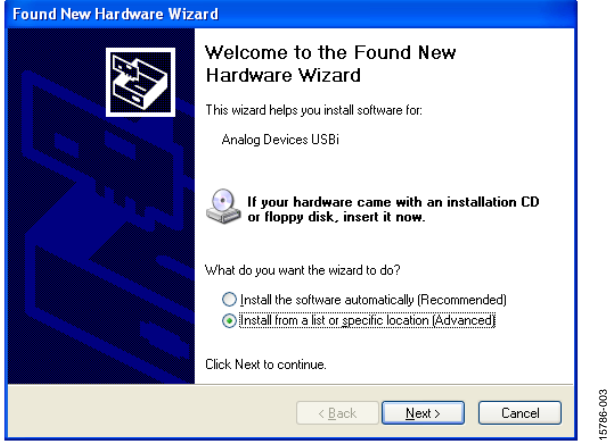

Figure 3. **Found New Hardware Wizard** Installation

<span id="page-3-5"></span>2. Click **Search for the best driver in these locations**, select **Include this location in the search**, and click **Browse** to find the USB drivers subdirectory within the [SigmaStudio](http://www.analog.com/SigmaStudio?doc=EVAL-ADAU1467Z-UG-1134) directory (see [Figure 4\)](#page-3-6).

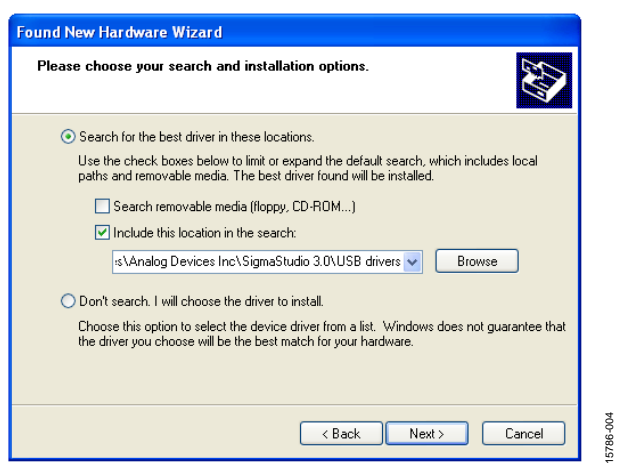

<span id="page-3-6"></span>Figure 4. **Found New Hardware Wizard**—Search and Installation Options

3. When the warning about Windows logo testing appears, click **Continue Anyway** (see [Figure 5\)](#page-4-2).

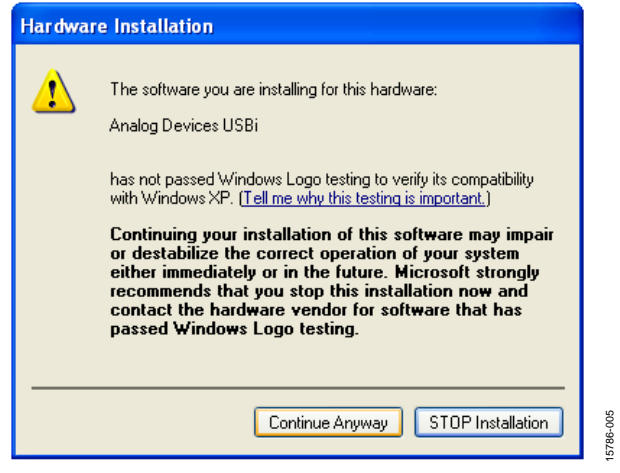

Figure 5. **Hardware Installation**—Windows Logo Testing Warning

<span id="page-4-2"></span>The USBi drivers are now installed. Leave the USBi connected to the PC.

#### <span id="page-4-1"></span>**Using Windows 7 or Windows Vista**

After connecting the USBi to the USB 2.0 port, Windows 7 or Windows Vista recognizes the device and installs the drivers automatically (se[e Figure 6\)](#page-4-3). After the installation is complete, leave the USBi connected to the PC.

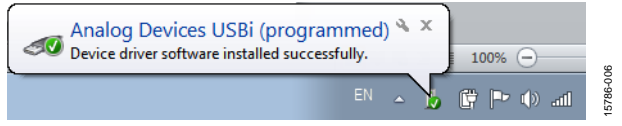

Figure 6. USBi Driver Installed Correctly

#### <span id="page-4-3"></span>**Confirming Proper Installation of the USBi Drivers**

To confirm that the USBi drivers are installed properly, take the following steps:

1. With the USBi still connected to the USB 2.0 port of the computer, check that both the yellow I<sup>2</sup>C LED and the red power indicator LED are illuminated (see [Figure 7\)](#page-4-4).

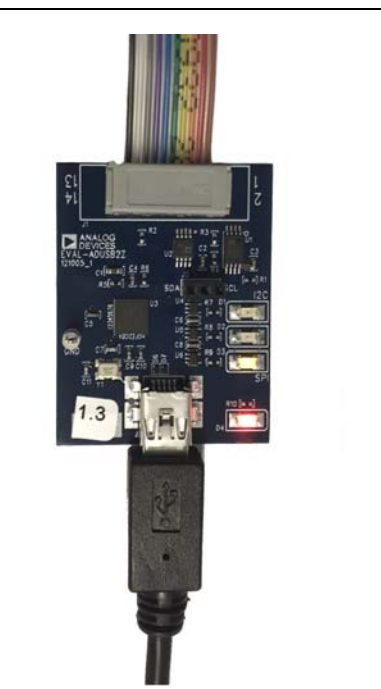

Figure 7. State of the USBi Status LEDs After Driver Installation

<span id="page-4-4"></span>2. In the Windows **Device Manager**, under the **Universal Serial Bus controllers** section, check that **Analog Devices USBi (programmed)** is displayed (se[e Figure 8\)](#page-4-5).

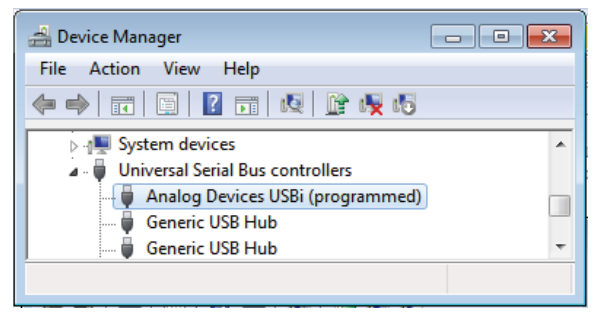

Figure 8. Confirming Driver Installation Using the Device Manager

### <span id="page-4-5"></span><span id="page-4-0"></span>**DISABLING THE SELF BOOT SWITCH**

When setting up the EVAL-ADAU1467Z evaluation board, ensure that the SELFBOOT switch is in the off position. SELFBOOT is the first switch of the four position, dual inline package (DIP) switches, S3. The off position is toward the bottom of the board, away from the silkscreen label, SELFBOOT.

The default position of this switch is the off (disabled) position, which prevents the [ADAU1467 f](http://www.analog.com/ADAU1467?doc=EVAL-ADAU1467Z-ug-1134.pdf)rom executing a self boot operation at power-up. When the switch is in the on position, the LED D3 is illuminated, and a self boot operation is executed, causing the [ADAU1467 t](http://www.analog.com/ADAU1467?doc=EVAL-ADAU1467Z-ug-1134.pdf)o attempt to load code from the EEPROM (U10) when it powers up or comes out of reset.

15786-007

15786-010

<span id="page-5-3"></span>15786-011

### <span id="page-5-0"></span>**POWERING UP THE EVALUATION BOARD**

Power is supplied to the evaluation board using a dc power supply with a female positive center plug. The plug has a 2.1 mm inner diameter, a 5.5 mm outer diameter, and a 9.5 mm length (see [Figure 9\)](#page-5-1). The output must range between 5 V and 7 V and must be able to source at least 1.5 A of current. Connect the power supply to Connector J4. The unregulated supply powers the operational amplifiers used in the active audio filters for the analog audio inputs and outputs. An on-board linear regulator (U17) generates the 3.3 V dc supply required for th[e ADAU1467](http://www.analog.com/ADAU1467?doc=EVAL-ADAU1467Z-ug-1134.pdf) an[d AD1937,](http://www.analog.com/AD1937?doc=EVAL-ADAU1467Z-ug-1134.pdf) as well as other supporting ICs. When the power supply is connected properly, LED D9 illuminates.

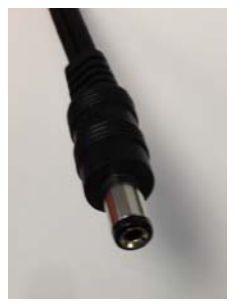

Figure 9. DC Power Supply Plug and Cable

15786-009

<span id="page-5-1"></span>To power up the evaluation board, take the following steps:

- 1. Connect the included power supply to the wall outlet (100 V to 240 V, ac 50 Hz to 60 Hz).
- 2. Connect the female plug of the power supply to the J4 male connector on the EVAL-ADAU1467Z, as shown i[n Figure 10.](#page-5-2)

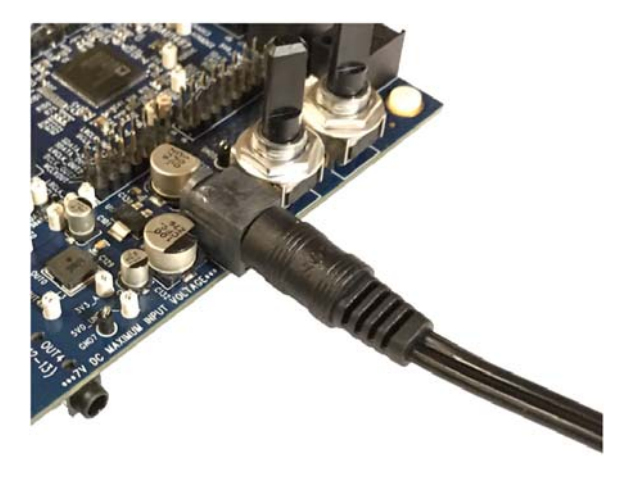

Figure 10. Connecting the Power Supply

- <span id="page-5-2"></span>3. After the power supply is connected, the D2 status LED (A\_3V3) illuminates.
- 4. Connect the ribbon cable of the USBi to the control port of the EVAL-ADAU1467Z (se[e Figure 11\)](#page-5-3). The USBi must already be connected to the USB 2.0 port of the computer.

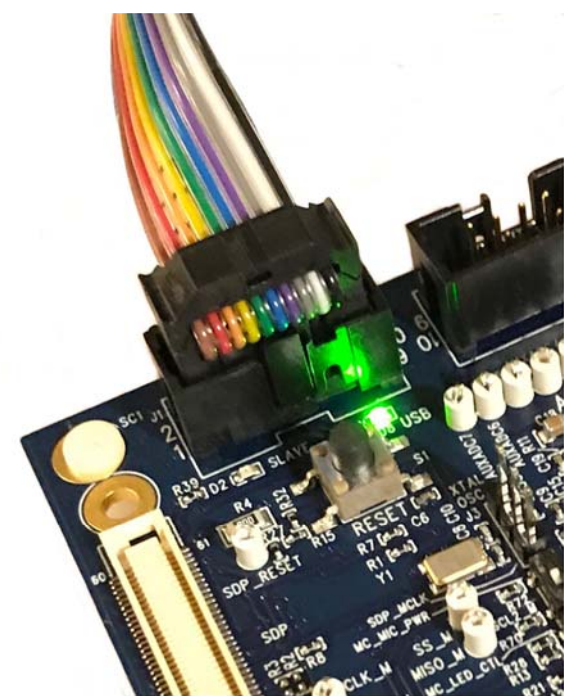

Figure 11. Connecting the USBi to the Serial Peripheral Interface (SPI) Control Port Header

### <span id="page-6-0"></span>**CONNECTING THE AUDIO CABLES**

To connect the audio cables to the evaluation board, take the following steps:

- 1. Connect a stereo audio source to J14 (IN1) with a standard 3.5 mm (1/8 inch) stereo tip, ring, sleeve (TRS) audio cable. The audio signals must be single-ended and line level, with a maximum voltage of 2.8 V p-p. The tip of the plug is the left channel of audio, the ring is the right channel of audio, and the sleeve is the common or ground.
- 2. Connect headphones or powered speakers to J12 (OUT1).

[Figure 12 s](#page-6-1)hows the input source connection[. Figure 13 s](#page-6-2)hows the output connection[. Figure 14](#page-7-0) shows the location of the connectors on the board.

<span id="page-6-1"></span>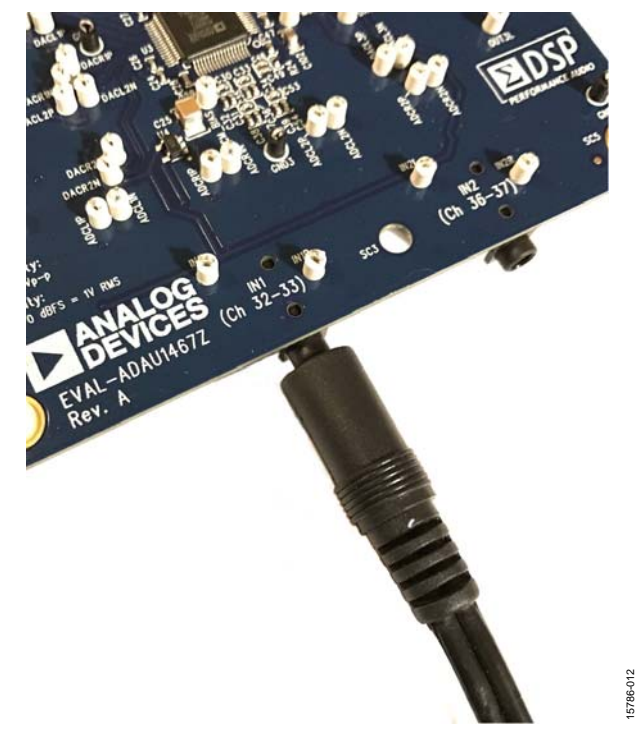

Figure 12. Analog Stereo Input Source Connection

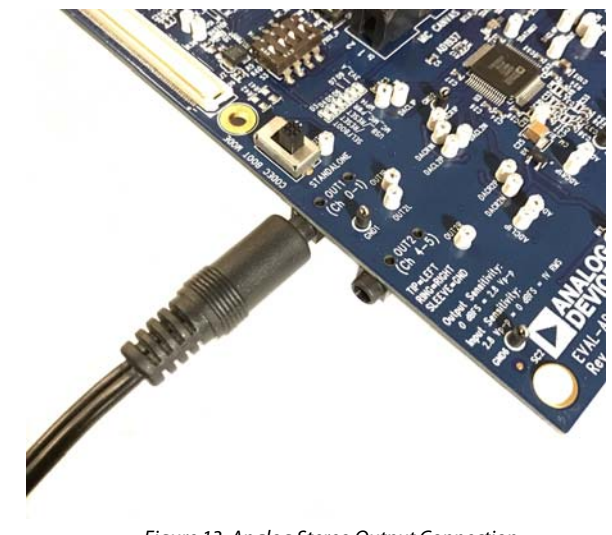

<span id="page-6-2"></span>Figure 13. Analog Stereo Output Connection

15786-013

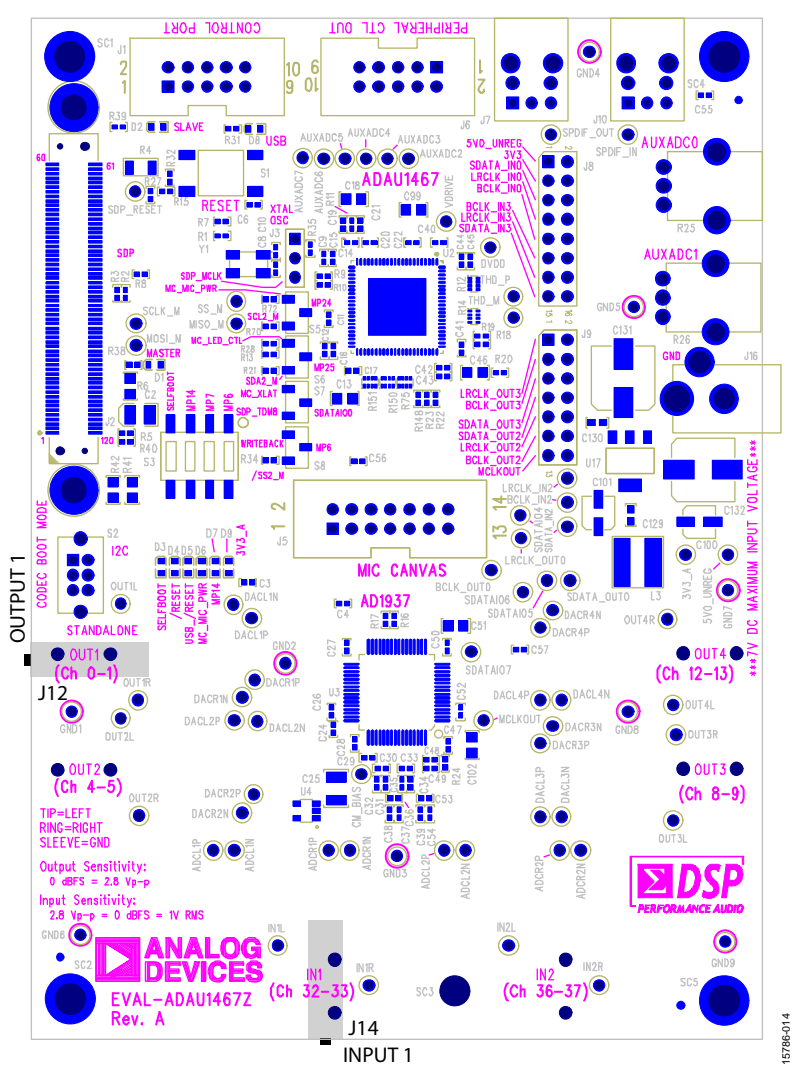

<span id="page-7-0"></span>Figure 14. Location of Stereo Output OUT1 (J12) and Stereo Input IN1 (J14)

### <span id="page-8-0"></span>**SETTING UP COMMUNICATIONS I[N SigmaStudio](http://www.analog.com/SigmaStudio?doc=EVAL-ADAU1467Z-UG-1134)**

To set up communications i[n SigmaStudio,](http://www.analog.com/SigmaStudio?doc=EVAL-ADAU1467Z-UG-1134) take the following steps:

- 1. Start th[e SigmaStudio s](http://www.analog.com/SigmaStudio?doc=EVAL-ADAU1467Z-UG-1134)oftware by double clicking the shortcut on the desktop or by finding and executing the executable file in Windows Explorer.
- 2. To create a new project, select **New Project** from the **File**  menu or press **CTRL + N**. (The default view of the new project is the **Hardware Configuration** tab.)
- 3. In the **Hardware Configuration** tab, add the appropriate components to the project space by clicking and dragging them from the **Tree ToolBox** on the left of the window to the empty white space located on the right of the window.
	- a. Click **USBi** to add a USBi component from the **Communication Channels** subsection of the toolbox (see [Figure 15\)](#page-8-2).

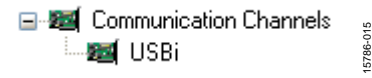

Figure 15. Adding the USBi Communication Channel

<span id="page-8-2"></span>b. Add an [ADAU1467 c](http://www.analog.com/ADAU1467?doc=EVAL-ADAU1467Z-ug-1134.pdf)omponent from the **Processors (ICs/DSPs)** subsection of the toolbox (se[e Figure 16\)](#page-8-1).

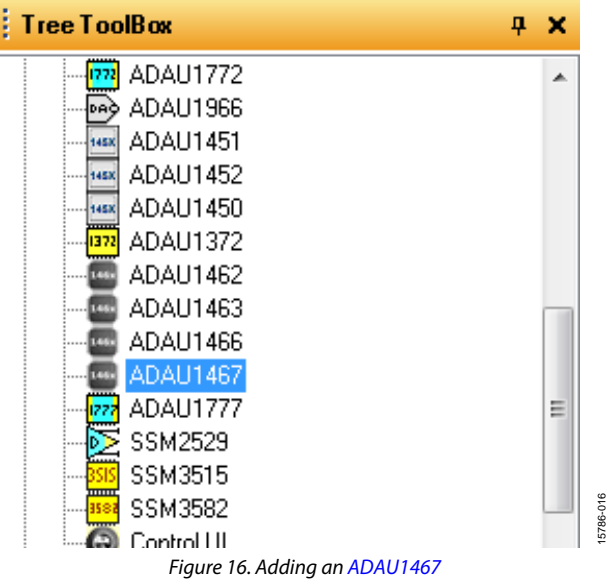

- <span id="page-8-1"></span>4. Ensure tha[t SigmaStudio c](http://www.analog.com/SigmaStudio?doc=EVAL-ADAU1467Z-UG-1134)an detect the USBi on the USB port of the PC as follows:
	- a. Whe[n SigmaStudio d](http://www.analog.com/SigmaStudio?doc=EVAL-ADAU1467Z-UG-1134)etects the USBi, the background of the **USB** label is green in the **USB Interface** box (see [Figure 17\)](#page-8-3).

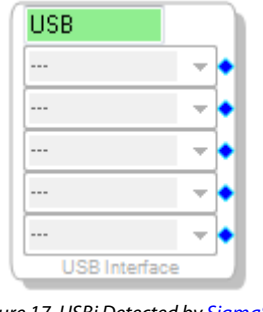

Figure 17. USBi Detected b[y SigmaStudio](http://www.analog.com/SigmaStudio?doc=EVAL-ADAU1467Z-UG-1134)

15786-017

15786-018

<span id="page-8-3"></span>b. Whe[n SigmaStudio c](http://www.analog.com/SigmaStudio?doc=EVAL-ADAU1467Z-UG-1134)annot detect the USBi on the USB port of the PC, the background of the **USB** label is red (see [Figure 18\)](#page-8-4). This error can occur when the [USBi i](http://www.analog.com/EVAL-ADUSB2EBZ?doc=EVAL-ADAU1466Z-UG-1135.pdf)s not connected or when the drivers are installed incorrectly.

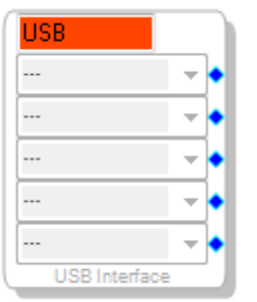

Figure 18. USBi Not Detected b[y SigmaStudio](http://www.analog.com/SigmaStudio?doc=EVAL-ADAU1467Z-UG-1134)

<span id="page-8-4"></span>c. To connect the USBi block (USB interface) to the target integrated circuit (IC) block of the [ADAU1467,](http://www.analog.com/ADAU1467?doc=EVAL-ADAU1467Z-ug-1134.pdf)  click and drag a line, representing a wire, between the blue pin of the USBi and the green pin of the IC (see [Figure 19\)](#page-8-5). This connection allows the USBi to communicate with the [ADAU1467.](http://www.analog.com/ADAU1467?doc=EVAL-ADAU1467Z-ug-1134.pdf) The corresponding dropdown box of the USBi automatically fills with the default mode and channel for that IC. In the case of the [ADAU1467,](http://www.analog.com/ADAU1467?doc=EVAL-ADAU1467Z-ug-1134.pdf) the default communications mode is SPI, the default slave select line is 1, and the default address is 0.

<span id="page-8-5"></span>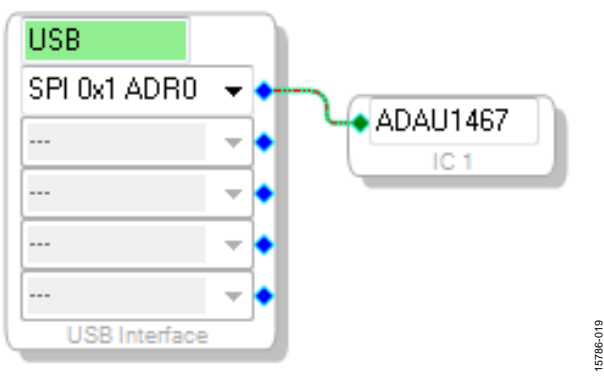

Figure 19. Connecting the USBi to a[n ADAU1467 i](http://www.analog.com/ADAU1467?doc=EVAL-ADAU1467Z-ug-1134.pdf)n the **Hardware Configuration** Tab

### <span id="page-9-0"></span>**CREATING A BASIC SIGNAL FLOW**

To create a signal processing flow, take the following steps:

1. Click the **Schematic** tab near the top of the window (see [Figure 20\)](#page-9-1).

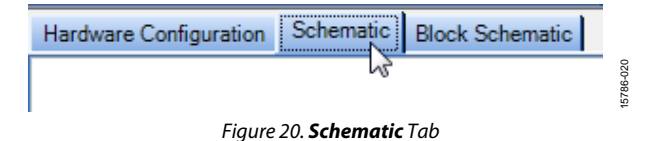

- <span id="page-9-1"></span>2. To add the appropriate elements to the project space, click and drag the elements from the **Tree ToolBox** on the left of the window to the empty white space located on the right of the window. The toolbox contains all of the algorithms that can run i[n SigmaDSP.](http://www.analog.com/SigmaDSP?doc=EVAL-ADAU1467Z-UG-1134) 
	- a. To add an **Input** block, from the **(IC1) ADAU1467** > **IO** > **Input** > **sdata 32-39** folder, click **Input** (see [Figure 21\)](#page-9-2) and drag it into the project space to the right of the toolbox (se[e Figure 22\)](#page-9-3). By default, Channel 0 and Channel 1 are selected. This configuration matches the analog audio source hardware connections shown in [Figure 12 a](#page-6-1)nd [Figure 13;](#page-6-2) therefore, no modifications are required.

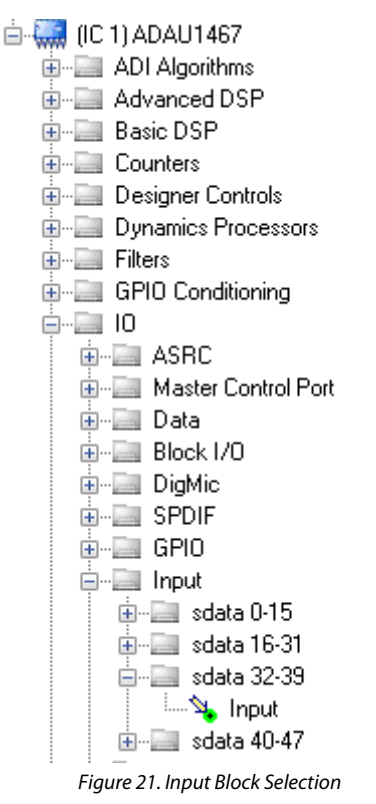

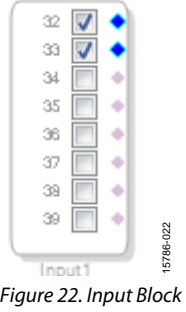

- <span id="page-9-3"></span>b. Add two **Output** blocks as follows, ensuring that these blocks are assigned to Channel 0 and Channel 1:
	- i. From the **(IC1) ADAU1467** > **IO** > **Output** folder, click **Output** (se[e Figure 23\)](#page-9-4) and drag it into the project space to the right of the toolbox.

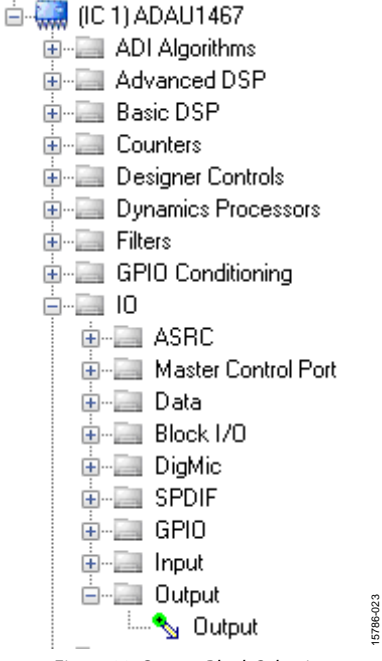

Figure 23. Output Block Selection

<span id="page-9-4"></span>ii. Repeat the previous step to add another output (see [Figure 24\)](#page-9-5).

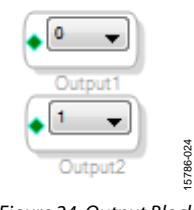

Figure 24. Output Blocks

<span id="page-9-5"></span><span id="page-9-2"></span>15786-021

15786-027

027 5786

3. To connect each input channel to its corresponding output channel, click and drag a line, representing a wire, between the blue pin of the input channel and the green pin of the output channel (se[e Figure 25\)](#page-10-0). Input Channel 0 connects to Output Channel 0, and Input Channel 1 connects to Output Channel 1.

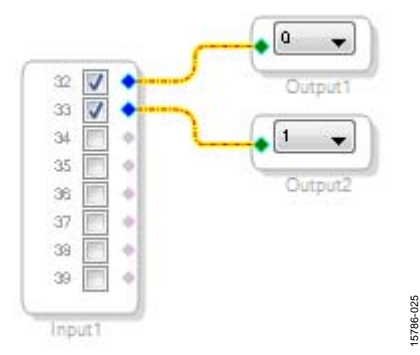

<span id="page-10-0"></span>Figure 25. Connected Signal Flow with Stereo Input and Stereo Output

The default register settings in [SigmaStudio a](http://www.analog.com/SigmaStudio?doc=EVAL-ADAU1467Z-UG-1134)re configured to match the hardware of the EVAL-ADAU1467Z, including the signal routing between th[e ADAU1467 a](http://www.analog.com/ADAU1467?doc=EVAL-ADAU1467Z-ug-1134.pdf)nd th[e AD1937 c](http://www.analog.com/AD1937?doc=EVAL-ADAU1467Z-ug-1134.pdf)odec.

When these steps are complete, the basic signal flow is complete, and the stereo analog input source passes directly through the [SigmaDSP a](http://www.analog.com/SigmaDSP?doc=EVAL-ADAU1467Z-UG-1134)nd connects to the stereo analog output.

#### **Add Volume Control**

To add a volume control block, take the following steps:

1. From the **Volume Controls** > **Adjustable Gain** > **Clickless HW Slew** folder, click **Single Volume,** and drag it into the project space to the right of the toolbox.

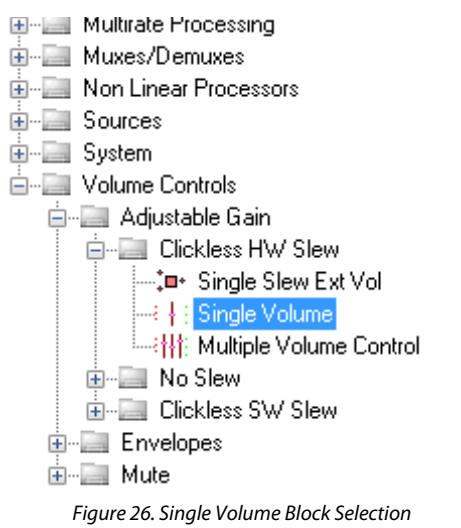

- 2. By default, the volume control block has one input and one output.; in other words, it is a single channel. To add another channel, right click in the empty white space of the **Single-Volume** block, and, from the dropdown menu that appears, select **Grow Algorithm** > **1. Gain (HW Slew)** > **1** (see [Figure 27\)](#page-10-1).
- 3. To delete the existing yellow connection wires (that is, the connections added in Step 3 of th[e Creating a Basic Signal](#page-9-0)  [Flow s](#page-9-0)ection), click the **connection wires + Delete**.

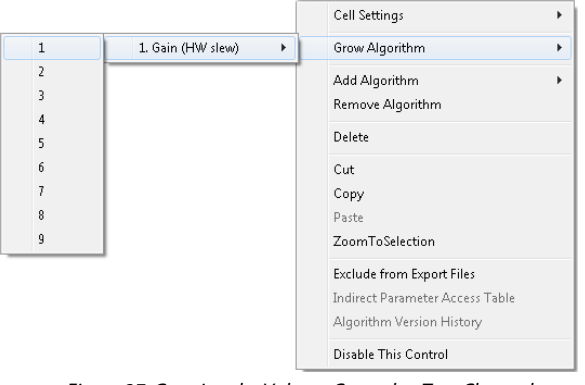

Figure 27. Growing the Volume Control to Two Channels

<span id="page-10-1"></span>4. Connect the blocks as shown in [Figure 28.](#page-10-2) 

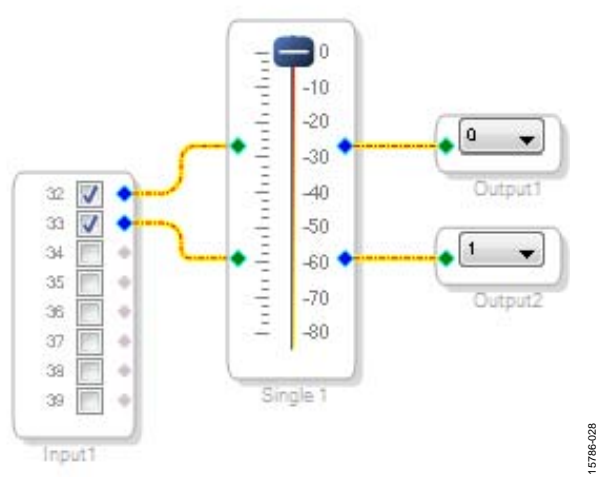

Figure 28. Completed Signal Flow with Volume Control

<span id="page-10-2"></span>The schematic is ready to be compiled and downloaded to the evaluation board.

15786-026

15786-032

5786-032

### <span id="page-11-0"></span>**DOWNLOADING THE PROGRAM TO THE DSP**

To compile and download the code to the digital signal processor (DSP), click the **Link/Compile/Download** button in the main toolbar of SigmaStudio (se[e Figure 29\)](#page-11-2). Alternatively, press **F7**.

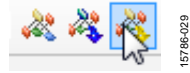

#### Figure 29. **Link/Compile/Download** Button

<span id="page-11-2"></span>After the code downloads to the DSP, the following events occur in order:

- 1. If the compiler completes compiling the project, the compiled data downloads fro[m SigmaStudio v](http://www.analog.com/SigmaStudio?doc=EVAL-ADAU1467Z-UG-1134)ia the USBi to the [ADAU1467,](http://www.analog.com/ADAU1467?doc=EVAL-ADAU1467Z-ug-1134.pdf) and th[e SigmaDSP](http://www.analog.com/SigmaDSP?doc=EVAL-ADAU1467Z-UG-1134) starts running.
- 2. The status bar turns from blue to green, and the mode displayed changes from **Design Mode** to **Active: Downloaded** in the lower right corner of the window (see [Figure 30 a](#page-11-3)n[d Figure 31\)](#page-11-4). Until this point[, SigmaStudio i](http://www.analog.com/SigmaStudio?doc=EVAL-ADAU1467Z-UG-1134)s in design mode, as denoted by the blue bar at the bottom of the screen and the words **Design Mode** displayed in the lower right corner of th[e SigmaStudio w](http://www.analog.com/SigmaStudio?doc=EVAL-ADAU1467Z-UG-1134)indow (se[e Figure 30\)](#page-11-3).

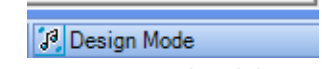

<span id="page-11-3"></span>Figure 30. Design Mode and Blue Status Bar

15786-030

15786-031

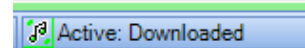

Figure 31. Active Downloaded Mode and Green Status Bar

<span id="page-11-4"></span>The signal flow runs on the evaluation board, and the audio passes from the analog input to the analog output. To change the volume in real time, click and drag the volume control slider in the **Schematic** tab.

If the **Output** window is open at the time of compilation, a compiler output log displays, as shown i[n Figure 32.](#page-11-5) The **Output** window can be opened or closed by using the keyboard shortcut **CTRL + 4**. The **Output** window shows the compiler output log only if it is open when the **Link/Compile/Download** button is clicked.

| <b>Dutput</b>                                                                                                    |  |                          |                                       | $4 \times$ |
|----------------------------------------------------------------------------------------------------|--|--------------------------|---------------------------------------|------------|
| Compiler Output                                                                                                    |  |                          |                                       |            |
| Compiler###### IC 1 ######<br>ADAU146X Assembler, Analog Devices Inc.<br>Version: 3.12.1,963 (built 6/7/2017)<br>##### Compile Started: Tuesday, June 20, 2017 7:14:56 PM #####<br>##### Compile succeeded: 0 errors, 0 warnings ##### |  |                          |                                       |            |
| ##### Summary #####<br>DMO RAM used: 00027                                                                                                    |  |                          |                                       |            |
| DM1 RAM used: 00016                                                                                                    |  | (of 40960)<br>(of 40960) |                                       |            |
| PM RAM used(Data): 00000                                                                                                    |  | (cf 24576)               |                                       |            |
| PM RAM used(Inst): 00105                                                                                                    |  |                          | (of 24576) 89 instructions (32bit: 73 |            |
| Total PM used: 00105                                                                                                    |  | (of 24576)               |                                       |            |

Figure 32. Compiler Output Window

### <span id="page-11-5"></span><span id="page-11-1"></span>**ADDING THE S/PDIF INPUT AND OUTPUT TO THE PROJECT**

The EVAL-ADAU1467Z evaluation board has two optical S/PDIF interfaces. One interface is an input that converts the optical signal to an electrical signal, which is sent to the [ADAU1467](http://www.analog.com/ADAU1467?doc=EVAL-ADAU1467Z-ug-1134.pdf) S/PDIF receiver (the SPDIFIN pin). The other interface is an optical output that takes the electrical output from th[e ADAU1467](http://www.analog.com/ADAU1467?doc=EVAL-ADAU1467Z-ug-1134.pdf) S/PDIF transmitter (the SPDIFOUT pin) and converts it to an optical signal.

[Figure 33 s](#page-12-0)hows the locations of the optical input connector and the optical output connector. The connectors are located on the underside of the PCB.

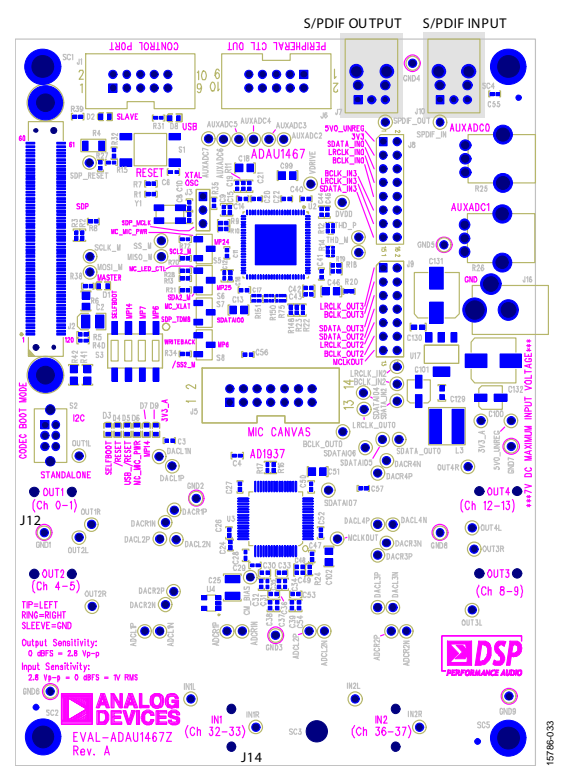

Figure 33. Location of S/PDIF Optical Input (J10) and Output (J7), Rotated 90°

#### <span id="page-12-0"></span>**S/PDIF Optical Transmitter and Receiver**

The [ADAU1467 S](http://www.analog.com/ADAU1467?doc=EVAL-ADAU1467Z-ug-1134.pdf)/PDIF interfaces are connected directly to optical transmitter and receiver connectors, which convert the electrical signals to and from optical signals, respectively. The connectors accept standard TOSLINK connectors and optical fiber cables (see [Figure 34\)](#page-12-1).

<span id="page-12-1"></span>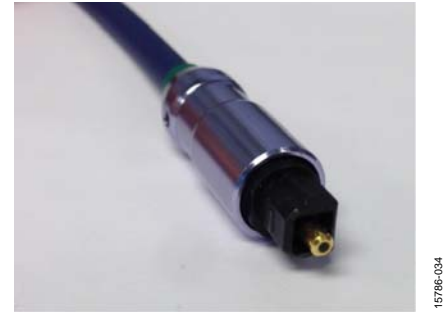

Figure 34. TOSLINK Connector and Optical Fiber Cable for the S/PDIF Input and Output

The [ADAU1467 S](http://www.analog.com/ADAU1467?doc=EVAL-ADAU1467Z-ug-1134.pdf)/PDIF receiver accepts signals with sample rates between 18 kHz and 192 kHz. Because the incoming signal is asynchronous to the system sample rate, an asynchronous sample rate converter (ASRC) must be used to convert the sample rate of the incoming signal. Optionally, th[e SigmaDSP c](http://www.analog.com/SigmaDSP?doc=EVAL-ADAU1467Z-UG-1134)ore can be configured to start processing audio samples based on the sample rate of the incoming S/PDIF receiver signal, meaning that no ASRC is required. However, using an ASRC is strongly recommended for performance and reliability reasons.

Th[e ADAU1467 S](http://www.analog.com/ADAU1467?doc=EVAL-ADAU1467Z-ug-1134.pdf)/PDIF transmitter typically transmits signals from the DSP core, meaning that the sample rate of the audio coming out of the S/PDIF transmitter on the EVAL-ADAU1467Z is typically 44.1 kHz or 48 kHz. Optionally, the S/PDIF transmitter can be configured in a pass through mode, where it simply transmits a copy of the signal directly from the receiver.

Both the S/PDIF receiver and transmitter carry two channels of uncompressed audio.

To add an S/PDIF input and output to the project i[n SigmaStudio,](http://www.analog.com/SigmaStudio?doc=EVAL-ADAU1467Z-UG-1134) take the following steps:

1. Connect an S/PDIF source to the EVAL-ADAU1467Z evaluation board by using a standard TOSLINK optical cable and connecting it to the S/PDIF receiver connector, U2 (see [Figure 35\)](#page-13-0).

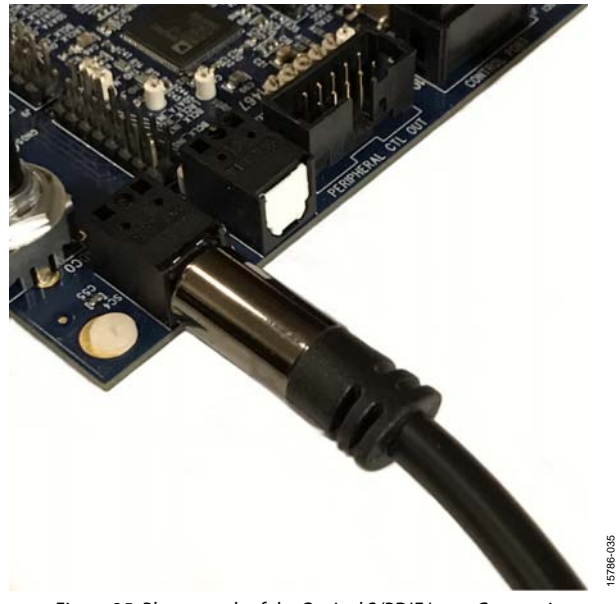

Figure 35. Photograph of the Optical S/PDIF Input Connection

- <span id="page-13-0"></span>2. Configure the S/PDIF input and output by modifying the [ADAU1467 r](http://www.analog.com/ADAU1467?doc=EVAL-ADAU1467Z-ug-1134.pdf)egisters as follows:
	- a. Click the **Hardware Configuration** tab, then click the **IC 1 - ADAU1467 Register Controls** tab at the bottom of the window (se[e Figure 36\)](#page-13-1).

Config IC 1 - ADAU1467 Register Controls

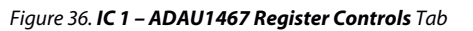

<span id="page-13-1"></span>b. To access the **SPDIF** tab, click the right arrow to scroll (se[e Figure 37\)](#page-13-2).Then, click the **SPDIF** tab (se[e Figure 38\)](#page-13-3). There are several register control tabs listed across the top of the window.

<span id="page-13-2"></span>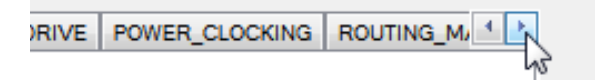

Figure 37. Using the Register Tab Scroll Button

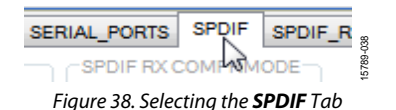

<span id="page-13-3"></span>c. Enable the SPDIF\_RESTART register by clicking **Do not restart the audio once a re-lock has occurred** in the **SPDIF RESTART** box. When this button is clicked, the text displayed on the button changes to **Restarts the audio once a re-lock has occurred** and the button color changes from red to green (see [Figure 39\)](#page-13-4).

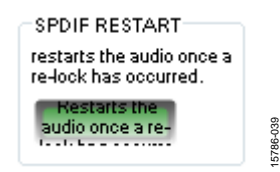

Figure 39. Activating the SPDIF\_RESTART Register

<span id="page-13-4"></span>d. To activate the S/PDIF interface, click the **Disabled** button in the **SPDIF TX EN** box. When this button is clicked, the text displayed on the button changes to **Enabled** and the button color changes from red to green (se[e Figure 40\)](#page-13-5).

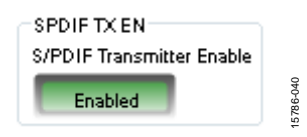

Figure 40. Activating the SPDIF\_TX\_EN Register

<span id="page-13-5"></span>e. To enable the S/PDIF receiver to operate at a sample rate up to 192 kHz, click **SYSCLKDIV2** in the **SPDIF RX MCLKSPEED** box. When this button is clicked, the text changes to **SYSCLK** and the button color changes from green to red in the **SPDIF TX MCLKSPEED** box. To enable the S/PDIF transmitter to operate at a sample rate up to 192 kHz, click **SYSCLKDIV2** in the **SPDIF RX MCLKSPEED** box. When this button is clicked, the text changes to **SYSCLK** and the button color changes from green to red in the **SPDIF TX MCLKSPEED** box (se[e Figure 41\)](#page-13-6).

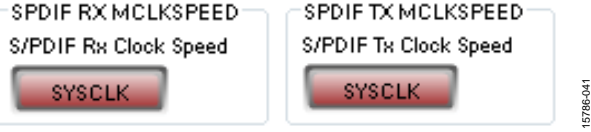

<span id="page-13-6"></span>Figure 41. Setting the Maximum Sample Rate of the S/PDIF Receiver and **Transmitter** 

<span id="page-13-7"></span>3. Click the **ROUTING\_MATRIX** tab (se[e Figure 42\)](#page-13-7) to allow the configuration of the routing matrix.

| ROUTING_MATRIX |  |
|----------------|--|
|                |  |

Figure 42. Selecting the ROUTING\_MATRIX Tab

15786-036

4. To configure the S/PDIF receiver signal routing, click the first asynchronous sample rate converter, **ASRC 0** (see [Figure 43\)](#page-14-0) and configure ASRC 0 using the dropdown menus until it matches what is shown i[n Figure 44.](#page-14-1) This configuration routes the S/PDIF receiver signal through an ASRC before it is accessed in the DSP core. Routing the signal in this way is necessary because the clock recovered from the S/PDIF source is not synchronous to the [ADAU1467.](http://www.analog.com/ADAU1467?doc=EVAL-ADAU1467Z-ug-1134.pdf) 

<span id="page-14-0"></span>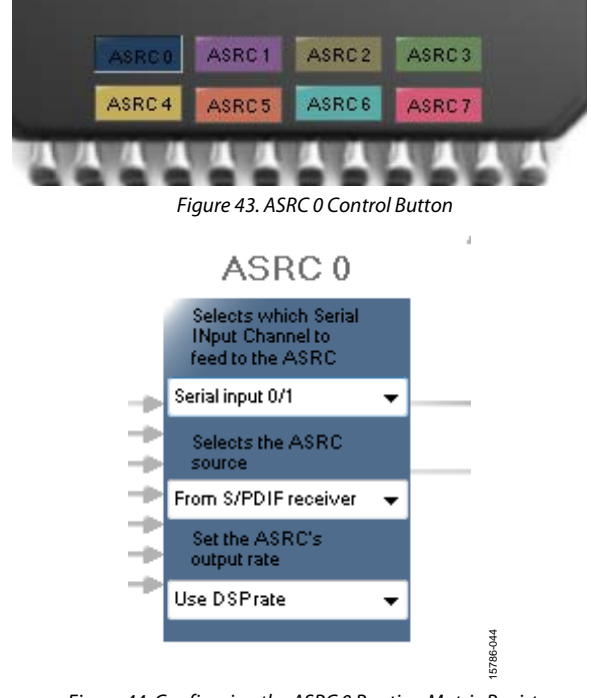

Figure 44. Configuring the ASRC 0 Routing Matrix Registers

- <span id="page-14-1"></span>5. Configure the S/PDIF transmitter (Tx) signal routing as follows:
	- a. Click the **S/PDIF TX** box (se[e Figure 45\)](#page-14-2).

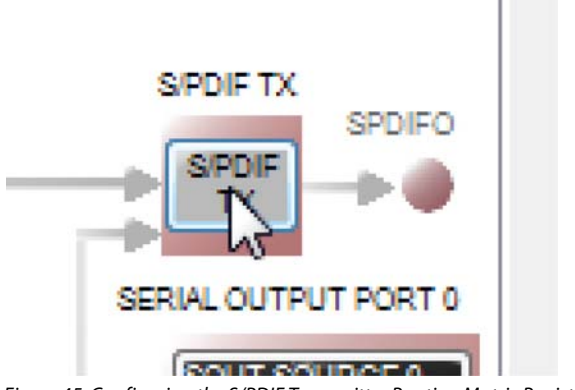

<span id="page-14-2"></span>Figure 45. Configuring the S/PDIF Transmitter Routing Matrix Register

b. From the dropdown menu that appears, select **From DSP** to choose the signal coming from the DSP core (see [Figure 46\)](#page-14-3).

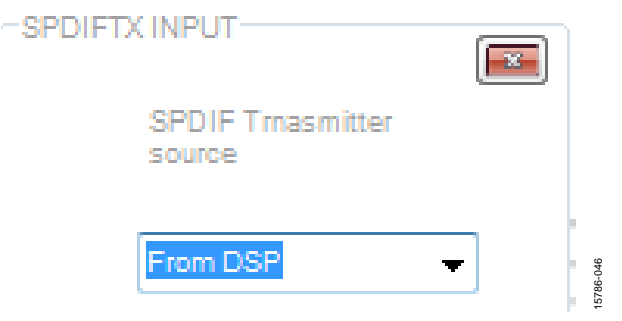

Figure 46. Routing the DSP Core Outputs to the S/PDIF Transmitter

- <span id="page-14-3"></span>c. Close the dialog box shown i[n Figure 46.](#page-14-3)
- d. Confirm that the setting has taken effect by verifying that the color of the **S/PDIF TX** box has changed from gray to black (see [Figure 47\)](#page-14-4). If the color of the box changes to black, the DSP core has been routed to the S/PDIF transmitter; therefore, the output of ASRC 0 can be used in the DSP program.

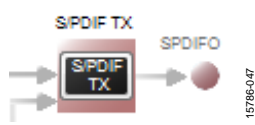

Figure 47. Confirming that the DSP Core Outputs are Routed to the S/PDIF Transmitter

- <span id="page-14-4"></span>6. Click the **Schematic** tab at the top of the window to return to the schematic design view.
- 7. Add an S/PDIF input to the project as follows:
	- a. From the **IO > ASRC > From ASRC** folder, click **Asrc Input** (se[e Figure 48\)](#page-14-5) and drag it into the project space to the right of the toolbox (se[e Figure 49\)](#page-15-0).

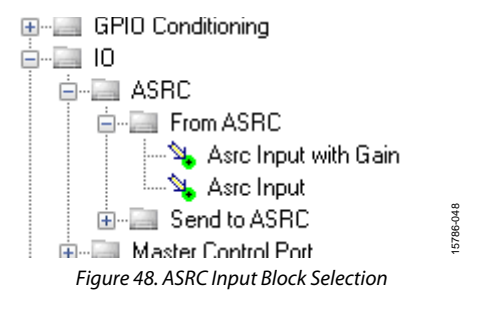

<span id="page-14-5"></span>15786-045

15786-043

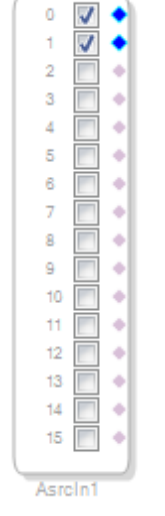

Figure 49. ASRC Input Block

15786-049

<span id="page-15-0"></span>Because the left and right signals of the S/PDIF receiver are passing through the ASRC 0, the input to the DSP program is the **Asrc Input** block i[n SigmaStudio.](http://www.analog.com/SigmaStudio?doc=EVAL-ADAU1467Z-UG-1134) This naming convention is such that all blocks i[n SigmaStudio a](http://www.analog.com/SigmaStudio?doc=EVAL-ADAU1466Z-UG-1135.pdf)re named from the perspective of the DSP core. Therefore, the **Asrc Input** block in [SigmaStudio](http://www.analog.com/SigmaStudio?doc=EVAL-ADAU1466Z-UG-1135.pdf) represents the input to the DSP from the ASRC outputs. The inputs to the ASRCs themselves are defined in the register window (se[e Figure 44\)](#page-14-1).

By default, Channel 0 and Channel 1 are active when their corresponding checkboxes are selected. Because the ASRC 0 outputs correspond to Channel 0 and Channel 1, this default configuration can be used (se[e Figure 49\)](#page-15-0). For reference, a mapping of the ASRC outputs to the corresponding channels on the **Asrc Input** block in the DSP schematic is provided in [Table 1.](#page-15-1) 

### <span id="page-15-1"></span>**Table 1. ASRC Output t[o SigmaStudio I](http://www.analog.com/SigmaStudio?doc=EVAL-ADAU1467Z-UG-1134)nput Channel Mapping**

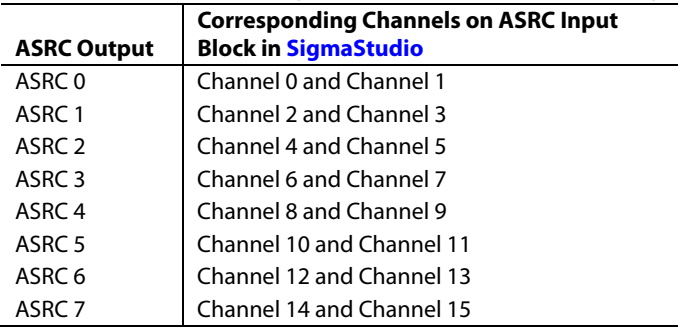

# UG-1134 [EVAL-ADAU1467Z](http://www.analog.com/EVAL-ADAU1467Z?doc=EVAL-ADAU1467Z-ug-1134.pdf)

- 8. Add two S/PDIF outputs to the project as follows:
	- a. From the **IO** > **SPDIF** > **Output** folder, click **Spdif Output** (se[e Figure 50\)](#page-15-2) and drag it into the project space to the right of the toolbox.

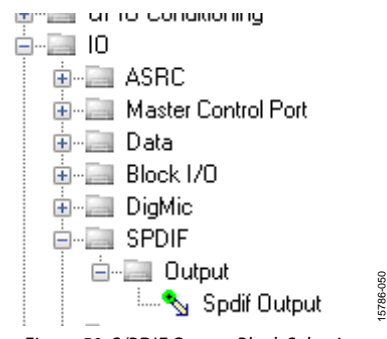

Figure 50. S/PDIF Output Block Selection

- <span id="page-15-2"></span>b. Repeat the previous step to add another **Spdif Output** block.
- 9. Connect the signals from the **Asrc Input** block to the **Spdif Output** blocks so that the resulting signal flow resembles [Figure 51.](#page-15-3)

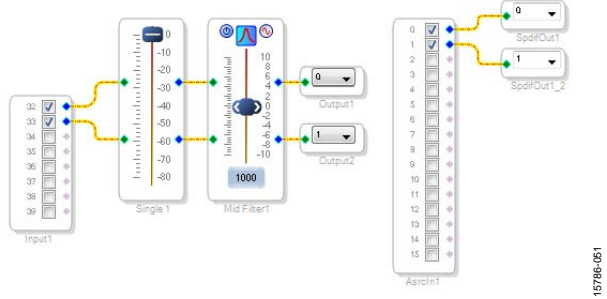

<span id="page-15-3"></span>Figure 51. Signal Flow Including S/PDIF Input (via the ASRC) and S/PDIF Output

- 10. Click the **Link/Compile/Download** button (se[e Figure 29\)](#page-11-2) or press **F7**. The signal flow then compiles and downloads to the hardware.
- 11. Confirm proper operation by checking that any signal input to the S/PDIF optical receiver is copied and output on the S/PDIF optical transmitter.

### **Add a Filter**

To add a filter, take the following steps:

- 1. Add a **Medium-Size Eq** block to the project space as follows:
	- a. From the **Filters** > **Second Order** > **Double Precision** folder, click **Medium-Size Eq** (see [Figure 52\)](#page-16-0) and drag it into the project space to the right of the toolbox.

### **E** Filters

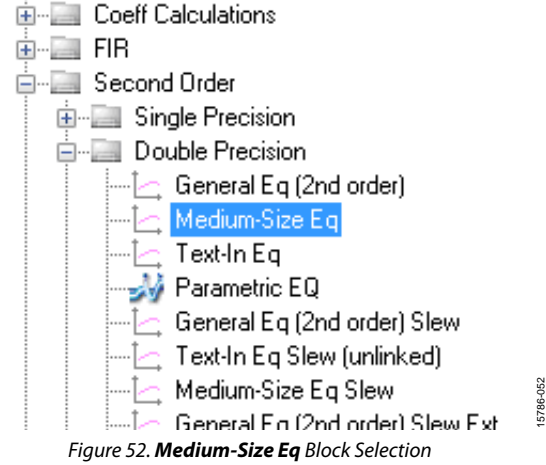

<span id="page-16-1"></span>Mid Filter

b. By default, the block has one input and one output (single-channel). To add another channel, right click in the empty white space of the **Medium-Size Eq** block, then select **Grow Algorithm** > 1. **Multi-Channel - Double Precision: Grow Channels** > 1 from the dropdown menu that appears (se[e Figure 53\)](#page-16-1).

#### Figure 53. Adding a Channel to the Filter

<span id="page-16-0"></span>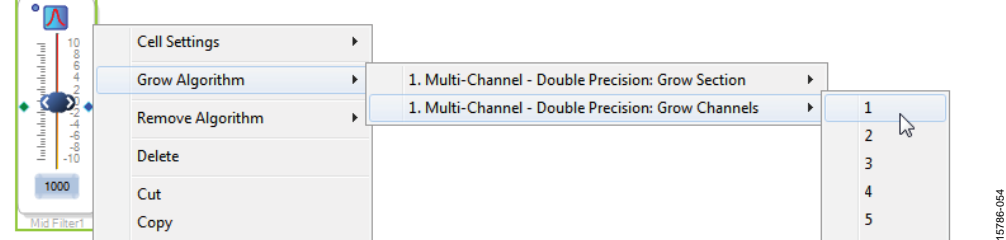

2. Connect the filter in series between the **Asrc Input** block and the **Spdif Output** blocks so that the filter can be applied to the signals passing through the DSP. The completed signal flow resembles [Figure 54.](#page-17-1)

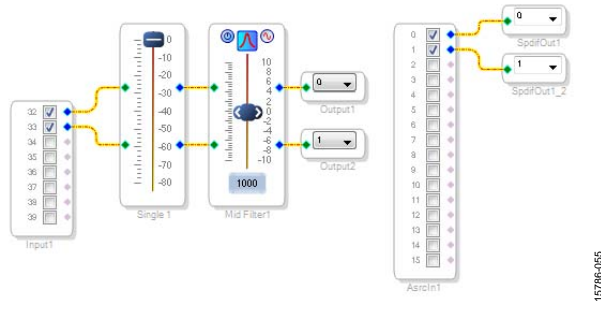

Figure 54. Completed Signal Flow

15786-055

<span id="page-17-1"></span>3. Click the **Link/Compile/Download** button (se[e Figure 29\)](#page-11-2) or press **F7** to compile the signal flow and download it to the hardware. The audio signal passes from the S/PDIF receiver through the ASRCs into the DSP and the EQ filter, and then out on the S/PDIF transmitter. To change the settings of the EQ filter, click the blue icon at top of the block. To change the filter gain in real time while the project is running, drag the control slider i[n SigmaStudio.](http://www.analog.com/SigmaStudio?doc=EVAL-ADAU1466Z-UG-1135.pdf)

#### <span id="page-17-0"></span>**CONTROLLING VOLUME WITH A POTENTIOMETER**

The 10-bit auxiliary analog-to-digital converter (ADC) on the [ADAU1467 e](http://www.analog.com/ADAU1467?doc=EVAL-ADAU1467Z-ug-1134.pdf)liminates the need for a microcontroller in many applications by using analog control signals as user interface devices. For example, the EVAL-ADAU1467Z includes two 10 kΩ linear potentiometers connected to Auxiliary ADC Channel 0 (AUXADC0) and Auxiliary ADC Channel 1 (AUXADC1). These potentiometers can be used as an inexpensive, versatile, and physical way to control parameters such as gain, filter corner frequency, slew rate, and compression level.

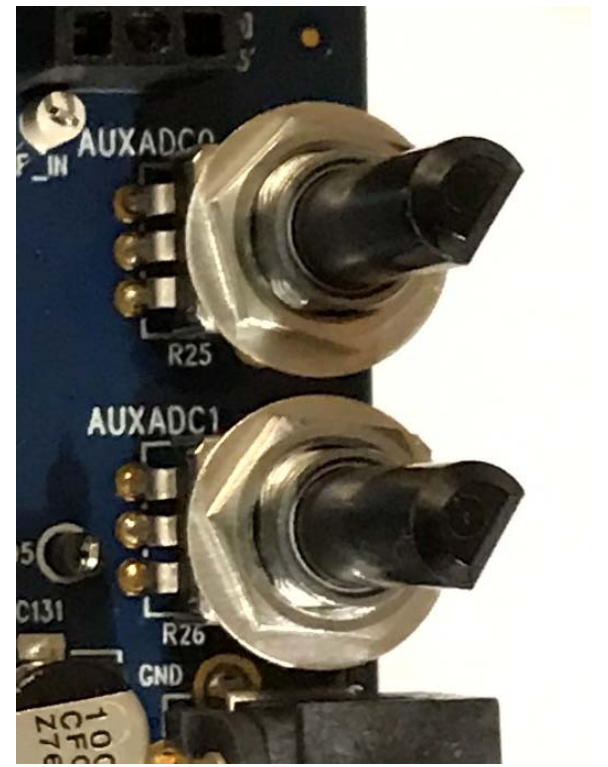

Figure 55. Potentiometers Connected to AUXADC0 and AUXADC1

15786-059

5786-059

The following example procedure demonstrates how a potentiometer can be configured as a stereo volume control.

- 1. Create a new project i[n SigmaStudio,](http://www.analog.com/SigmaStudio?doc=EVAL-ADAU1467Z-UG-1134) and use the **Hardware Configuration** tab to set up th[e ADAU1467 a](http://www.analog.com/ADAU1467?doc=EVAL-ADAU1467Z-ug-1134.pdf)s described in th[e Setting Up Communications in SigmaStudio](#page-8-0) section.
- 2. Add an input and two output blocks as described in the [Creating a Basic Signal Flow s](#page-9-0)ection.
- 3. Add an **Auxiliary ADC Input** block to the project space as follows:
	- c. From the **IO** > **GPIO** > **Input** folder, click **Auxiliary ADC Input** (se[e Figure 56\)](#page-18-0) and drag it into the project space to the right of the toolbox.

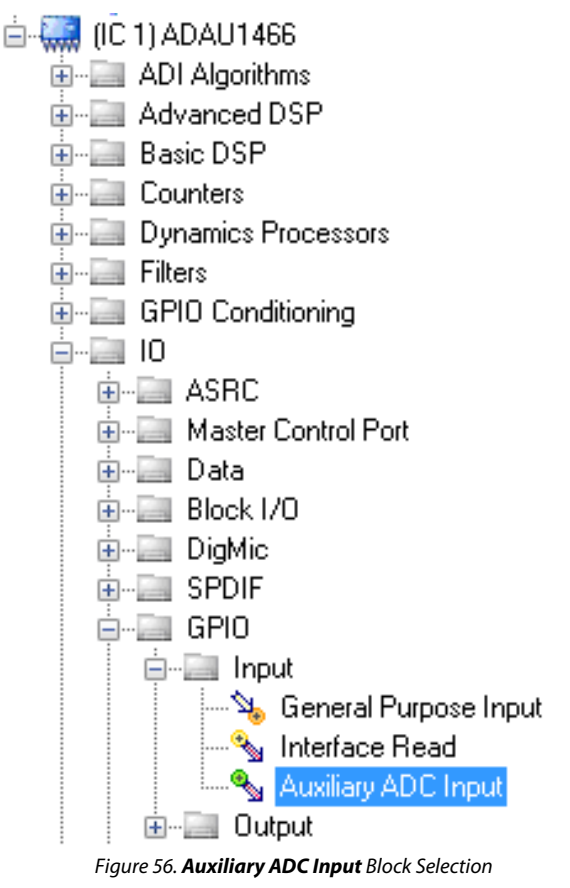

- <span id="page-18-0"></span>4. Add an **Arithmetic Shift** block to the project space as follows:
	- a. From the **Basic DSP** > **Arithmetic Operations** folder, click **Arithmetic Shift** (see [Figure 57\)](#page-18-1) and drag it into the project space to the right of the toolbox.

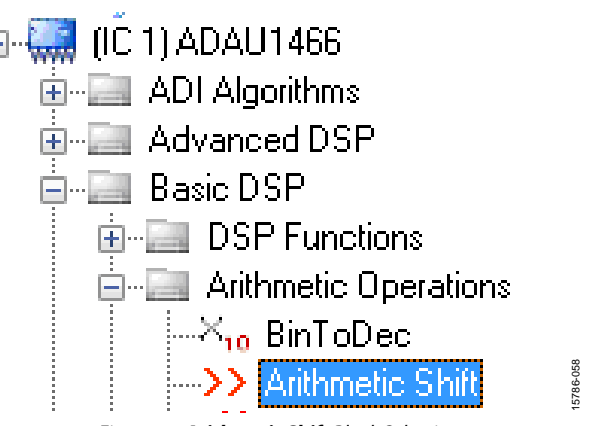

Figure 57. **Arithmetic Shift** Block Selection

- <span id="page-18-1"></span>b. The arithmetic shift block performs a bitwise right shift or left shift. Click the blue button to select the direction. Ensure the block is performing a left shift. The block appears as shown in [Figure 62.](#page-20-0)
- c. To set the number of bits by which the input is shifted to 14, click and type in the yellow text box. The block appears as shown in [Figure 62.](#page-20-0)
- 5. Add two **DSP Readback** blocks to the project and set their numeric format as follows:
	- a. From the **Basic DSP** > **DSP Function** folder, click **DSP Readback** (se[e Figure 58\)](#page-18-2) and drag it into the project space to the right of the toolbox.

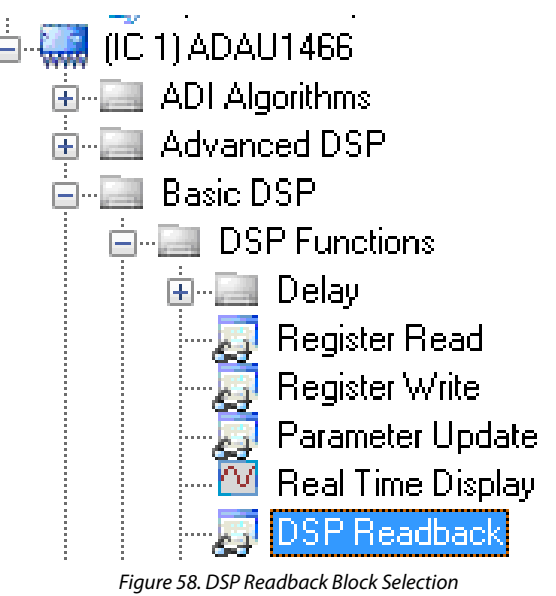

<span id="page-18-2"></span>b. Repeat the previous step to add another **DSP Readback** block.

15786-057

- c. The **DSP Readback** block uses the USBi interface to read the value of a signal from the memory of the DSP core as the algorithm is executing. The block passes the signal through from its input to its output unchanged.
	- i. Press the **Read** button to obtain the instantaneous value of the signal passing through the block. It is also possible to set the block to poll the value repeatedly. This feature is useful for debugging, but it increases the amount of processing, USB communication, and screen refreshes performed b[y SigmaStudio s](http://www.analog.com/SigmaStudio?doc=EVAL-ADAU1466Z-UG-1135.pdf)ubstantially. Avoid setting a large number of **DSP Readback** blocks to read continuously because this action may cause the PC to run slowly. Note that this action does not affect the realtime processing on th[e SigmaDSP](http://www.analog.com/SigmaDSP?doc=EVAL-ADAU1467Z-UG-1134) core.
	- ii. On each of the two **DSP Readback** blocks, click on the blue dot to the left of the **Read** button to read both blocks continuously (se[e Figure 59\)](#page-19-0).

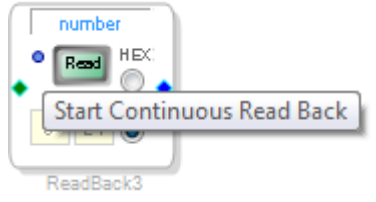

Figure 59. Activating Continuous Readback

<span id="page-19-0"></span>iii. For one of the DSP readback blocks, change the numeric format used to decode and display of the value of the signal to 32.0 by typing 32 in the left format box then pressing the **Tab** key[. SigmaDSP](http://www.analog.com/SigmaDSP?doc=EVAL-ADAU1467Z-UG-1134) uses a numeric format of 8.24 for audio signals.

15786-060

- <span id="page-19-1"></span>6. Add a **Single Slew Ext Volume** block to the project space as follows:
	- a. From the **Volume Controls** > **Adjustable Gain** > **Clickless HW Slew** folder, click **Single Slew Ext Vol** (see [Figure 60\)](#page-19-1), and drag it into the project space to the right of the toolbox.
	- 由… Multirate Processing Muxes/Demuxes Non Linear Processors  $\blacksquare$  Sources 白…国 Volume Controls **E** Adiustable Gain 白…E. Clickless HW Slew Single Slew Ext Vol i⊶⊟ - Single Volume
		- Figure 60. **Single Slew Ext Vol** Block Selection
	- b. By default, the **Single Slew Ext Vol** block has one audio signal input. To add another channel, right click in the empty white space of the **Single Slew Ext Vol** block, and

select **1 > 1. Gain (HW slew) > Grow Algorithm** from the dropdown menu that appears (se[e Figure 61\)](#page-19-2).

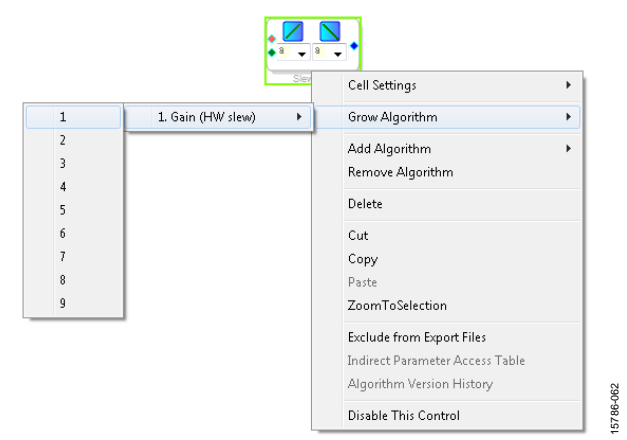

<span id="page-19-2"></span>Figure 61. Growing the **Single Slew Ext Vol** Block to Two Channels

- 7. Wire the blocks together as shown in [Figure 62.](#page-20-0) Note that the position of blocks in the diagram does not matter.
- 8. Click the **Link/Compile/Download** button (se[e Figure 29\)](#page-11-2) or press **F7** to compile the signal flow and download it to the hardware. The audio signal passes from the S/PDIF receiver through the ASRCs into the DSP and the EQ filter, and then out on the S/PDIF transmitter. To change the settings of the EQ filter, click the blue icon at top of the block. Drag the control slider i[n SigmaStudio t](http://www.analog.com/SigmaStudio?doc=EVAL-ADAU1466Z-UG-1135.pdf)o change the filter gain in real-time while the project is running.

The schematic (se[e Figure 62\)](#page-20-0) shows audio from input Channel 0 and Channel 1 connected to the input of a volume control block. The volume is controlled by the value of the AUXADC1 channel, which is controlled by the left potentiometer (R1).

The output of the auxiliary ADC on th[e ADAU1467 i](http://www.analog.com/ADAU1467?doc=EVAL-ADAU1467Z-ug-1134.pdf)s a 10-bit integer value in a 32-bit register. The first **DSP Readback** block, before the left shift, displays the output of the ADC in 32.0 format, which can be interpreted as 32 integer bits and 0 fractional bits. When the potentiometer is turned fully counter clockwise, this block reads back the minimum ADC output value of 0. When the potentiometer is turned fully clockwise, this block reads back the maximum ADC output value of 1023 (within the range of the component tolerance).

The native audio format of th[e ADAU1467 i](http://www.analog.com/ADAU1467?doc=EVAL-ADAU1467Z-ug-1134.pdf)s 8.24. In this example, the volume control multiplies the input signal by a fractional value ranging from 0 (silence) to 1 (unity gain). Therefore, the control signal from the ADC must be left shifted 14 bits to scale the maximum value appropriately.

The second **DSP Readback** block, after the left shift, displays the output of the ADC in 8.24 format, which may be interpreted as 8 integer bits and 24 fractional bits. When the potentiometer is turned fully counter clockwise, this block reads back the minimum ADC output value of 0. When the potentiometer is turned fully clockwise, this block reads back the maximum ADC output value of 1 (within the range of the component tolerance).

15786-061

15786-063

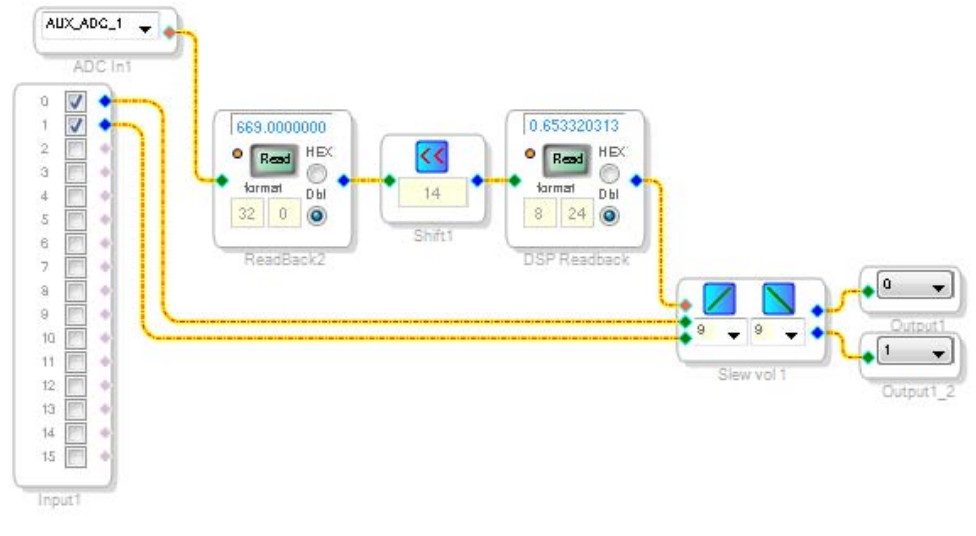

<span id="page-20-0"></span>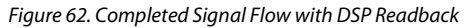

### <span id="page-21-0"></span>EVALUATION BOARD FEATURES

The EVAL-ADAU1467Z provides access to the serial ports, S/PDIF interfaces, multipurpose pins, and auxiliary ADCs of the [ADAU1467.](http://www.analog.com/ADAU1467?doc=EVAL-ADAU1467Z-ug-1134.pdf) 

### <span id="page-21-1"></span>**[AD1937 C](http://www.analog.com/AD1937?doc=EVAL-ADAU1467Z-ug-1134.pdf)ODEC**

One of the four serial input ports and one SDATAIOx pin are connected to the ADCs of the [AD1937,](http://www.analog.com/AD1937?doc=EVAL-ADAU1467Z-ug-1134.pdf) and one of the four serial output ports and three SDATAIOx pins are connected to the digital-to-analog converts (DACs) of th[e AD1937.](http://www.analog.com/AD1937?doc=EVAL-ADAU1467Z-ug-1134.pdf) Each serial data pin carries two channels of serial audio in  $I^2S$  format, for a total of four channels of analog audio input and eight channels of analog audio output.

#### **[AD1937 B](http://www.analog.com/AD1937?doc=EVAL-ADAU1467Z-ug-1134.pdf)oot Mode**

The [AD1937 i](http://www.analog.com/AD1937?doc=EVAL-ADAU1467Z-ug-1134.pdf)s capable of running in standalone mode or being booted and configured through its I<sup>2</sup>C control port. Switch S2 selects the boot mode of th[e AD1937 c](http://www.analog.com/AD1937?doc=EVAL-ADAU1467Z-ug-1134.pdf)odec as shown i[n Figure 63,](#page-21-2) and this switch is set to STANDALONE by default. When running in standalone mode, the serial ports of th[e AD1937 a](http://www.analog.com/AD1937?doc=EVAL-ADAU1467Z-ug-1134.pdf)re configured as clock slaves. Therefore, the corresponding serial ports on th[e ADAU1467 m](http://www.analog.com/ADAU1467?doc=EVAL-ADAU1467Z-ug-1134.pdf)ust be set as clock masters. By default, all serial ports on the [ADAU1467 a](http://www.analog.com/ADAU1467?doc=EVAL-ADAU1467Z-ug-1134.pdf)re set as clock masters when a new project is created i[n SigmaStudio.](http://www.analog.com/SigmaStudio?doc=EVAL-ADAU1466Z-UG-1135.pdf) 

Standalone mode eliminates the need for the user to configure the registers of the [AD1937 v](http://www.analog.com/AD1937?doc=EVAL-ADAU1467Z-ug-1134.pdf)ia its I<sup>2</sup>C port. This mode fixes the sample rate of the [AD1937](http://www.analog.com/AD1937?doc=EVAL-ADAU1467Z-ug-1134.pdf) at 44.1 kHz or 48 kHz. The analog audio inputs and outputs on the EVAL-ADAU1467Z can be distorted or silent if a sample rate other than 44.1 kHz or 48 kHz is used for the [ADAU1467 s](http://www.analog.com/ADAU1467?doc=EVAL-ADAU1467Z-ug-1134.pdf)erial ports.

The alternate I<sup>2</sup>C master port pins of [ADAU1467 a](http://www.analog.com/ADAU1467?doc=EVAL-ADAU1467Z-ug-1134.pdf)re connected to the I<sup>2</sup>C control port of th[e AD1937 w](http://www.analog.com/AD1937?doc=EVAL-ADAU1467Z-ug-1134.pdf)hen Switch S2 is set to I<sup>2</sup>C boot mode; this requires reconfiguration of the master control port from SPI to I<sup>2</sup>C and enabling the alternate I<sup>2</sup>C port on the MP24 pin and MP25 pin. This configuration is beyond the scope of this user guide; however, it enables th[e ADAU1467 t](http://www.analog.com/ADAU1467?doc=EVAL-ADAU1467Z-ug-1134.pdf)o boot and configure all of the control registers of th[e AD1937.](http://www.analog.com/AD1937?doc=EVAL-ADAU1467Z-ug-1134.pdf) When configured manually, the codec is flexible and can run at any sample rate up to 192 kHz.

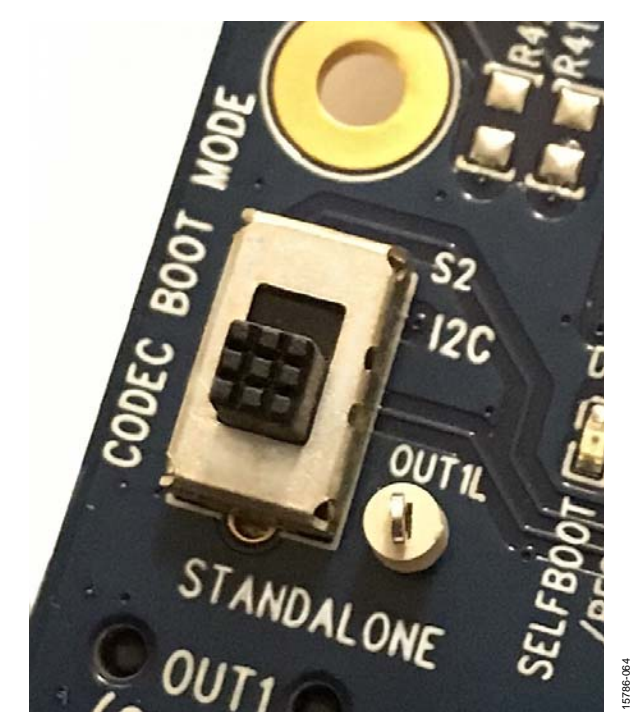

Figure 63[. AD1937 C](http://www.analog.com/AD1937?doc=EVAL-ADAU1467Z-ug-1134.pdf)ODEC Boot Mode Selection Switch S2

#### <span id="page-21-2"></span>**Stereo Line Inputs**

Two stereo input jacks allow four, single-ended, line level, analog input signals. Th[e AD1937 A](http://www.analog.com/AD1937?doc=EVAL-ADAU1467Z-ug-1134.pdf)DC inputs are configured such that the full scale is 2.8 V p-p, which is approximately 1 V rms for a sine wave. Any signal that exceeds 2.8 V p-p at the audio jack is clipped, which creates distortion. The signals are fed to active low-pass filters and converted to differential pairs before reaching the ADCs of th[e AD1937.](http://www.analog.com/AD1937?doc=EVAL-ADAU1467Z-ug-1134.pdf) The filters are designed for a system sample rate of 44.1 kHz or 48 kHz.

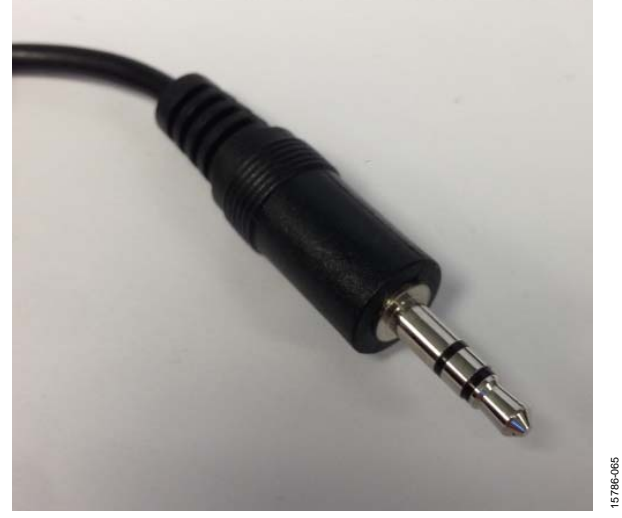

Figure 64. Standard Stereo TRS 1/8 Inch Mini Audio Plug and Cable

The stereo input jacks accept standard stereo TRS 3.5 mm (1/8 inch) mini plugs (tip connected to left, ring connected to right, sleeve connected to ground) with two channels of audio (see [Figure 64\)](#page-22-0).

The signals pass through th[e AD1937](http://www.analog.com/AD1937?doc=EVAL-ADAU1467Z-ug-1134.pdf) ADCs and then are sent to the [ADAU1467 s](http://www.analog.com/ADAU1467?doc=EVAL-ADAU1467Z-ug-1134.pdf)erial input ports in I<sup>2</sup>S format. The mapping of input signals to input channels i[n SigmaDSP a](http://www.analog.com/SigmaDSP?doc=EVAL-ADAU1467Z-UG-1134)n[d SigmaStudio](http://www.analog.com/SigmaStudio?doc=EVAL-ADAU1466Z-UG-1135.pdf)  is shown i[n Table 2.](#page-22-1) See th[e Serial Port Configuration Using the](#page-30-0)  [SDATAIOx Pins](#page-30-0) section for the configuration of the SDATAIOx pins.

<span id="page-22-1"></span>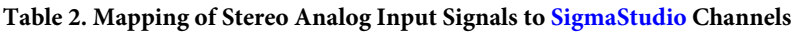

<span id="page-22-0"></span>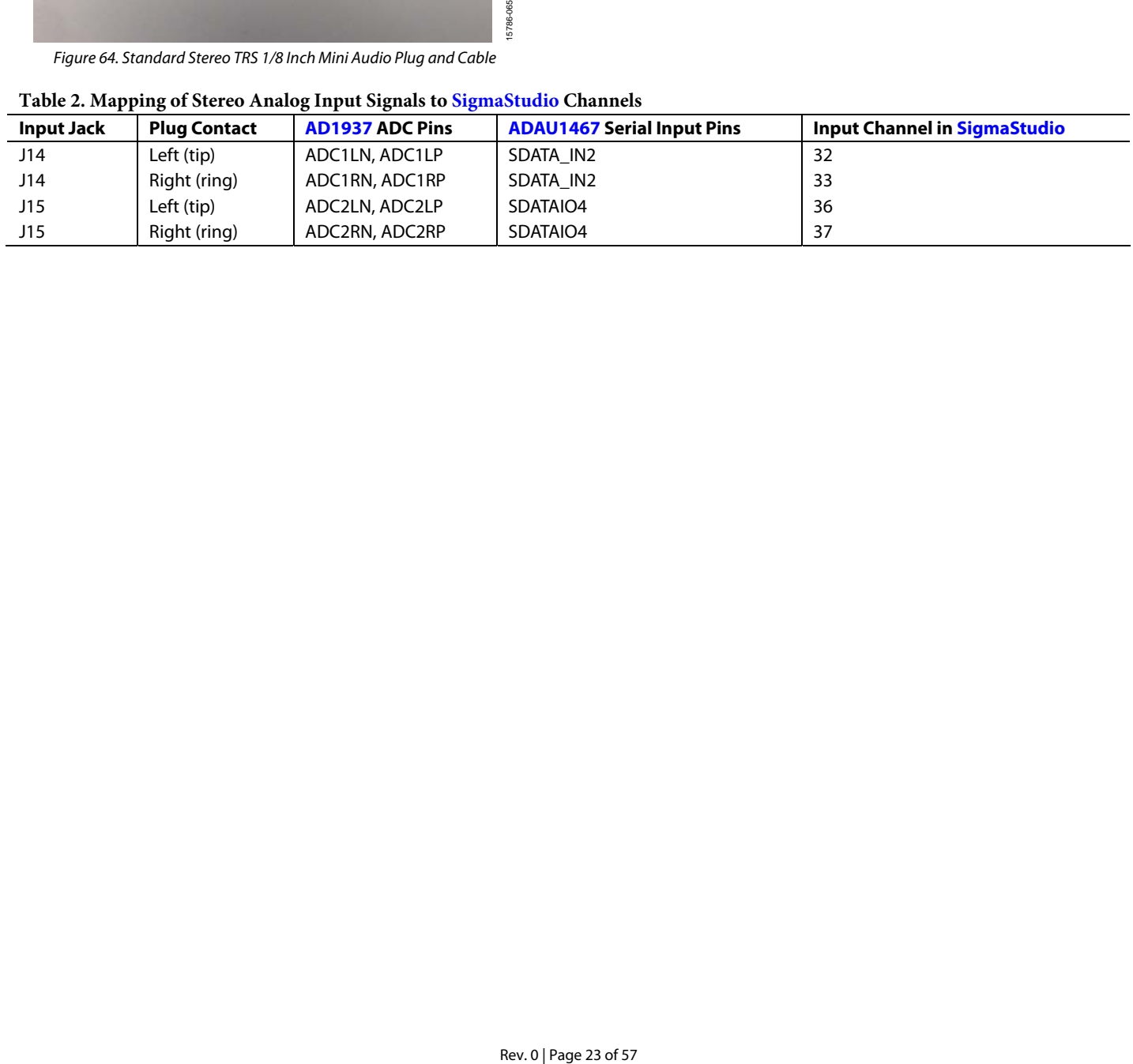

#### **Stereo Line Outputs**

Four stereo output jacks allow eight line level analog output signals. The [AD1937](http://www.analog.com/AD1937?doc=EVAL-ADAU1467Z-ug-1134.pdf) DAC outputs are configured such that a full-scale signal is 2.8 V p-p at the jack, which is approximately 1 V rms for a sine wave. The signals output from the DACs are fed to active low-pass filters and then ac-coupled before reaching the output jacks. The filters are designed for a system sample rate of 44.1 kHz or 48 kHz.

The output filters are designed to drive high impedance loads, for instance, loads at the input to active speakers. Some low impedance loads (for example, loads from headphones) can also be driven by these outputs. However, very low impedance loads (for example, loads from passive speakers) cannot be driven by these outputs.

The stereo output jacks accept standard stereo TRS 3.5 mm (1/8 inch) mini plugs (tip connected to left, ring connected to right, sleeve connected to ground) with two channels of audio (see [Figure 64\)](#page-22-0).

The signals pass from th[e ADAU1467 s](http://www.analog.com/ADAU1467?doc=EVAL-ADAU1467Z-ug-1134.pdf)erial outputs in I2S format to the [AD1937 D](http://www.analog.com/AD1937?doc=EVAL-ADAU1467Z-ug-1134.pdf)ACs, where they are converted to analog signals and sent through the output filters to the output jacks. The mapping among th[e SigmaStudio o](http://www.analog.com/SigmaStudio?doc=EVAL-ADAU1466Z-UG-1135.pdf)utput channels, output serial ports, and output jacks is shown in [Table 3.](#page-23-0) 

See the [Serial Port Configuration Using the SDATAIOx Pins](#page-30-0)  section for the configuration of the SDATAIOx pins.

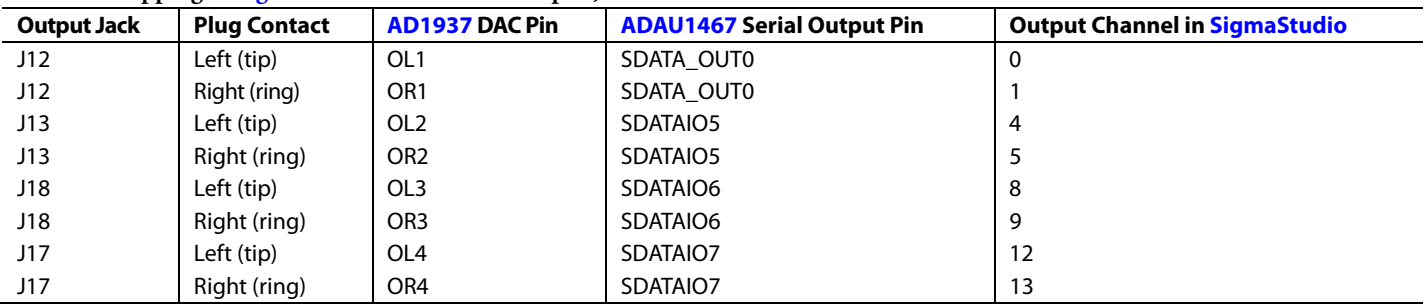

#### <span id="page-23-0"></span>**Table 3. Mapping of [SigmaStudio](http://www.analog.com/SigmaStudio?doc=EVAL-ADAU1466Z-UG-1135.pdf) Channels to Output Jacks**

### <span id="page-24-0"></span>**SERIAL AUDIO DATA INPUT AND OUTPUT**

The EVAL-ADAU1467Z demonstrates how the SDATAIOx pins make serial ports on th[e ADAU1467](http://www.analog.com/ADAU1467?doc=EVAL-ADAU1467Z-ug-1134.pdf) more flexible. Only one input serial port and one output serial port is required to connect th[e ADAU1467 t](http://www.analog.com/ADAU1467?doc=EVAL-ADAU1467Z-ug-1134.pdf)o th[e AD1937](http://www.analog.com/AD1937?doc=EVAL-ADAU1467Z-ug-1134.pdf) codec using only stereo digital data lines. The remaining serial ports are available to connect to other audio inputs and outputs.

Input Serial Port 0 and Input Serial Port 3 are available on Header J8. Output Serial Port 2 and Output Serial Port 3 are available on Header J9. These headers are standard, two column headers with 0.1 inch (2.54 mm) spacing. There is one signal column and one ground column. Always connect at least one ground wire between the header and the external signal source or sink to maintain proper signal integrity. A standard ribbon cable provides signal integrity over longer distances because signal wires are separated by ground wires.

In addition to the signals from the serial audio data ports, Header J8 includes connections to the unregulated 5 V power supply and the regulated 3.3 V power supply. Header J9 includes a buffered connection to MCLK, the master clock from the CLKOUT pin from th[e ADAU1467.](http://www.analog.com/ADAU1467?doc=EVAL-ADAU1467Z-ug-1134.pdf)

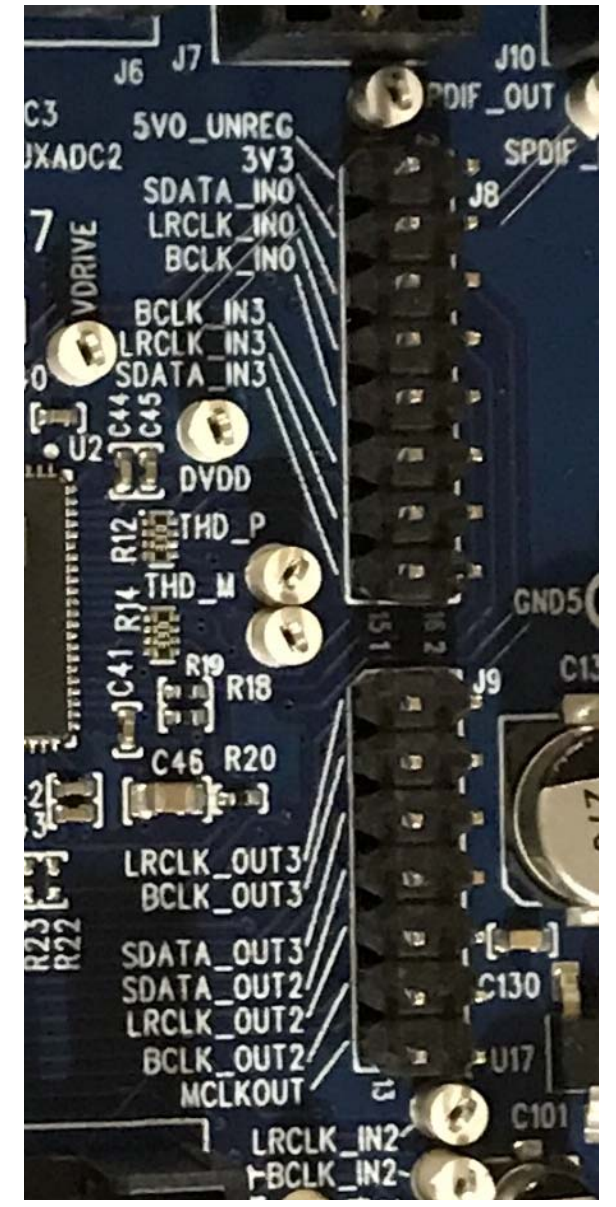

Figure 65. Serial Port Headers, J8 and J9

#### <span id="page-25-0"></span>**MULTIPURPOSE PINS (MPx)**

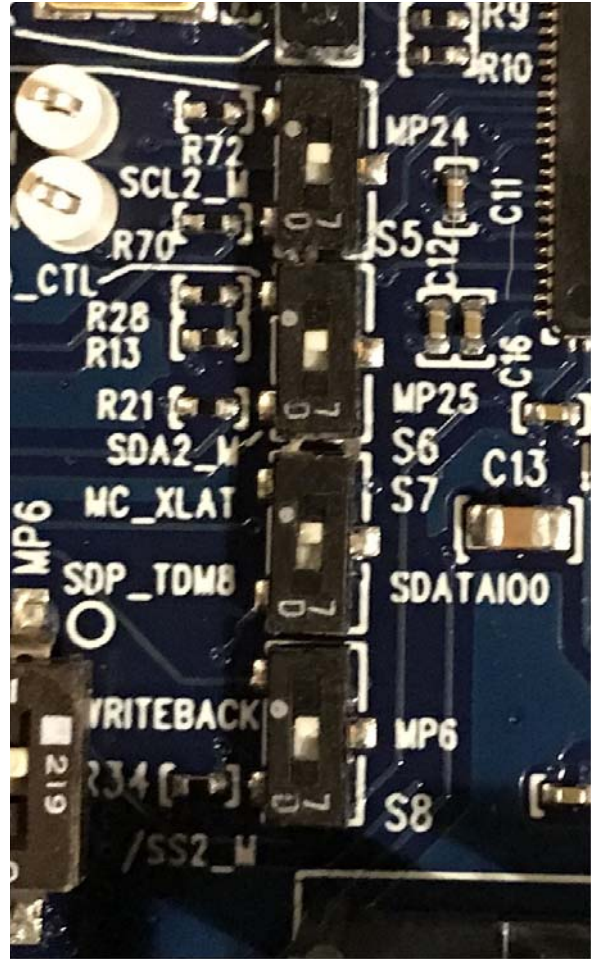

Figure 66. Multipurpose Pin Function Selection Switches S5 to S8

The multipurpose pins on th[e ADAU1467 c](http://www.analog.com/ADAU1467?doc=EVAL-ADAU1467Z-ug-1134.pdf)an be used for generalpurpose inputs or outputs when configured as such using the [ADAU1467 c](http://www.analog.com/ADAU1467?doc=EVAL-ADAU1467Z-ug-1134.pdf)ontrol registers. Of the 14 multipurpose pins, three are connected to switches that pull the pins low or tie them high, three are on test points and connected to high impedance inputs to LED drivers, and two are available headers. The remaining six pins are used for other functionality and are, therefore, unavailable for use as multipurpose pins.

The signal from the LRCLK\_OUT1/MP5 pin is fed to an inverter that drives LED D4. The signal from the LRCLK\_OUT3/MP9 pin is fed to an inverter that drives LED D3. The signal from the LRCLK\_IN1/MP11 pin is fed to an inverter that drives LED D5.

The five multipurpose pins available for use as general-purpose inputs or outputs, along with their access points on the evaluation board, are described in [Table 4.](#page-25-1)

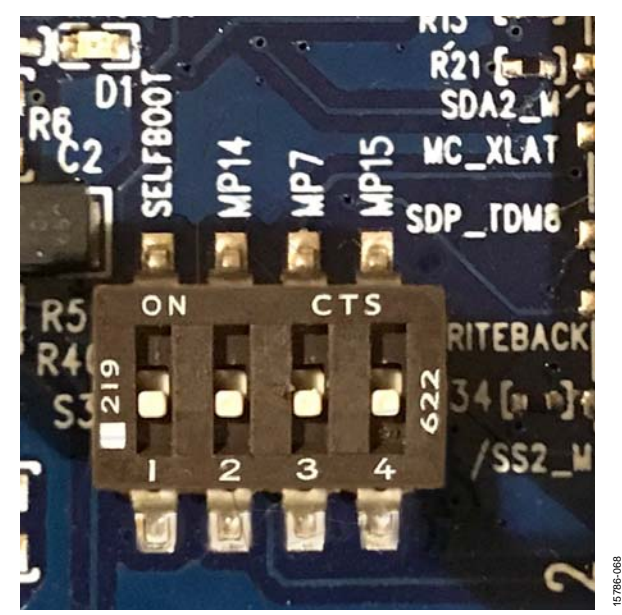

Figure 67. Self Boot Slide Switch

To configure the operation of the multipurpose pins, navigate to the **MULTIPURPOSE** tab in the **Hardware Configuration** tab in [SigmaStudio](http://www.analog.com/SigmaStudio?doc=EVAL-ADAU1466Z-UG-1135.pdf) (see [Figure 68\)](#page-25-2).

<span id="page-25-2"></span>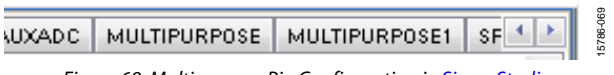

Figure 68. Multipurpose Pin Configuration i[n SigmaStudio](http://www.analog.com/SigmaStudio?doc=EVAL-ADAU1466Z-UG-1135.pdf)

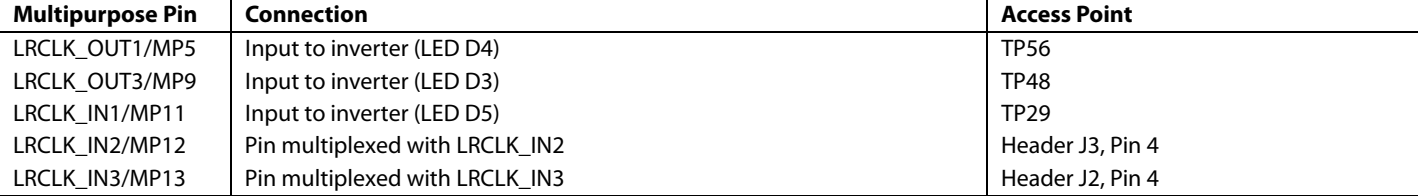

15786-067

5786-067

#### <span id="page-25-1"></span>**Table 4. Multipurpose Pins and Hardware Access Points**

### <span id="page-26-0"></span>**STATUS LEDs**

Six status LEDs provide information about the state of the EVAL-ADAU1467Z evaluation board (se[e Figure 69\)](#page-26-2). For additional information pertaining to the status LEDs, se[e Table 6.](#page-31-3) 

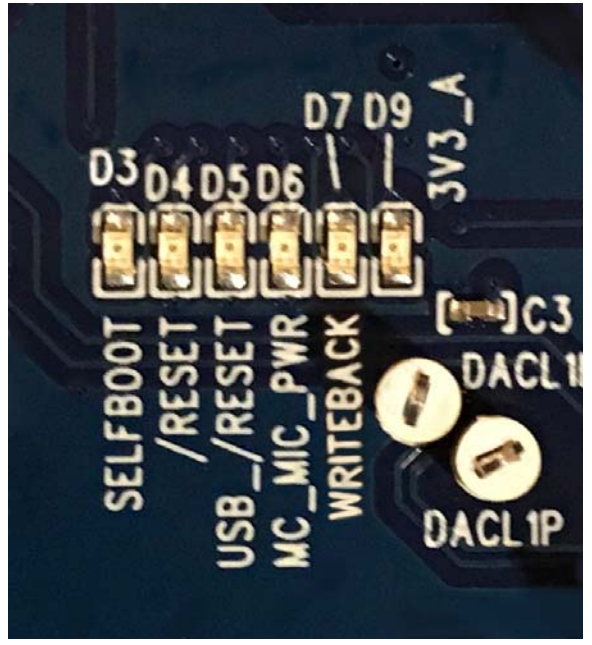

Figure 69. Status LEDs

#### <span id="page-26-1"></span>**AUXILIARY ADC PINS**

The [ADAU1467 h](http://www.analog.com/ADAU1467?doc=EVAL-ADAU1467Z-ug-1134.pdf)as a 10-bit, successive approximation register (SAR) ADC multiplexed across six input channels. Channel AUXADC0 and Channel AUXADC1 are connected to linear Potentiometer R1 and Potentiometer R2. Channel AUXADC2 to Channel AUXADC5 are accessible on test points next to the [ADAU1467.](http://www.analog.com/ADAU1467?doc=EVAL-ADAU1467Z-ug-1134.pdf) Inputs to the ADCs between 0 V and 3.3 V can be connected to these pads and then used in the [SigmaStudio](http://www.analog.com/SigmaStudio?doc=EVAL-ADAU1466Z-UG-1135.pdf) signal flow (se[e Figure 70\)](#page-26-3).

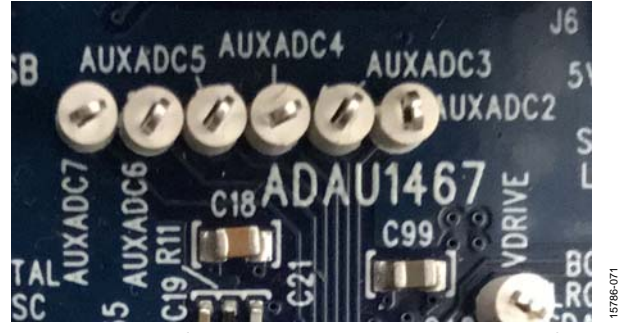

Figure 70. Auxiliary ADC Test Points Communications Header

<span id="page-26-3"></span>The communications header is a 10-pin header designed to work with th[e EVAL-ADUSB2EBZ o](http://www.analog.com/EVAL-ADUSB2EBZ?doc=EVAL-ADAU1467Z-ug-1134.pdf)r USBi. The SPI signals are wired from the communications header to the corresponding SPI slave port pins on the [ADAU1467.](http://www.analog.com/ADAU1467?doc=EVAL-ADAU1467Z-ug-1134.pdf) The I<sup>2</sup>C pins are not used in this design. A reset line is also included, which allows the user to reset the devices on the board via a command in [SigmaStudio.](http://www.analog.com/SigmaStudio?doc=EVAL-ADAU1466Z-UG-1135.pdf)  When th[e USBi i](http://www.analog.com/EVAL-ADUSB2EBZ?doc=EVAL-ADAU1466Z-UG-1135.pdf)s connected and powered and the computer recognizes th[e USBi](http://www.analog.com/EVAL-ADUSB2EBZ?doc=EVAL-ADAU1466Z-UG-1135.pdf) on its USB 2.0 port, LED D1 illuminates (see [Figure 11\)](#page-5-3).

<span id="page-26-2"></span>15786-070

### <span id="page-27-0"></span>SELF BOOT

A 1 Mb, 20 MHz, SPI, serial EEPROM memory is included on the EVAL-ADAU1467Z evaluation board. Th[e ADAU1467](http://www.analog.com/ADAU1467?doc=EVAL-ADAU1467Z-ug-1134.pdf) is capable of booting and executing a program without help from an external microcontroller. This feature allows any project developed within [SigmaStudio](http://www.analog.com/SigmaStudio?doc=EVAL-ADAU1466-UG-1135.pdf) to execute when th[e ADAU1467](http://www.analog.com/ADAU1467?doc=EVAL-ADAU1467Z-ug-1134.pdf) powers up or on a rising edge of the RESET pin. Position 1 of Switch S3 switch, the top position of the DIP switch (see [Figure 71\)](#page-27-1), sets the state of the SELFBOOT pin of the [ADAU1467,](http://www.analog.com/ADAU1467?doc=EVAL-ADAU1467Z-ug-1134.pdf) which determines whether a self boot operation occurs.

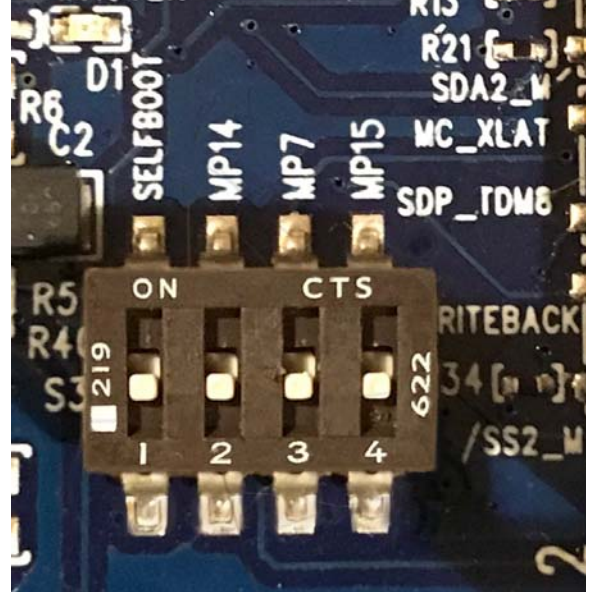

Figure 71. Self Boot Slide Switch

<span id="page-27-1"></span>To use the self boot functionality, take the following steps:

1. Add an **E2Prom** block to the project space of the **Hardware Configuration** tab. From the **Processors (ICs/DSPs)** folder, click **E2Prom** (se[e Figure 72\)](#page-27-2) and drag it into the project space to the right of the toolbox.

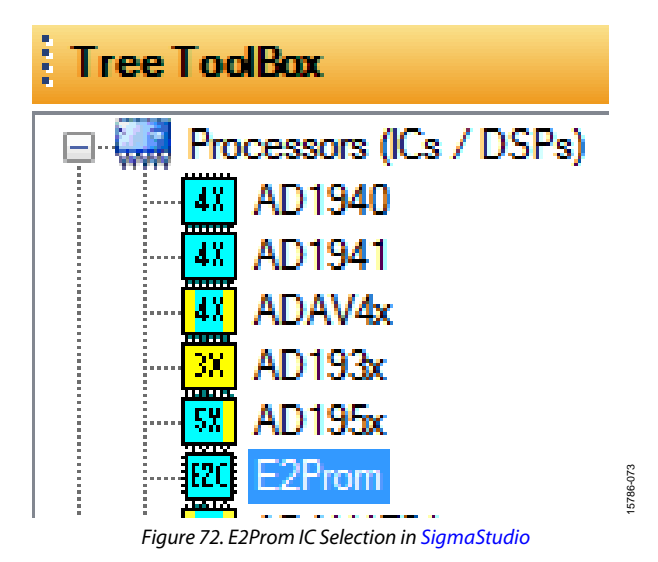

- <span id="page-27-2"></span>2. Connect the green input pin of the **E2Prom** IC to one of the available blue output pins of the **USB Interface** block.
- 3. Set the communication mode to **SPI 0x1 ADR0** (see [Figure 73\)](#page-27-3). (There is no physical connection between the [USBi c](http://www.analog.com/EVAL-ADUSB2EBZ?doc=EVAL-ADAU1466Z-UG-1135.pdf)onnector and the EEPROM on the EVAL-ADAU1467Z[. SigmaStudio w](http://www.analog.com/SigmaStudio?doc=EVAL-ADAU1466Z-UG-1135.pdf)rites a small program to the [ADAU1467,](http://www.analog.com/ADAU1467?doc=EVAL-ADAU1467Z-ug-1134.pdf) which then writes the self boot data from the master SPI port to the EEPROM.)

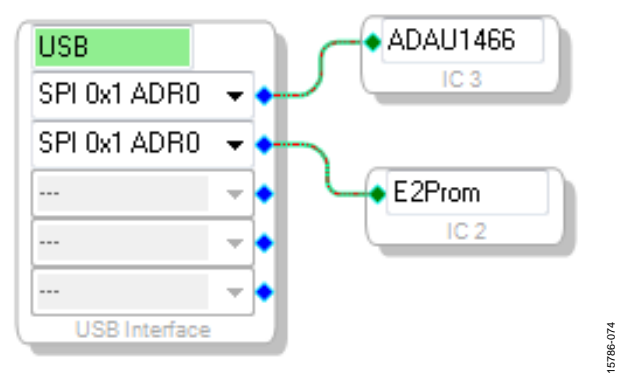

Figure 73. E2Prom Setup in the Hardware Configuration Tab

- <span id="page-27-3"></span>4. Before downloading the self boot data to the EEPROM, click the **Link-Compile-Download** button (see [Figure 29\)](#page-11-2) or press **F7** to compile the [SigmaStudio](http://www.analog.com/SigmaStudio?doc=EVAL-ADAU1466Z-UG-1135.pdf) project file.
- 5. When writing to the EEPROM, set the self boot switch (Position 1 of Switch S3) to the disabled position.
- 6. Right click the empty white space in the [ADAU1467](http://www.analog.com/ADAU1467?doc=EVAL-ADAU1467Z-ug-1134.pdf) **IC** block in the **Hardware Configuration** tab o[f SigmaStudio.](http://www.analog.com/SigmaStudio?doc=EVAL-ADAU1466Z-UG-1135.pdf)  From the menu that appears, select **Self-boot Memory**, then **Write Latest Compilation through DSP** (se[e Figure 74\)](#page-28-0).

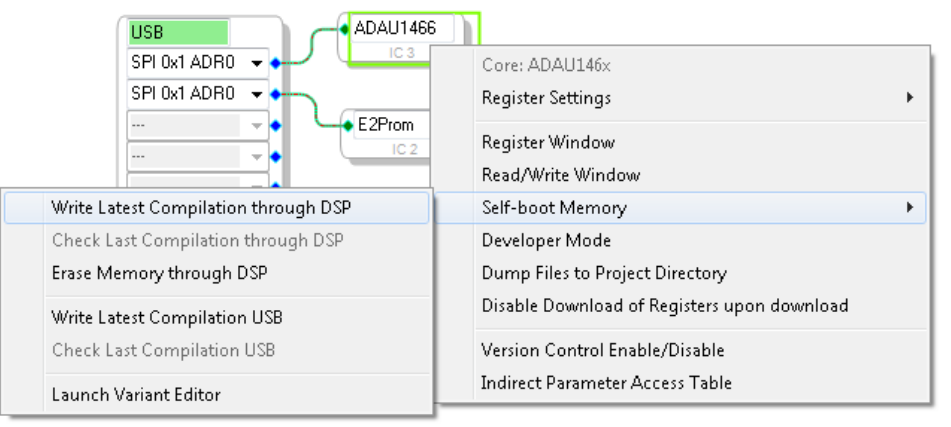

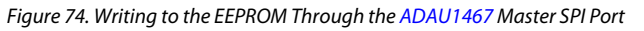

<span id="page-28-0"></span>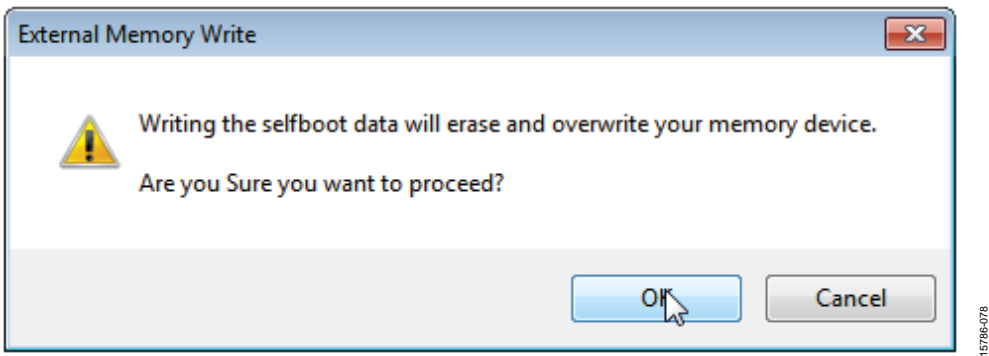

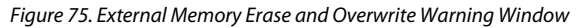

<span id="page-28-2"></span>7. An **EEPROM Properties** dialog box appears. Enter the appropriate values into the text fields as shown i[n Figure 76,](#page-28-1)  then click **OK**.

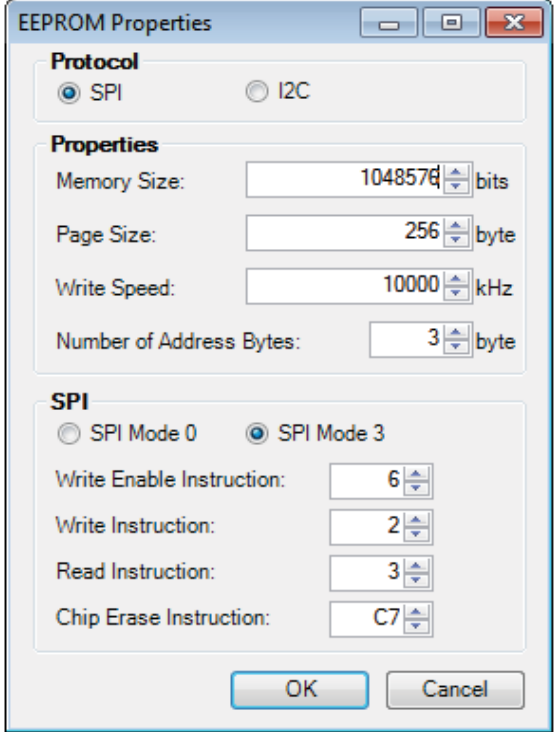

<span id="page-28-1"></span>Figure 76. **EEPROM Properties** Window and Required Settings

8. A warning dialog box appears to remind the user that executing an external memory write erases and overwrites any data currently stored on the EEPROM (se[e Figure 75\)](#page-28-2). Click **OK** to proceed.

15786-075

15786-075

9. [SigmaStudio](http://www.analog.com/SigmaStudio?doc=EVAL-ADAU1466Z-UG-1135.pdf) begins the EEPROM write operation. This operation can take several minutes to complete (see [Figure 77\)](#page-28-3). When the status window disappears, the operation is complete.

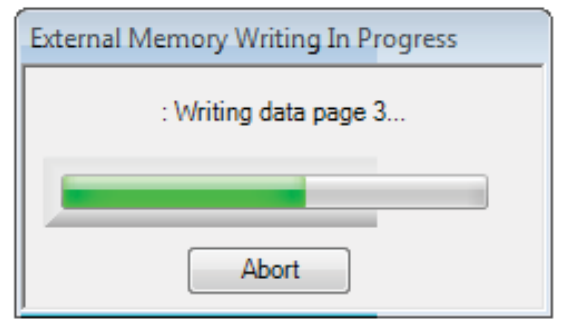

Figure 77. External Memory Write Operation Status Window

15786-077

5786-077

<span id="page-28-3"></span>To execute a self boot operation, take the following steps:

- 1. Set the self boot switch (S2) to enabled.
- 2. Press and release the RESET push-button (S1).

A self boot operation is then performed, and th[e ADAU1467](http://www.analog.com/ADAU1467?doc=EVAL-ADAU1467Z-ug-1134.pdf) runs a program.

15786-076

15786-080

5786-080

### <span id="page-29-0"></span>**RESET**

To manually reset th[e ADAU1467](http://www.analog.com/ADAU1467?doc=EVAL-ADAU1467Z-ug-1134.pdf) an[d AD1937,](http://www.analog.com/AD1937?doc=EVAL-ADAU1467Z-ug-1134.pdf) press and release the RESET push-button, S1 (se[e Figure 78\)](#page-29-1). A reset generator circuit toggles the reset pins on th[e ADAU1467 a](http://www.analog.com/ADAU1467?doc=EVAL-ADAU1467Z-ug-1134.pdf)nd [AD1937 t](http://www.analog.com/AD1937?doc=EVAL-ADAU1467Z-ug-1134.pdf)o perform a full hardware reset of both devices.

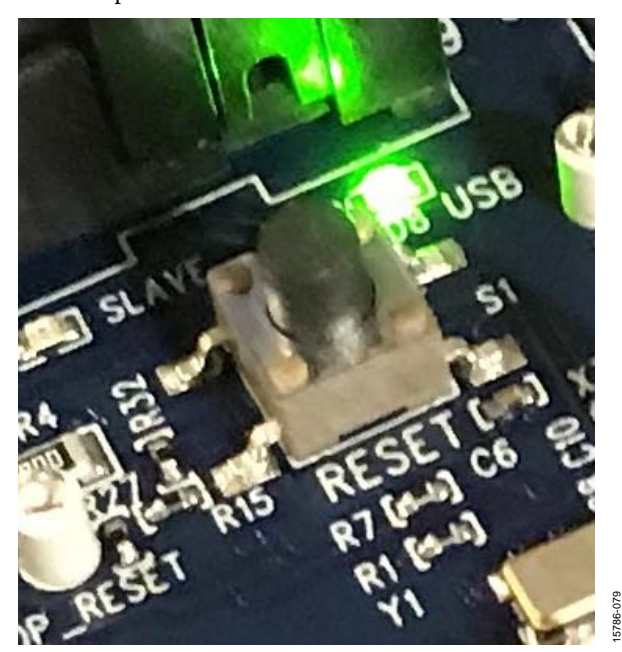

<span id="page-29-1"></span>Figure 78. Manual Reset Push-Button

To generate a reset in software, right click in the empty white border of the **USB Interface** block in the **Hardware Configuration** tab, and then choose **Device Enable/Disable** from the menu that appears (se[e Figure 79\)](#page-29-2). Performing this action sets the system reset signal to logic low.

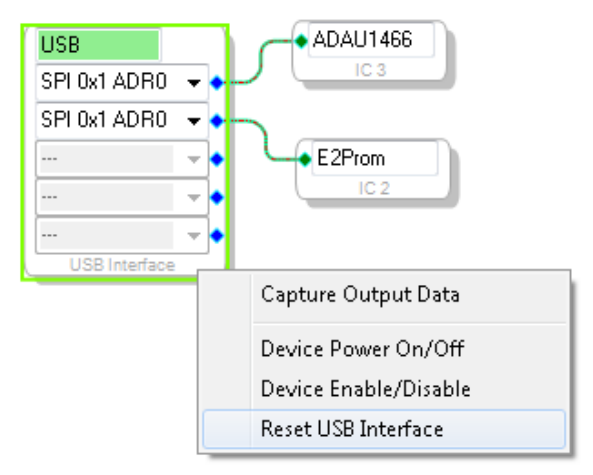

<span id="page-29-2"></span>Figure 79. Toggling the Reset Signal i[n SigmaStudio](http://www.analog.com/SigmaStudio?doc=EVAL-ADAU1466Z-UG-1135.pdf)

### <span id="page-30-0"></span>SERIAL PORT CONFIGURATION USING THE SDATAIOx PINS

The SDATAIOx pins provide additional serial audio data inputs or outputs and expand the functionality and versatility of the serial ports. In earlier generations of th[e SigmaDSP](http://www.analog.com/SigmaDSP?doc=EVAL-ADAU1467Z-UG-1134) architecture, serial ports are limited to a single SDATA pin. If this serial data pin is configured in a stereo mode, the remaining channels associated with the port are inaccessible. Device interfaces with a single LRCLK and BCLK pair and multiple stereo data lines (for example, in a case with multiple connections in the I<sup>2</sup>S format) required using multipl[e SigmaDSP s](http://www.analog.com/SigmaDSP?doc=EVAL-ADAU1467Z-UG-1134)erial ports.

The SDATAIOx pins on th[e ADAU1463 a](http://www.analog.com/ADAU1463?doc=EVAL-ADAU1467Z-ug-1134.pdf)n[d ADAU1467 e](http://www.analog.com/ADAU1467?doc=EVAL-ADAU1467Z-ug-1134.pdf)liminate this bottleneck. The connection between the [SigmaDSP a](http://www.analog.com/SigmaDSP?doc=EVAL-ADAU1467Z-UG-1134)nd the [AD1937 c](http://www.analog.com/AD1937?doc=EVAL-ADAU1467Z-ug-1134.pdf)odec uses four I<sup>2</sup>S data lines for the eight DAC channels and two I2 S data lines for the four ADC channels. The EVAL-ADAU1467Z supplements the SDATA\_OUT0 pin with three SDATAIOx pins and the SDATA\_IN2 pin with one SDATAIOx pin. This configuration connects all of the audio channels of th[e AD1937](http://www.analog.com/AD1937?doc=EVAL-ADAU1467Z-ug-1134.pdf) while using only one input serial port and one output serial port. The connections are shown in [Figure 80.](#page-30-1) 

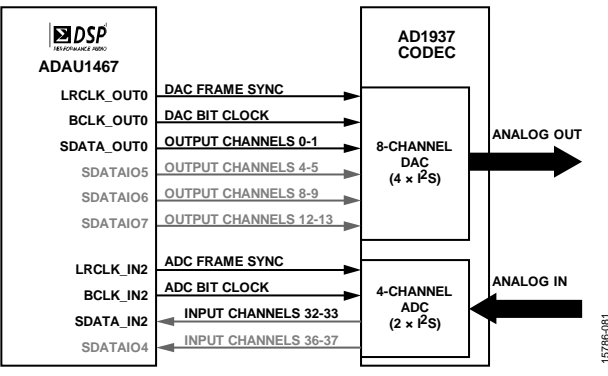

<span id="page-30-1"></span>Figure 80. Serial Ports Connections to th[e AD1937 C](http://www.analog.com/AD1937?doc=EVAL-ADAU1467Z-ug-1134.pdf)odec

# <span id="page-31-0"></span>EVALUATION BOARD HARDWARE

### <span id="page-31-1"></span>**IC DESCRIPTIONS**

### **Table 5. IC Descriptions**

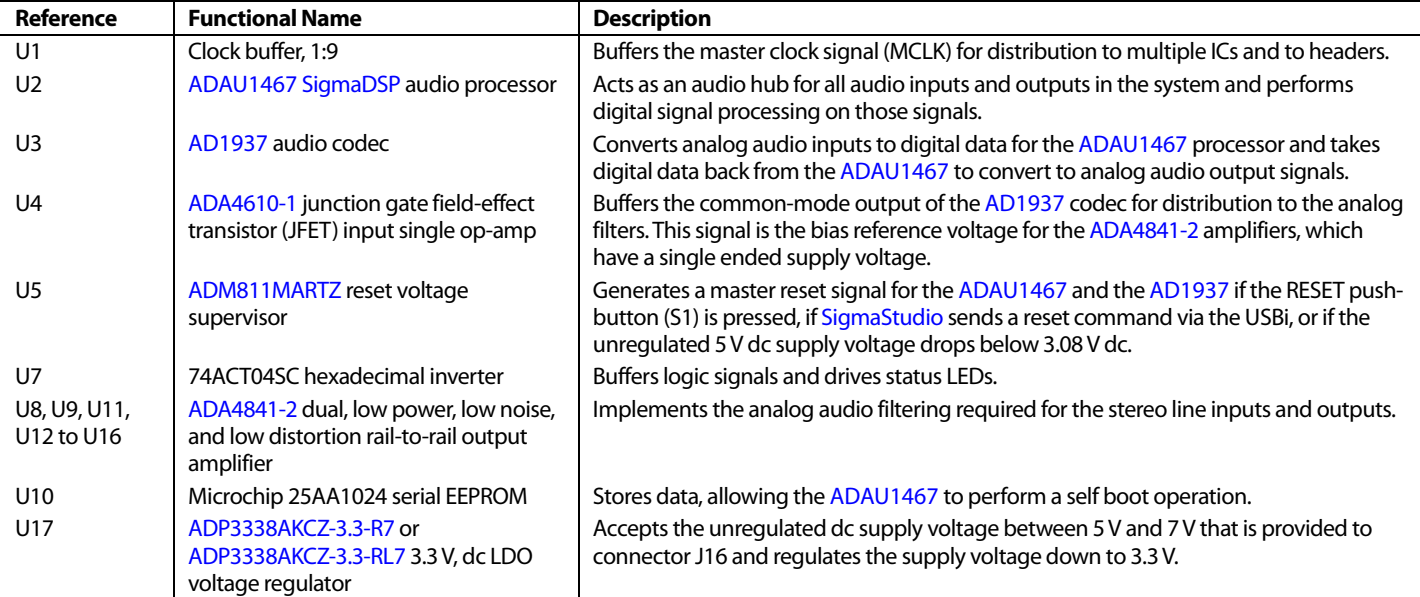

### <span id="page-31-2"></span>**STATUS LED DESCRIPTIONS**

#### <span id="page-31-3"></span>**Table 6. LED Descriptions**

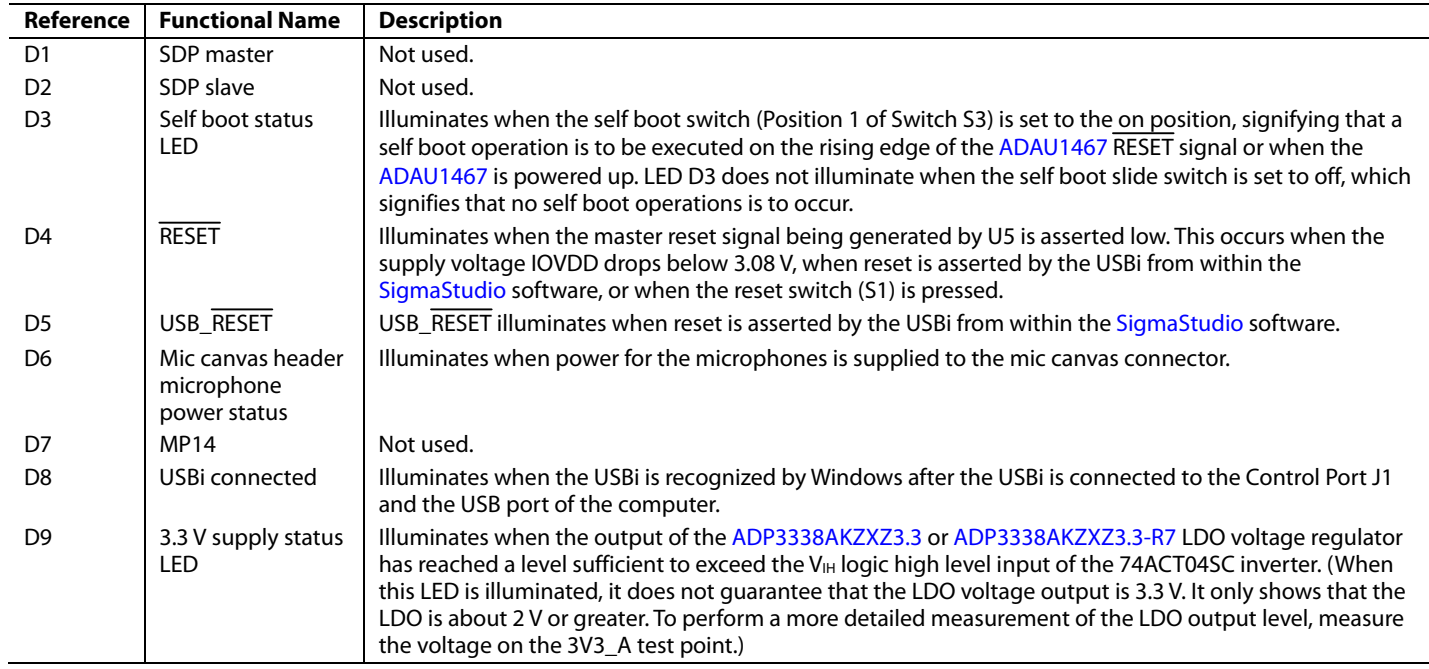

### <span id="page-32-0"></span>EVALUATION BOARD SCHEMATICS AND ARTWORK

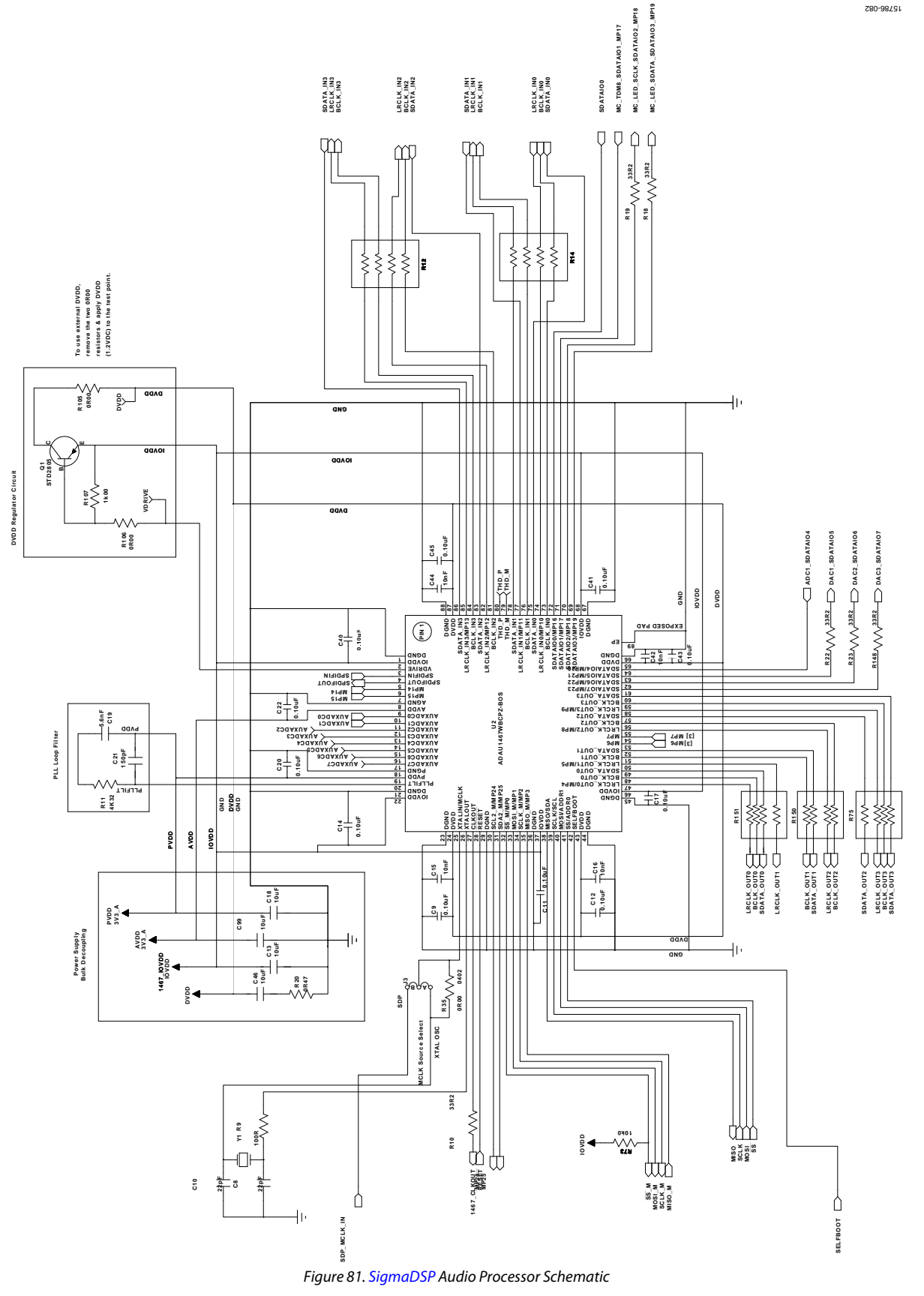

Rev. 0 | Page 33 of 57

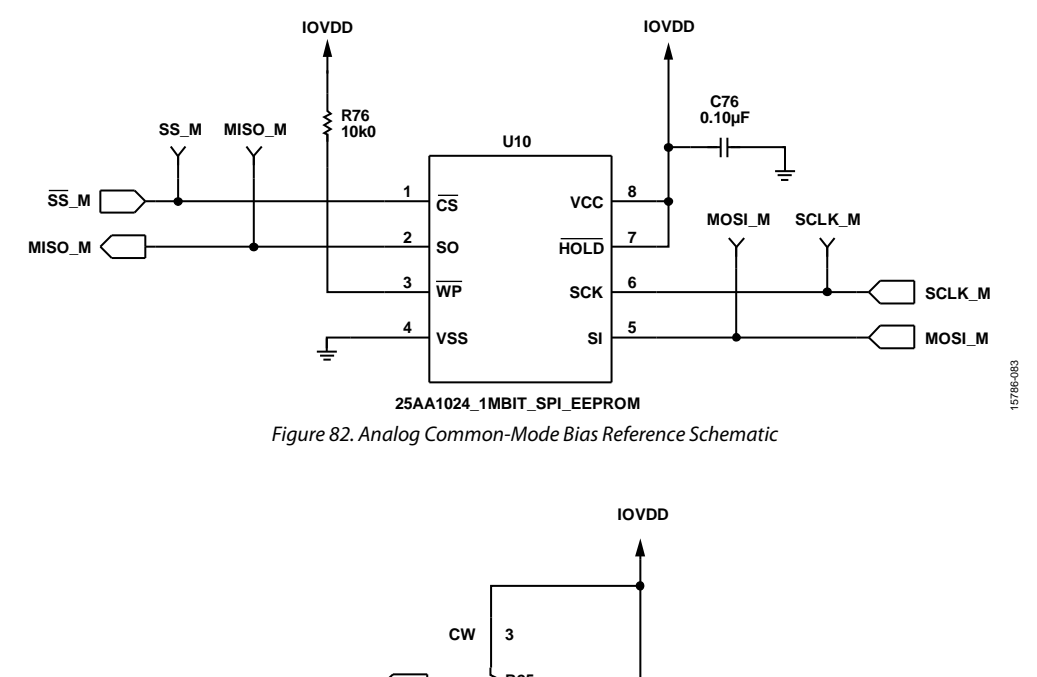

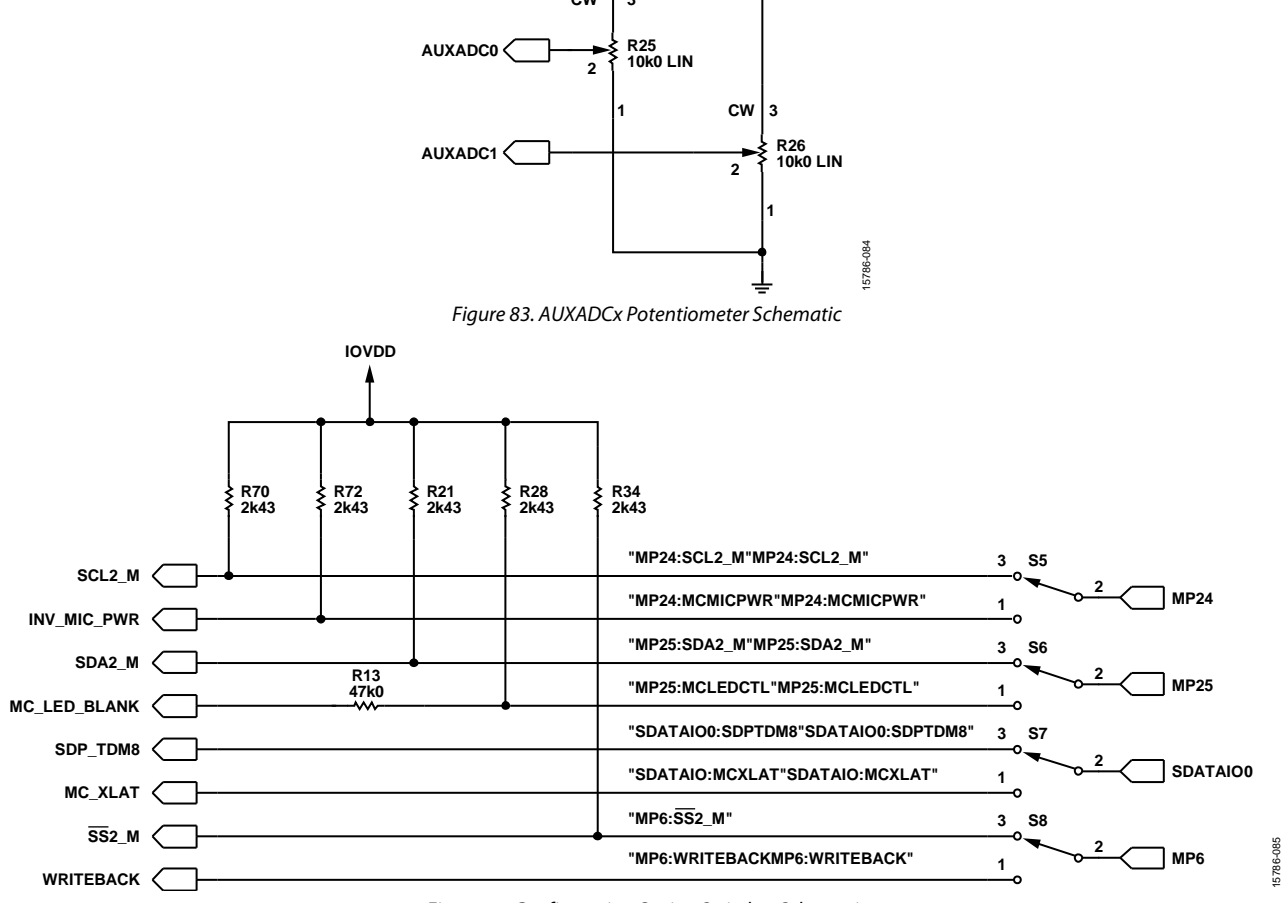

Figure 84. Configuration Option Switches Schematic

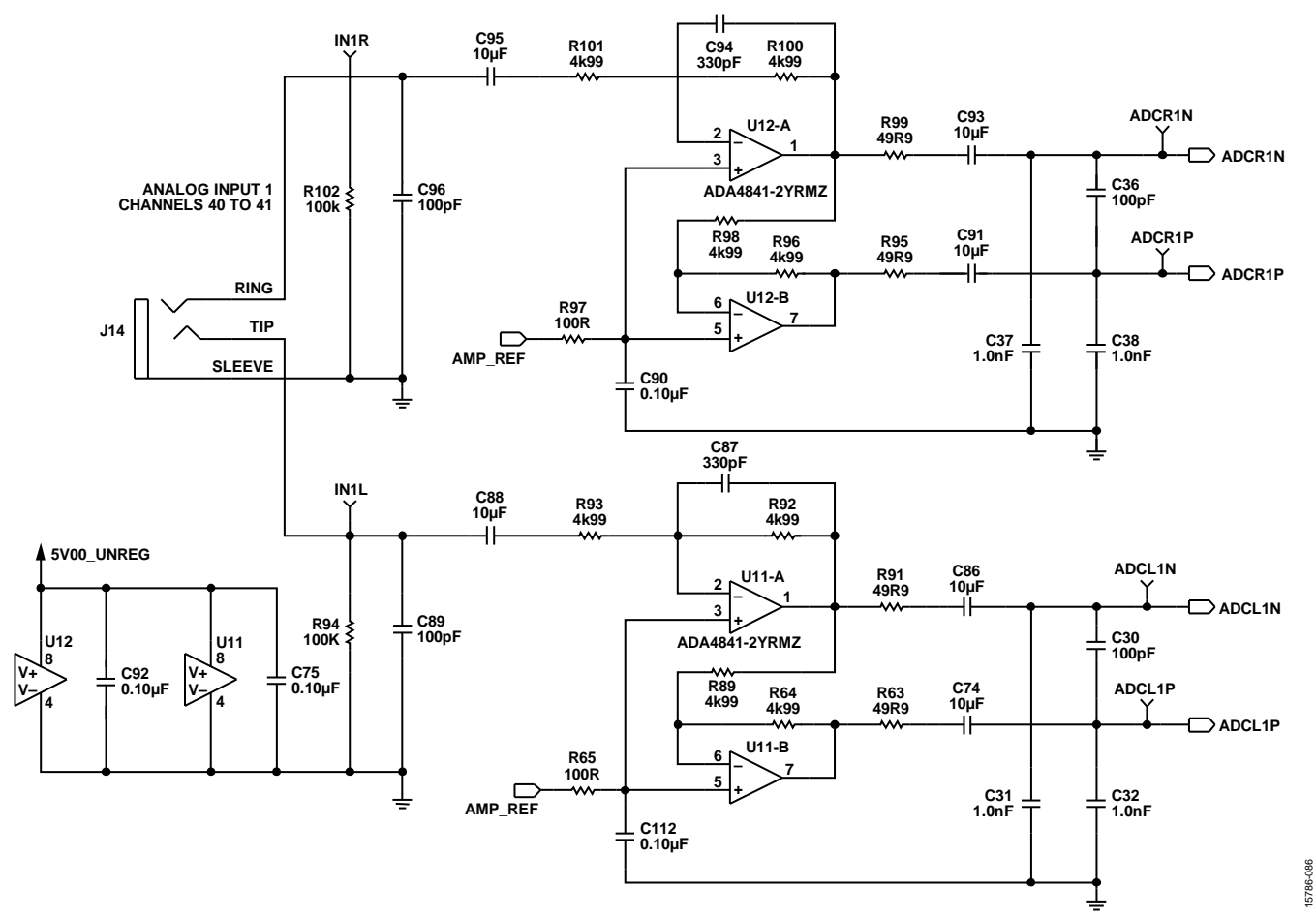

Figure 85. Analog Audio Input 1—Channel 40 to Channel 41 Schematic

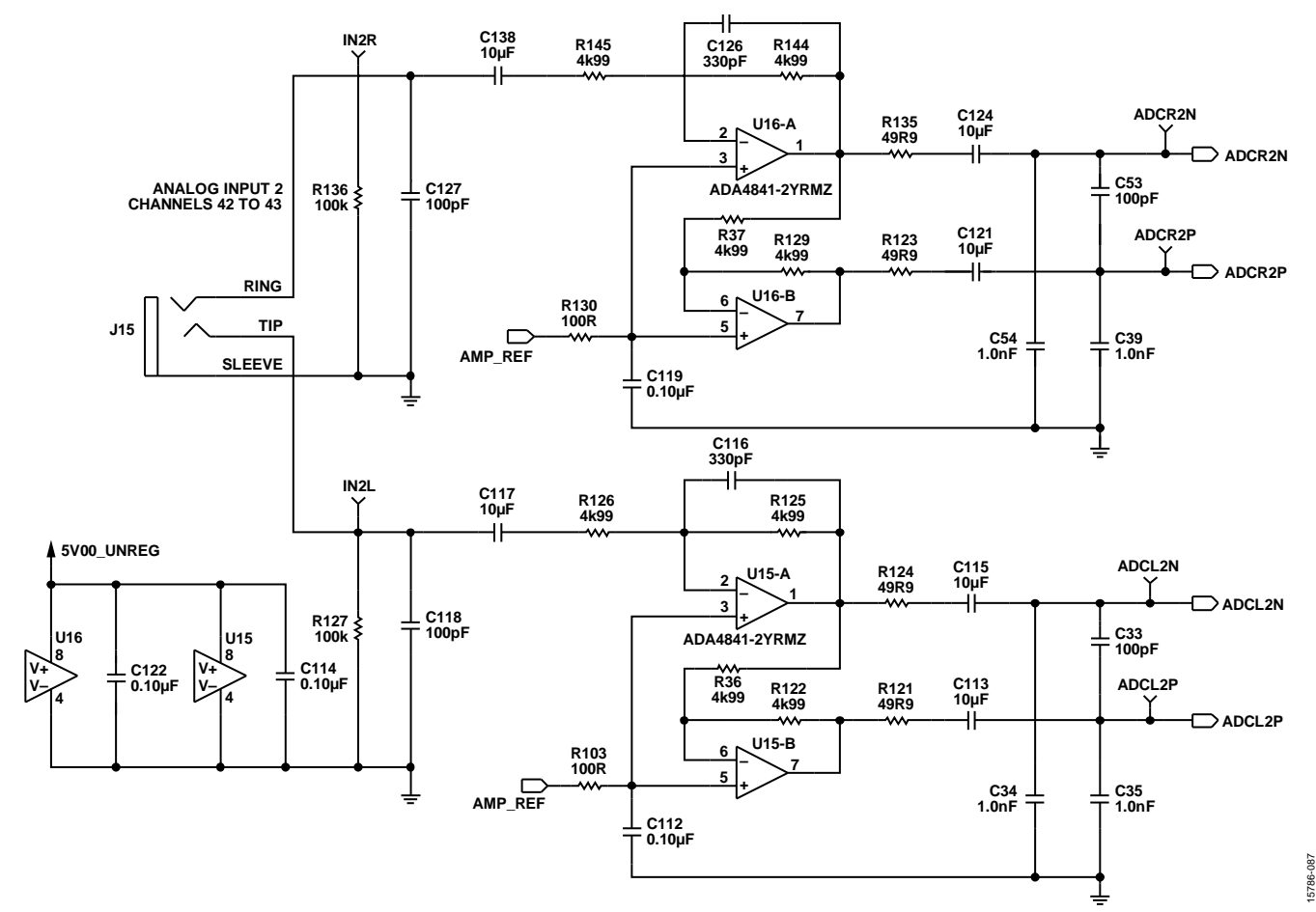

Figure 86. Analog Audio Input 2—Channel 42 to Channel 43 Schematic

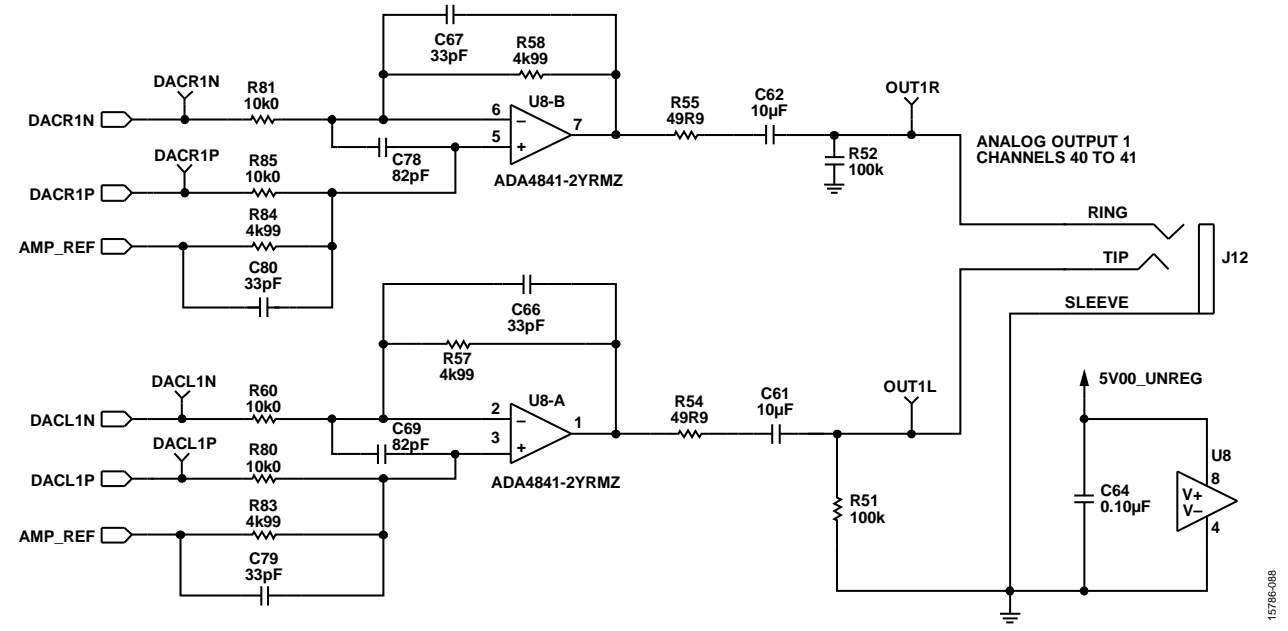

Figure 87. Analog Audio Output 1—Channel 40 to Channel 41 Schematic

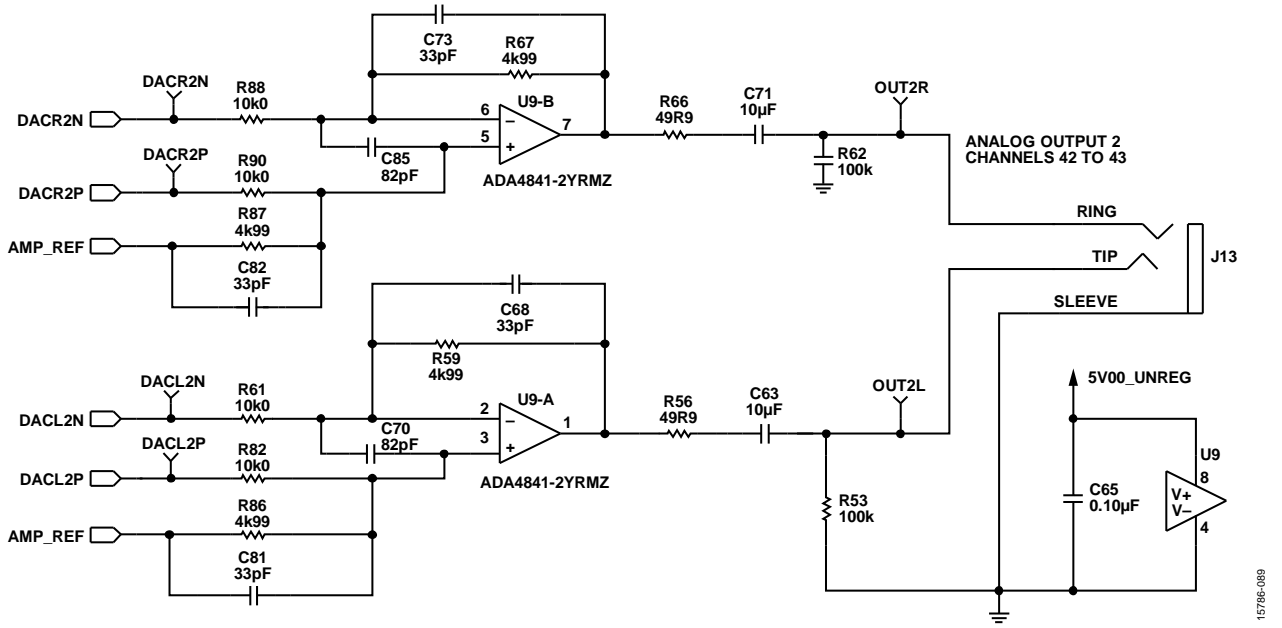

Figure 88. Analog Audio Output 2—Channel 42 to Channel 43 Schematic

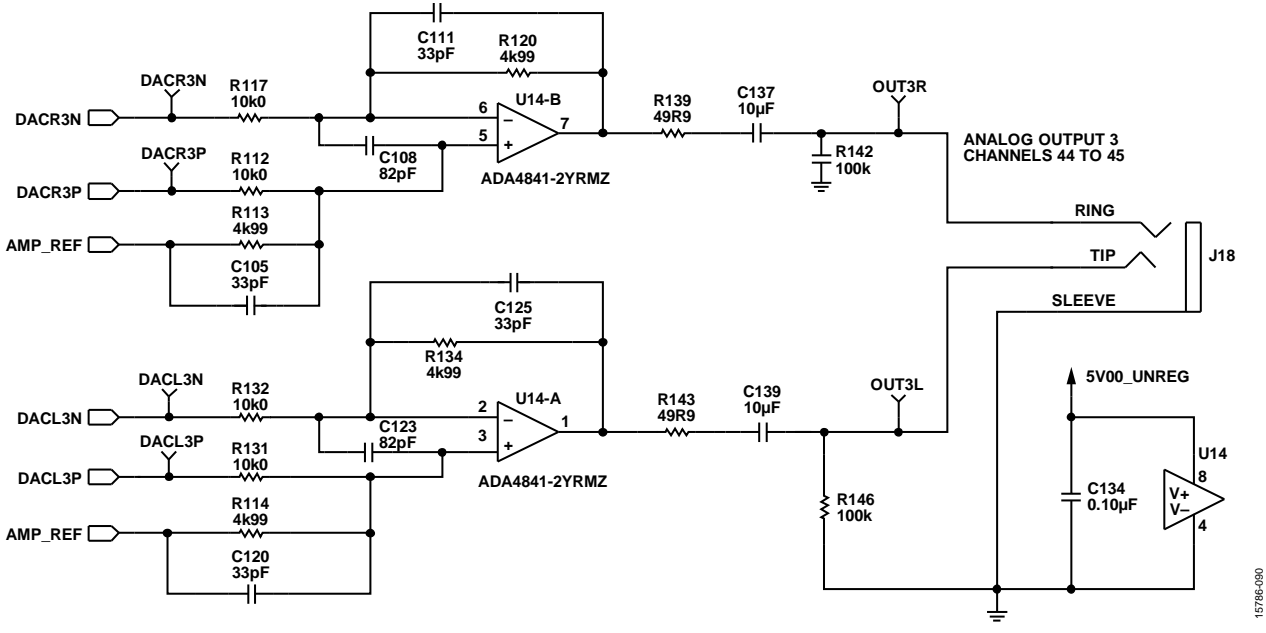

Figure 89. Analog Audio Output 3—Channel 44 to Channel 45 Schematic

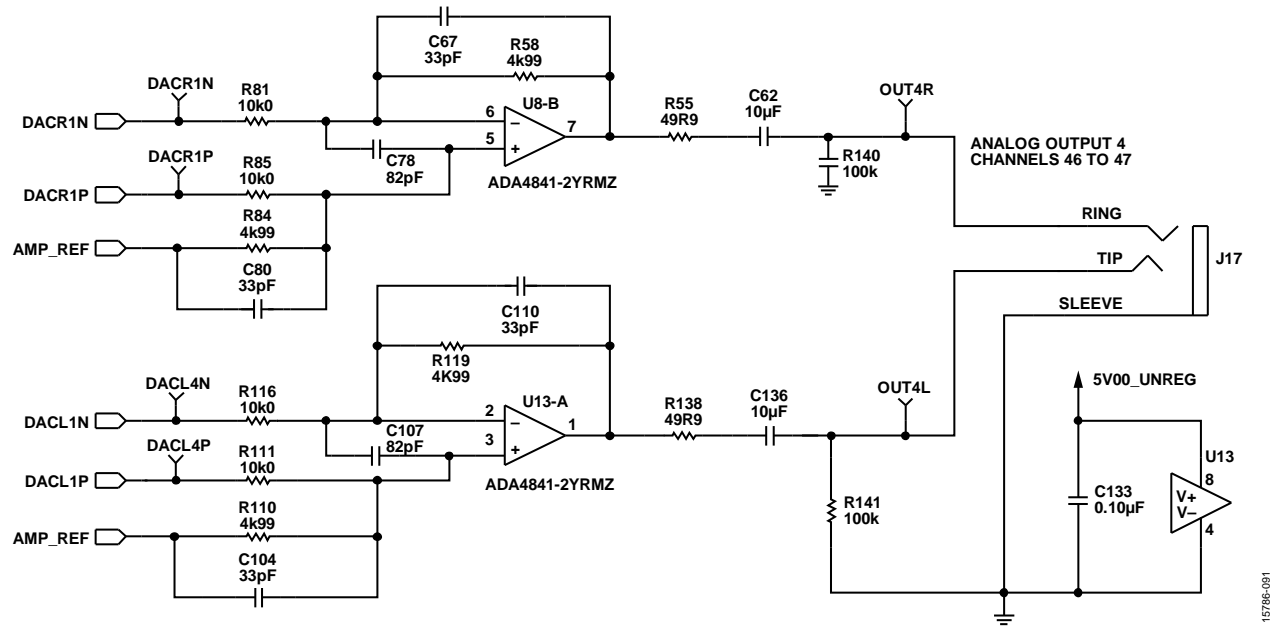

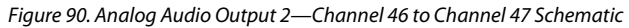

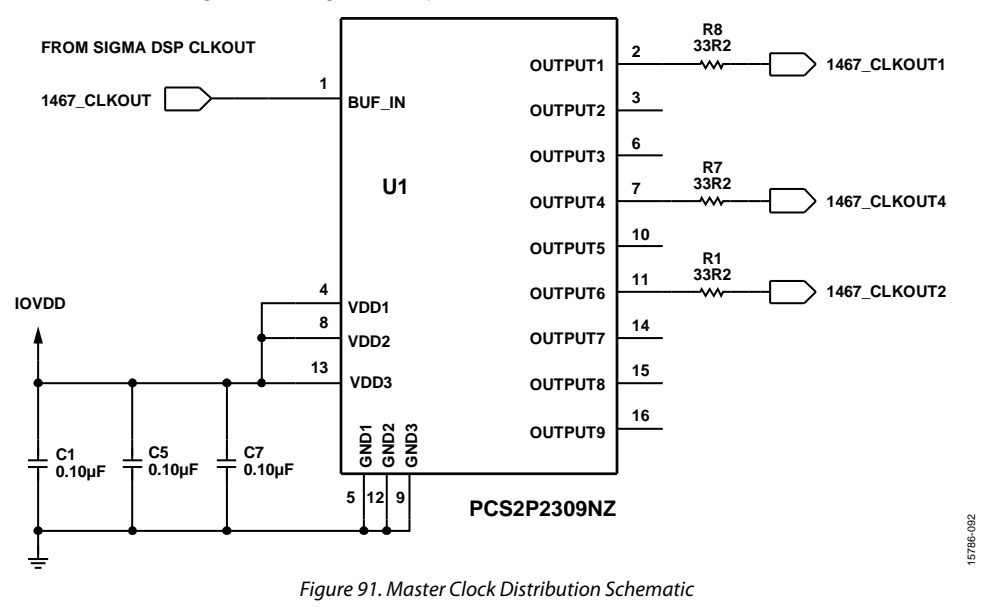

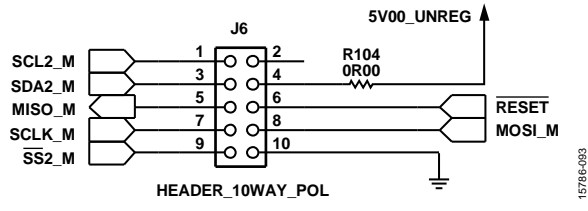

Figure 92. Master Control Port Output Header Schematic

15786-096

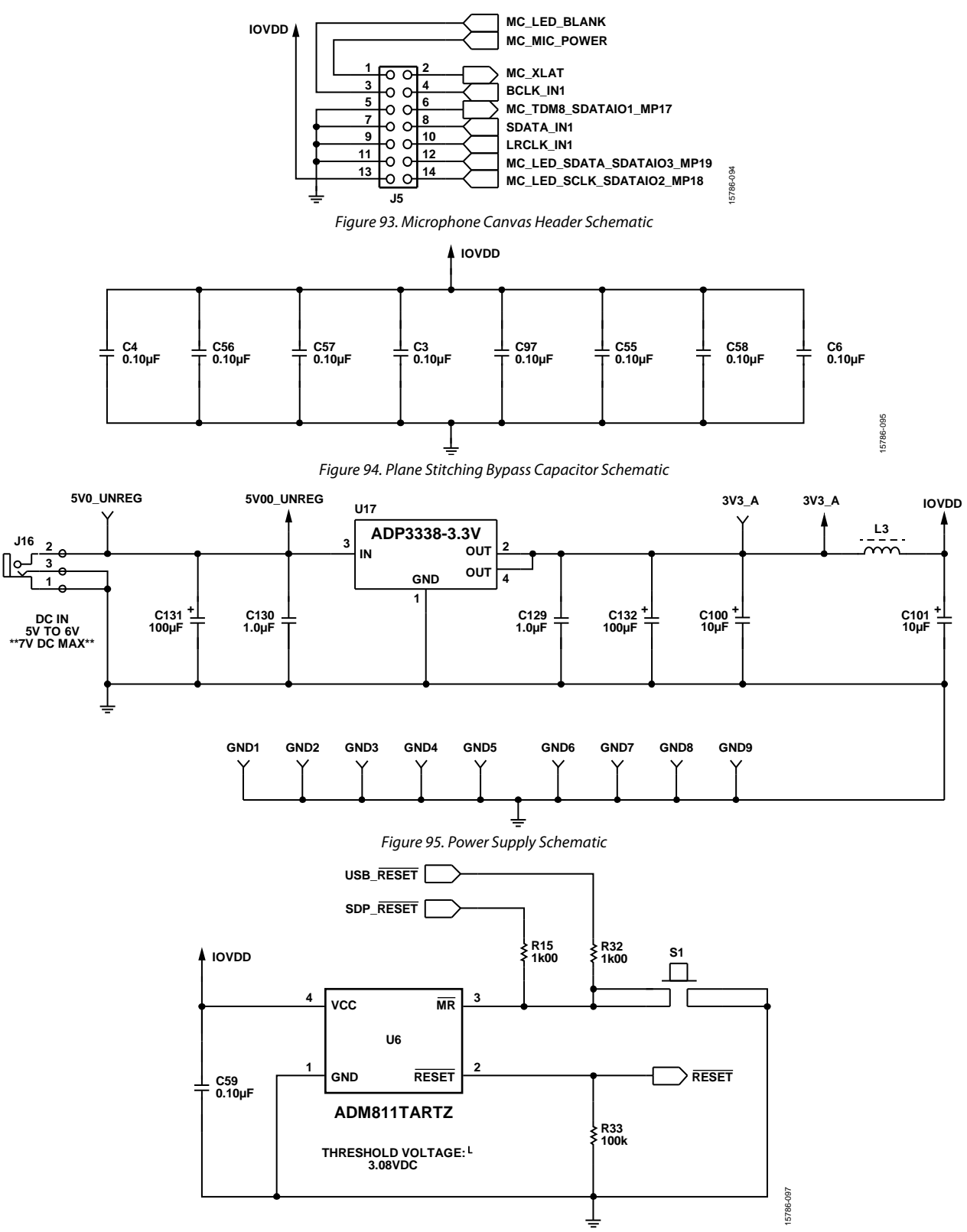

Figure 96. Reset Generator and Control Schematic

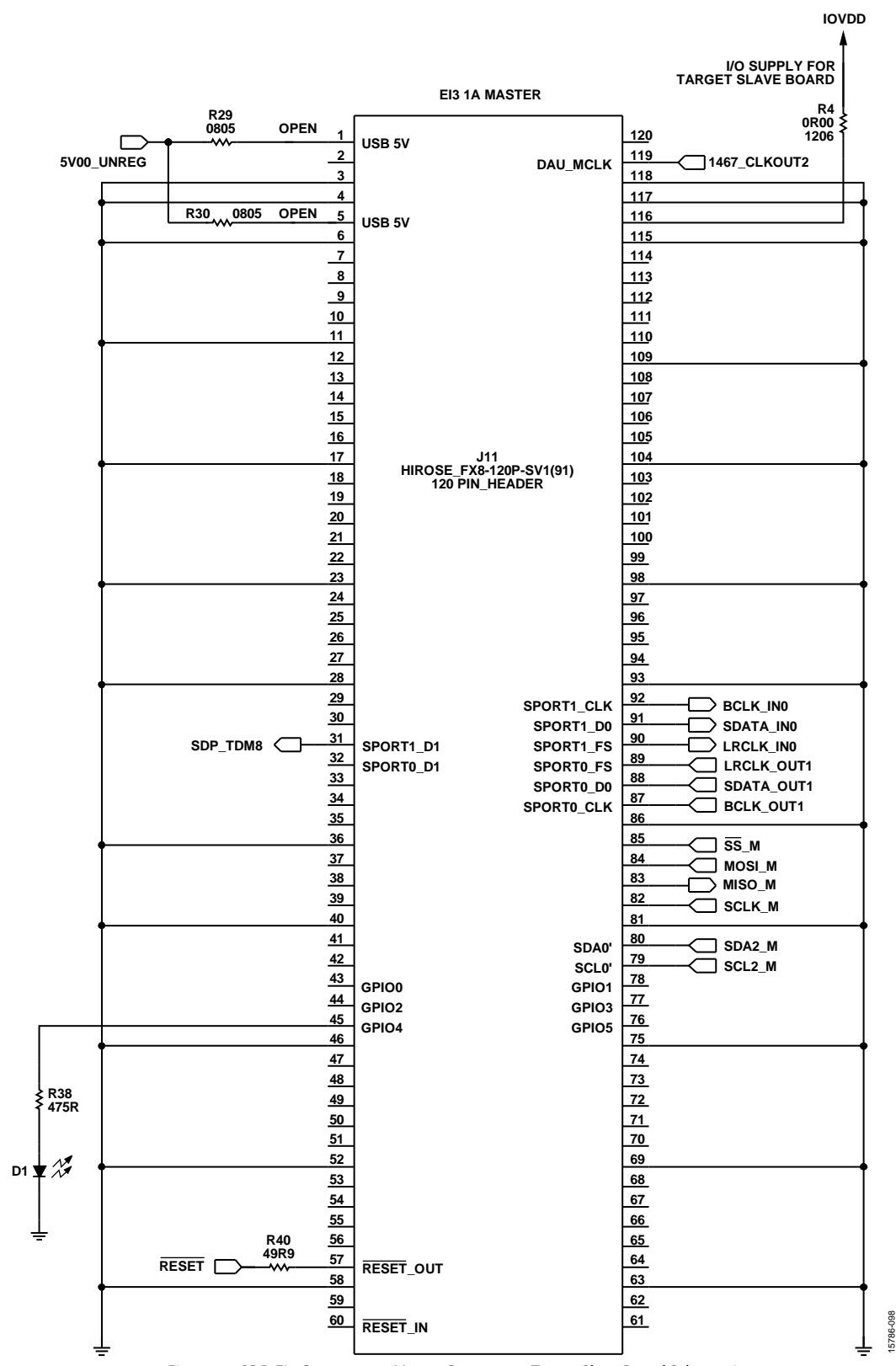

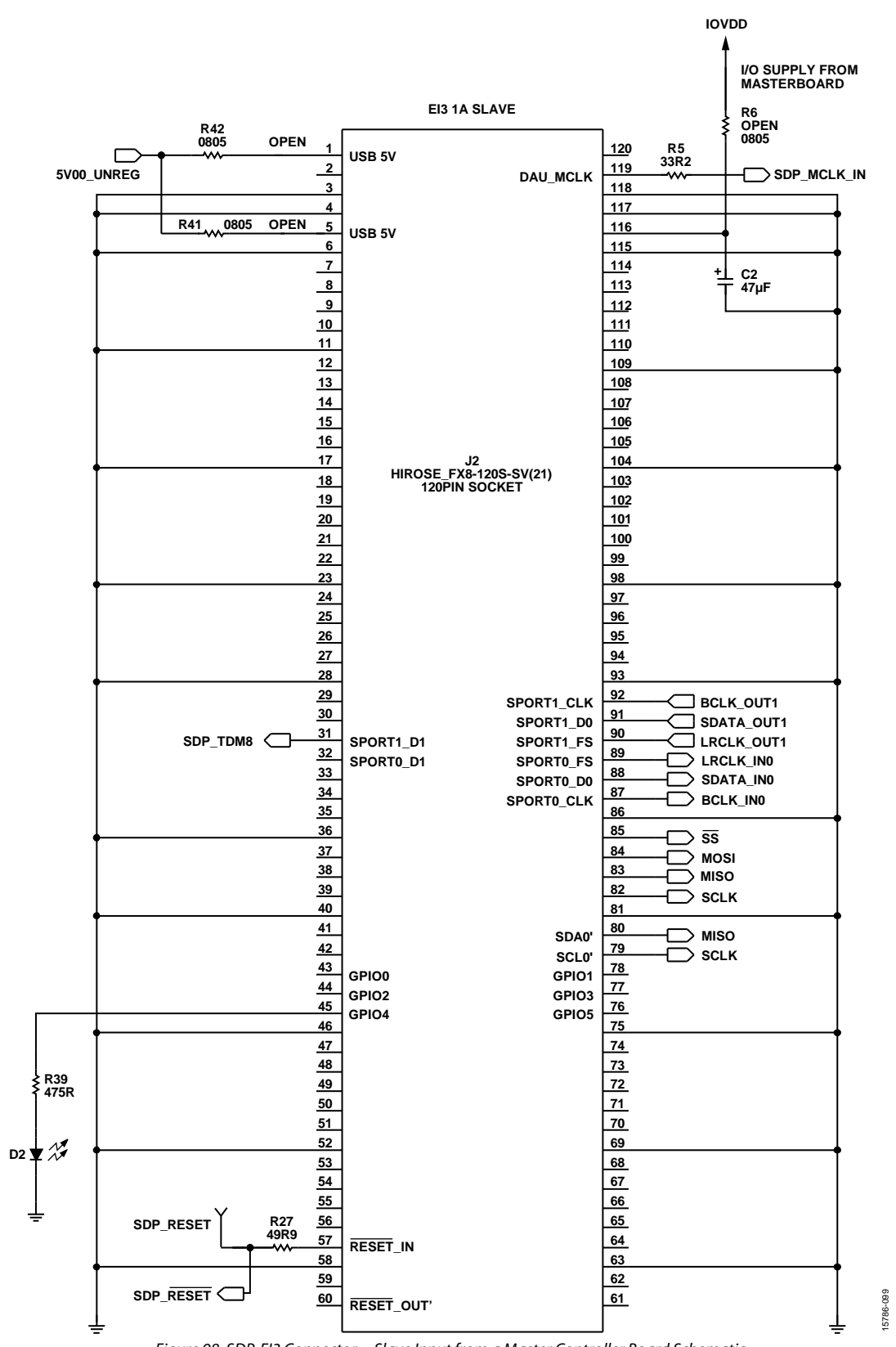

Figure 98. SDP-EI3 Connector—Slave Input from a Master Controller Board Schematic

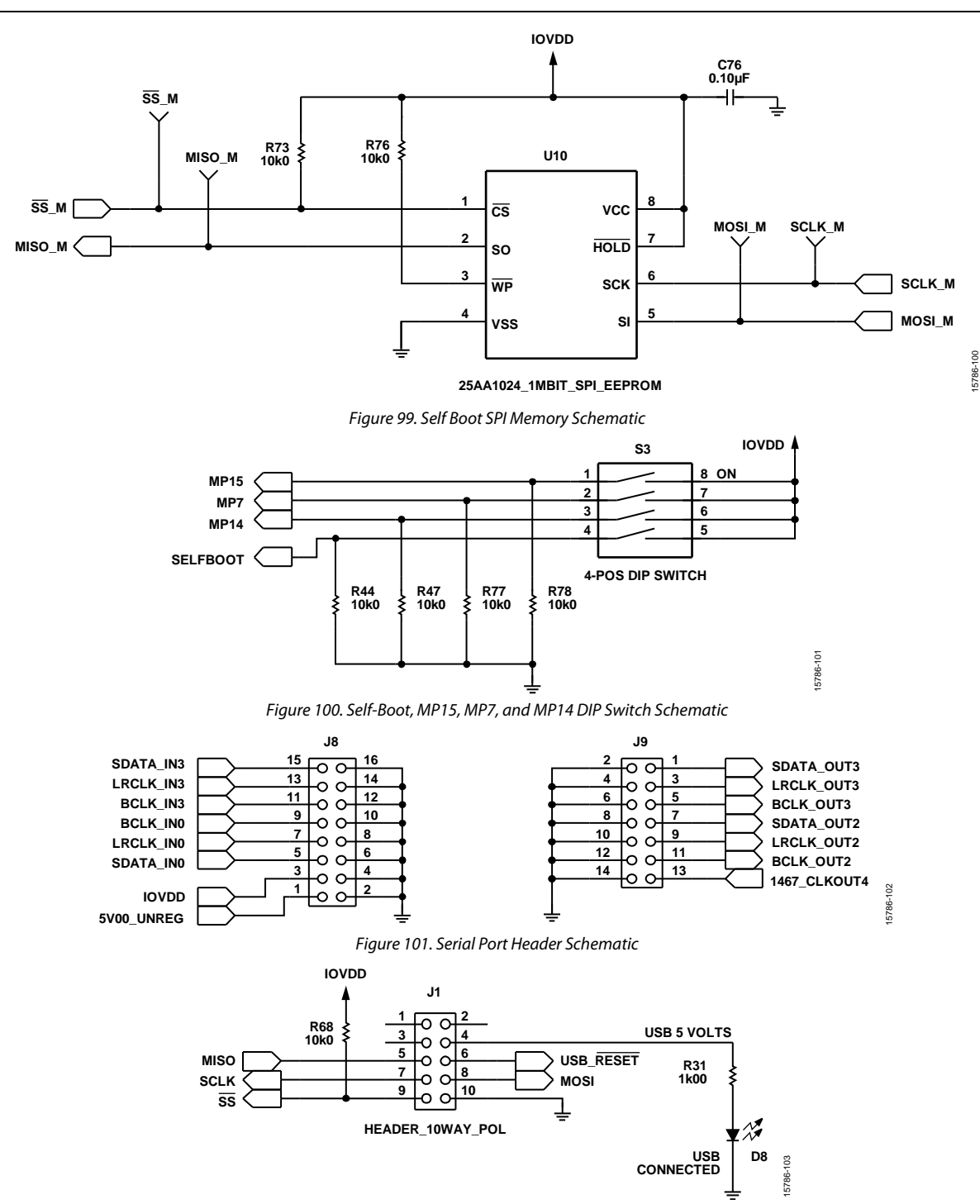

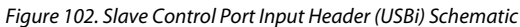

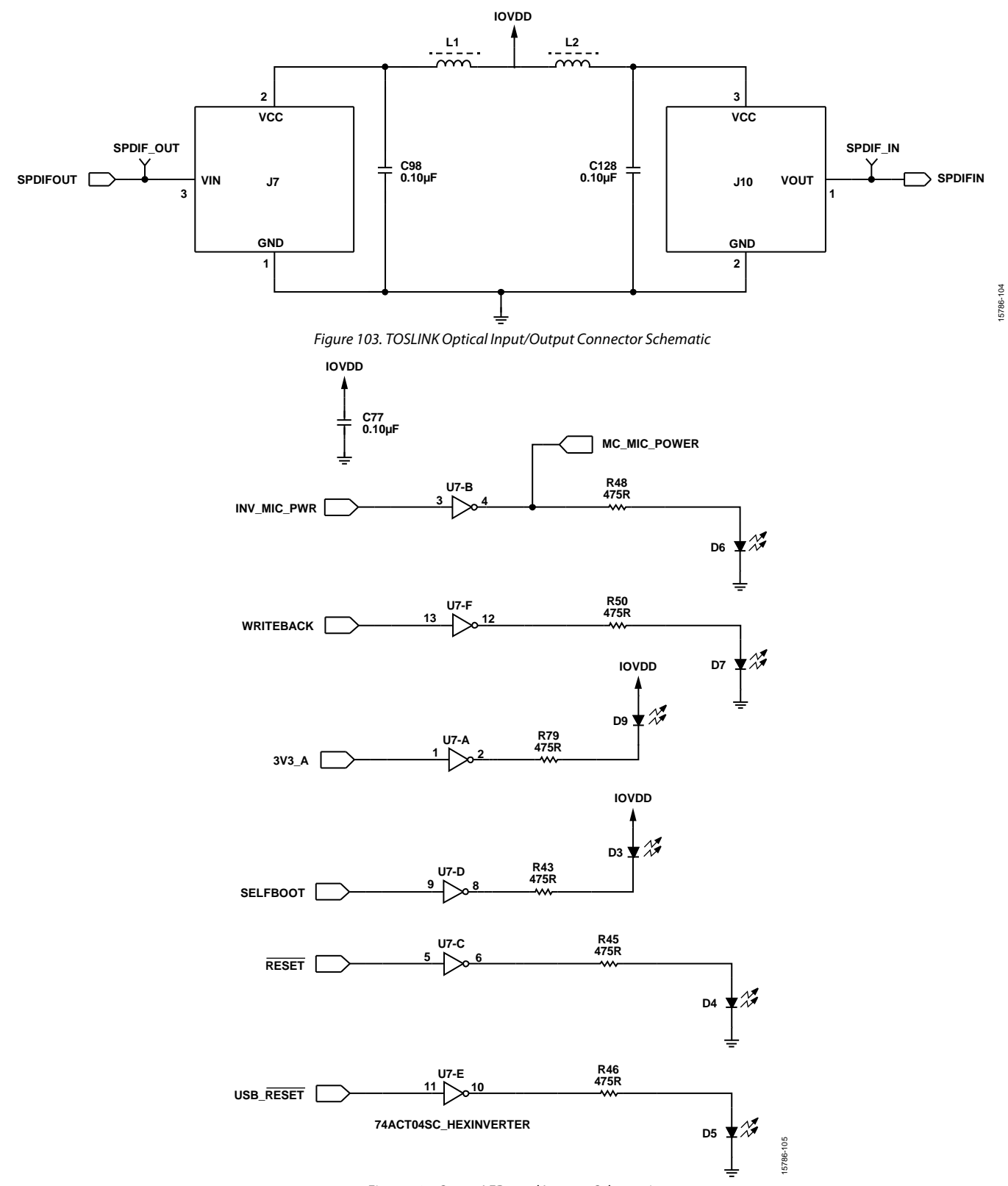

Figure 104. Status LEDs and Inverter Schematic

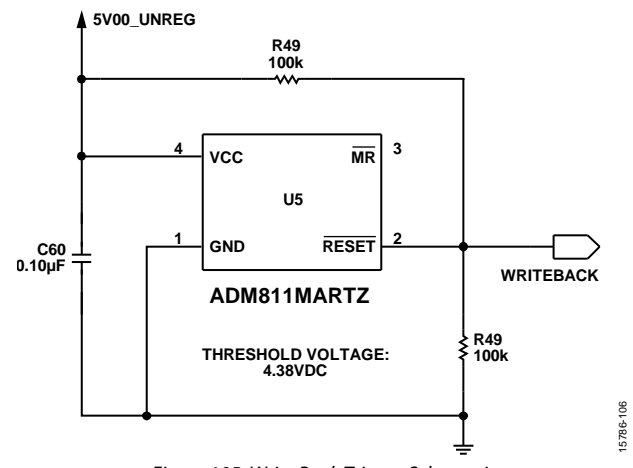

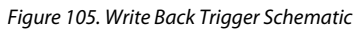

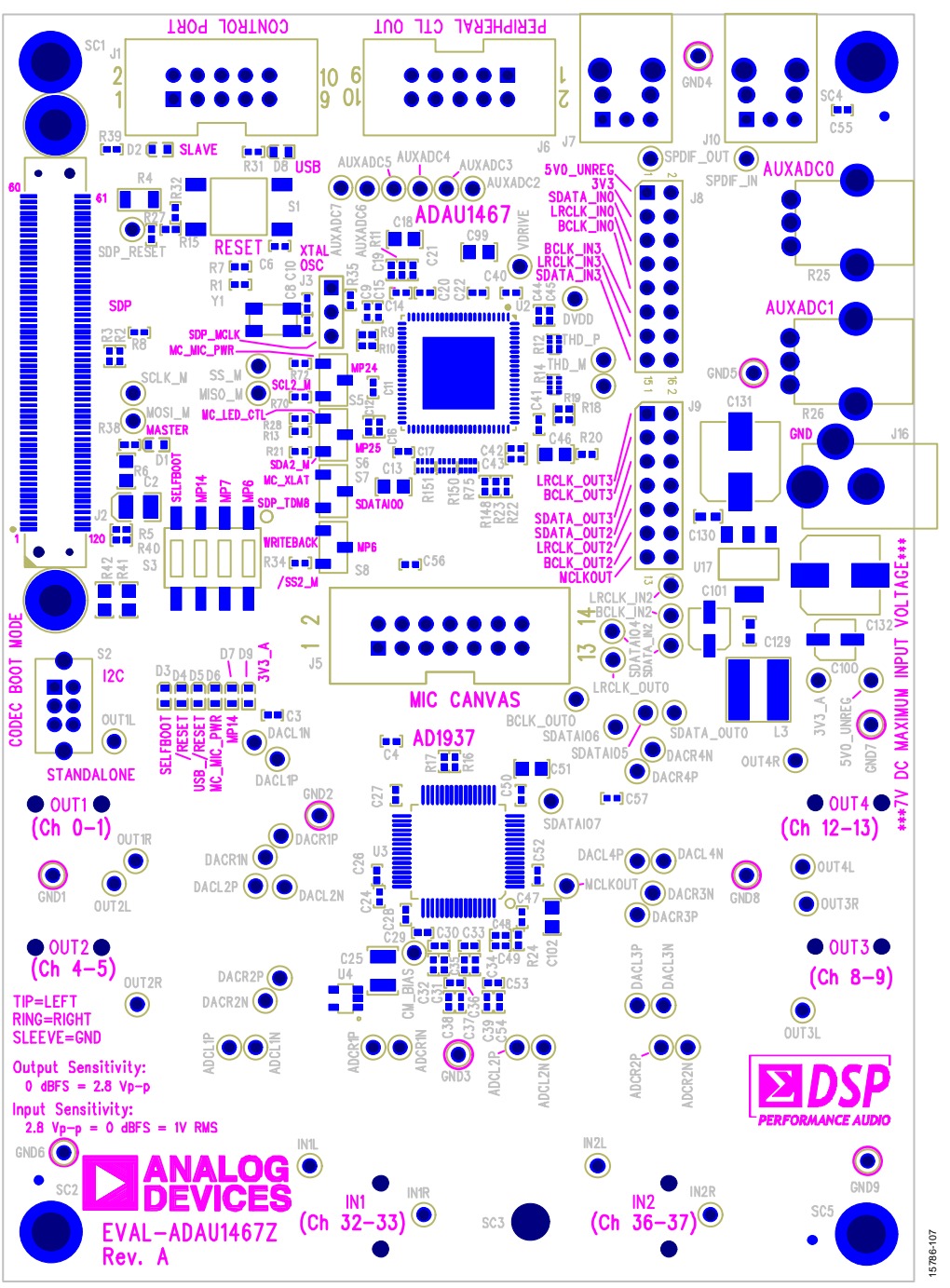

Figure 106. EVAL-ADAU1467Z Layout, Top Assembly and Silkscreen

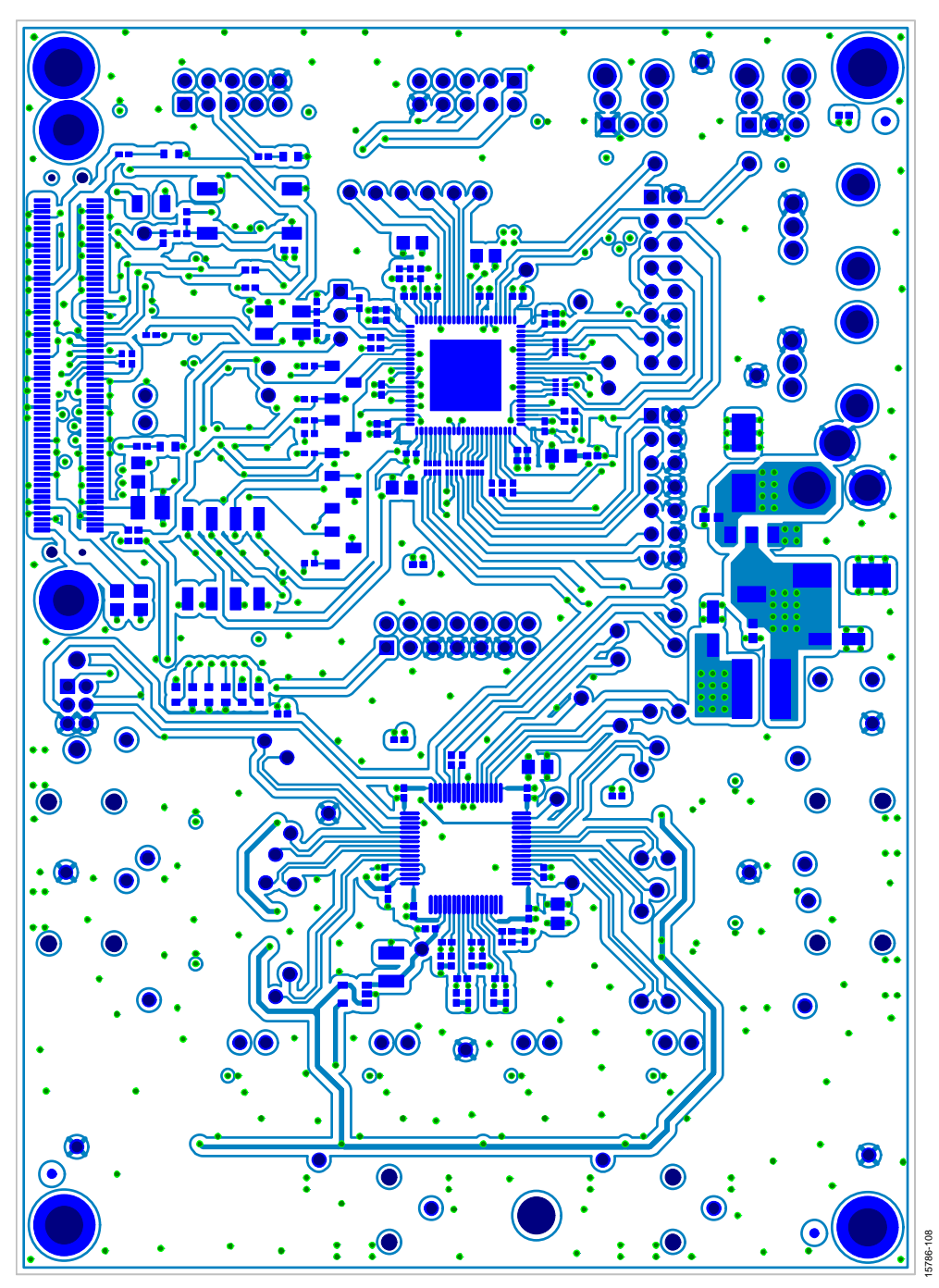

Figure 107. EVAL-ADAU1467ZLayout, Top Copper

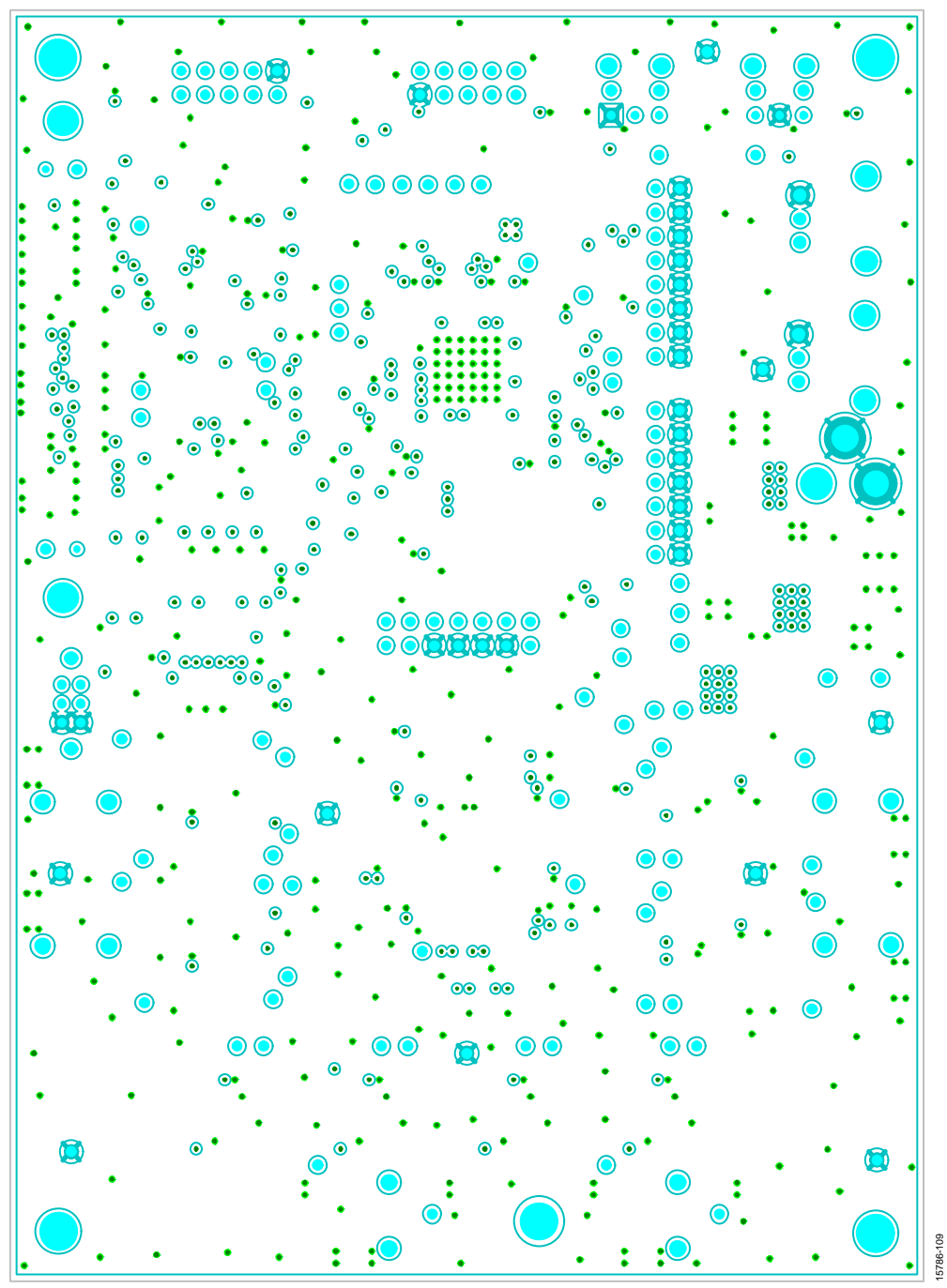

Figure 108. EVAL-ADAU1467Z Layout, Layer 2 (Ground)

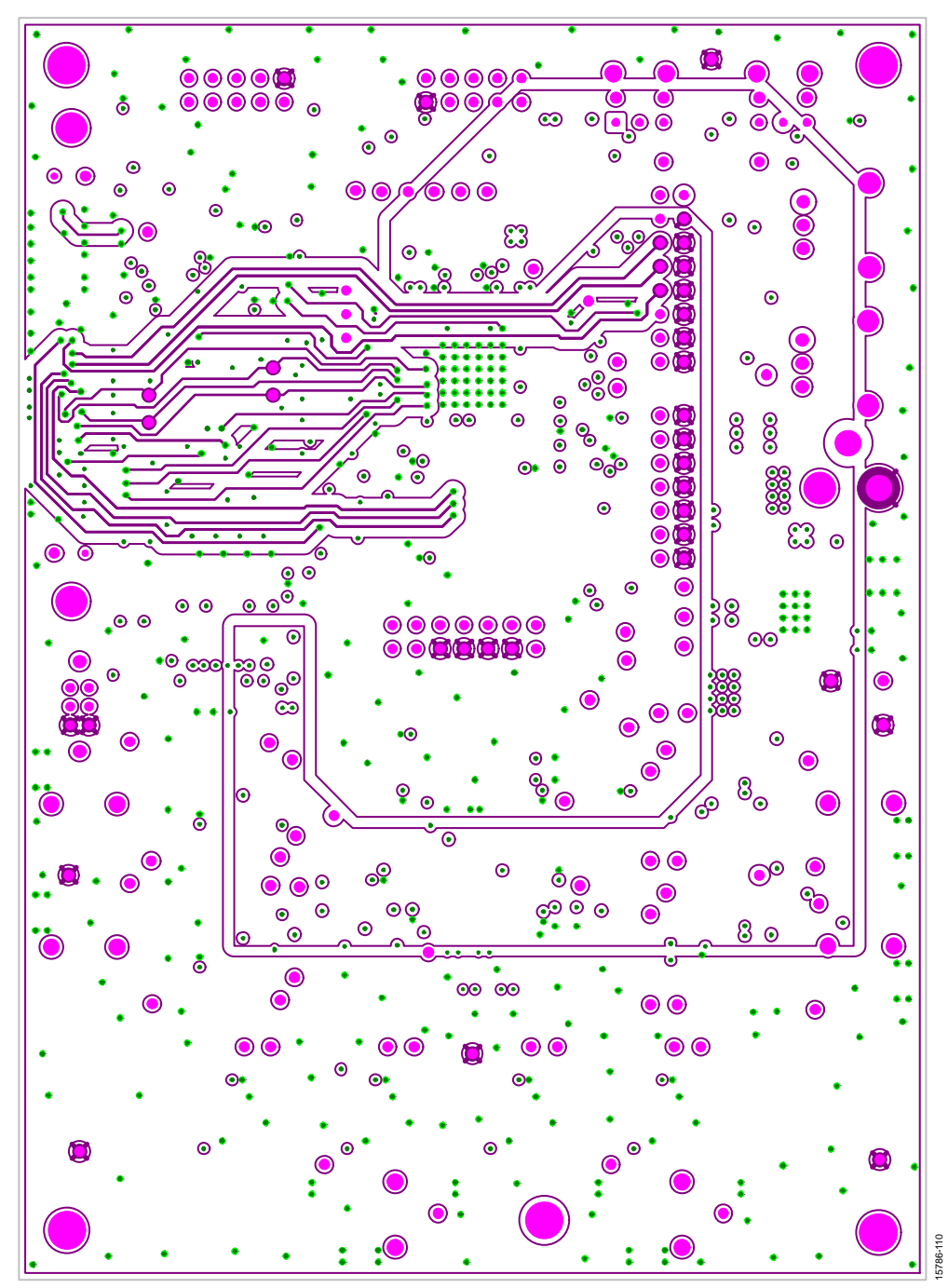

Figure 109. EVAL-ADAU1467Z Layout, Layer 3 (Signal/Power)

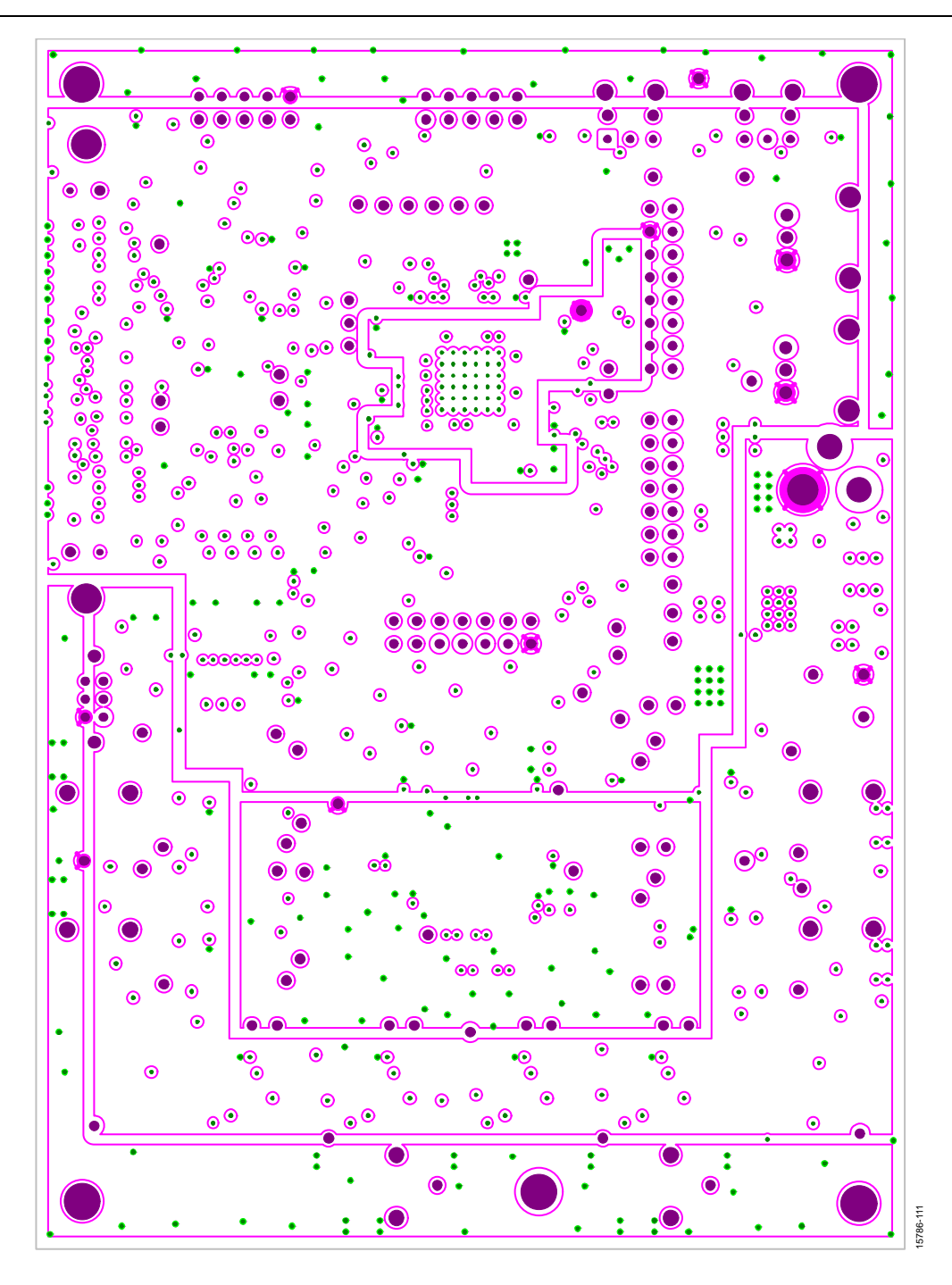

Figure 110. EVAL-ADAU1467Z Layout, Layer 4 (Power)

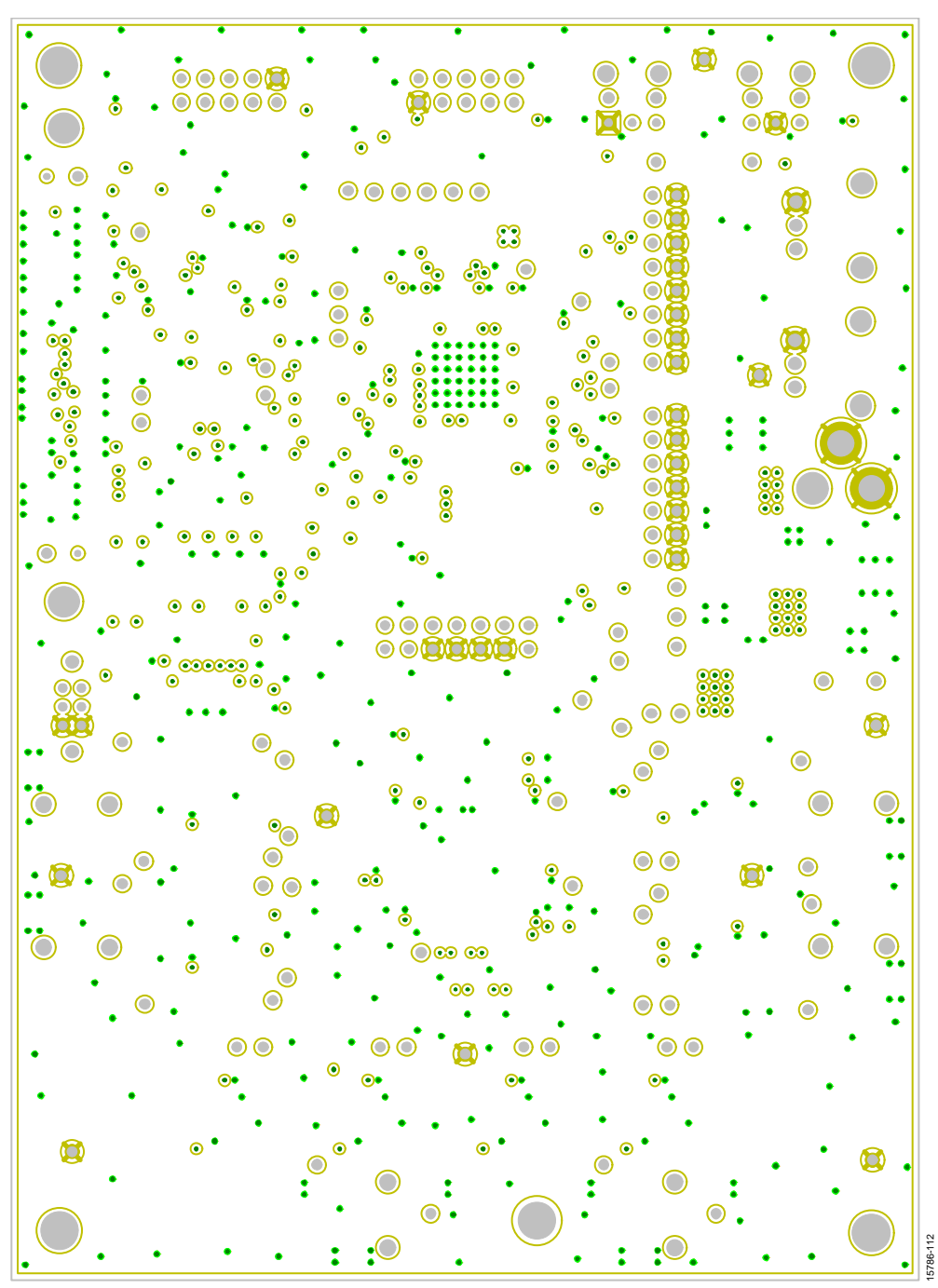

Figure 111. EVAL-ADAU1467Z Layout, Layer 5 (Ground)

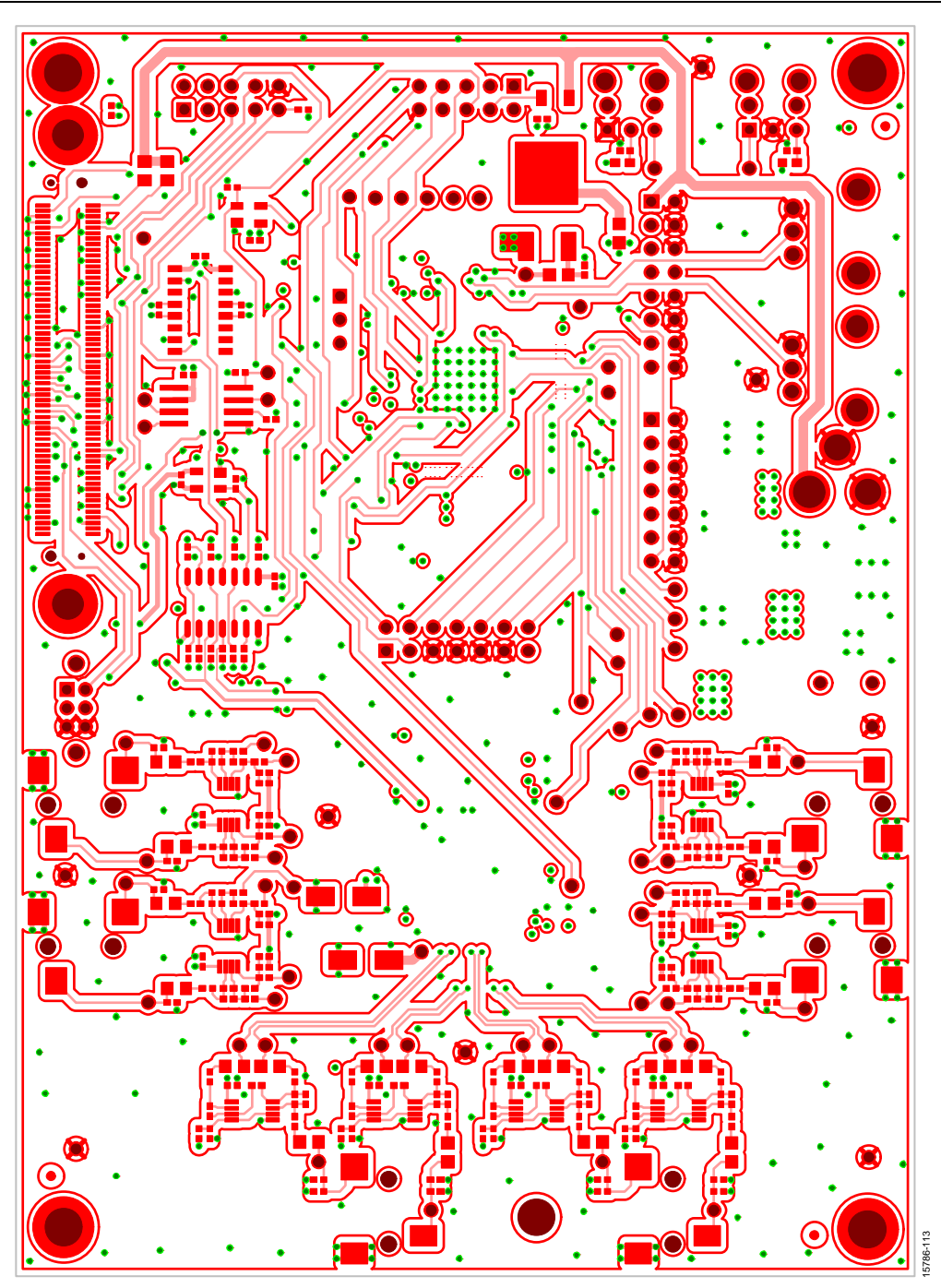

Figure 112. EVAL-ADAU1467Z Layout, Bottom Copper

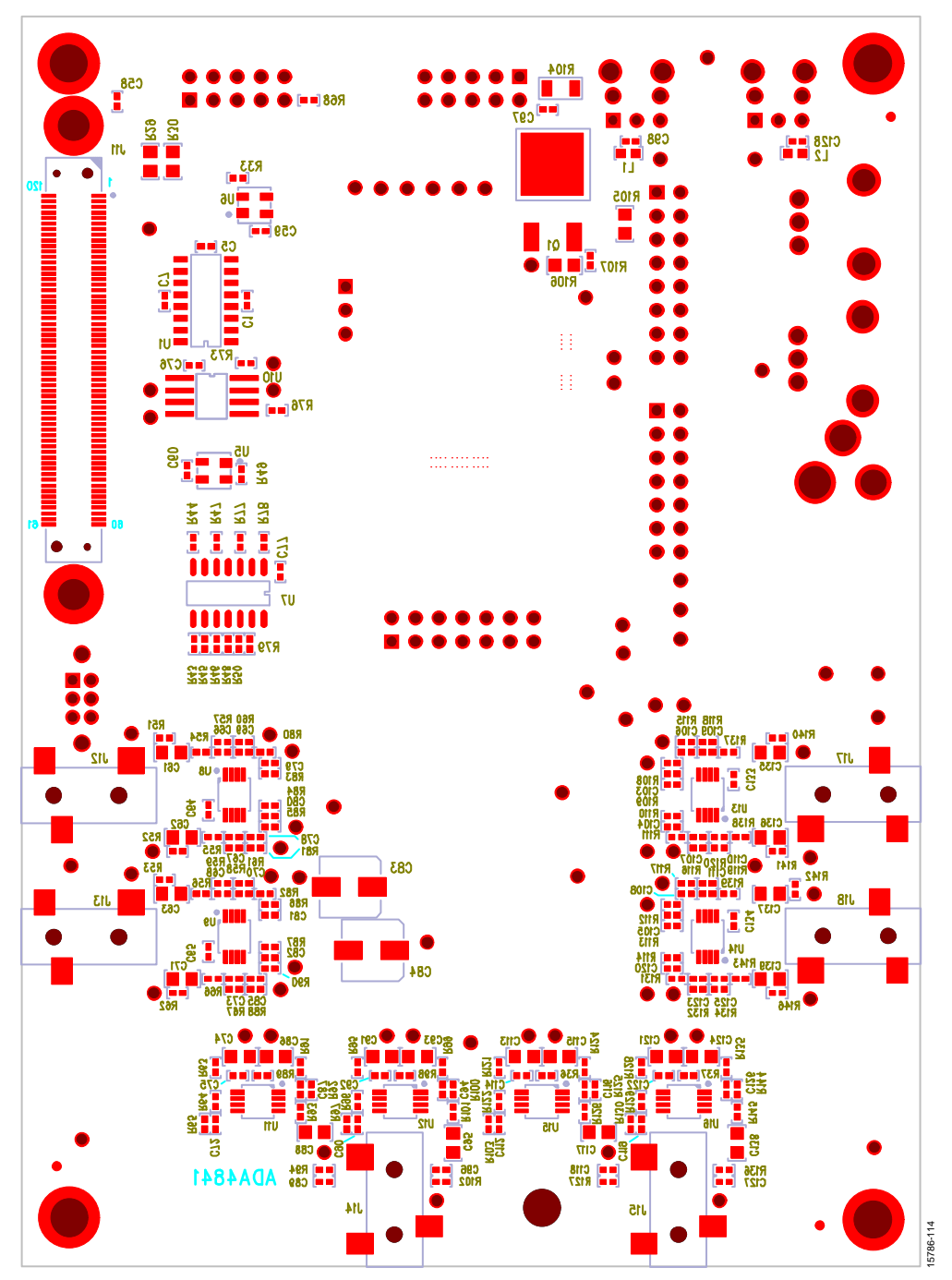

Figure 113. EVAL-ADAU1467Z Layout, Bottom Assembly (Viewed from Above)

## <span id="page-52-0"></span>ORDERING INFORMATION

### <span id="page-52-1"></span>**BILL OF MATERIALS**

### **Table 7.**

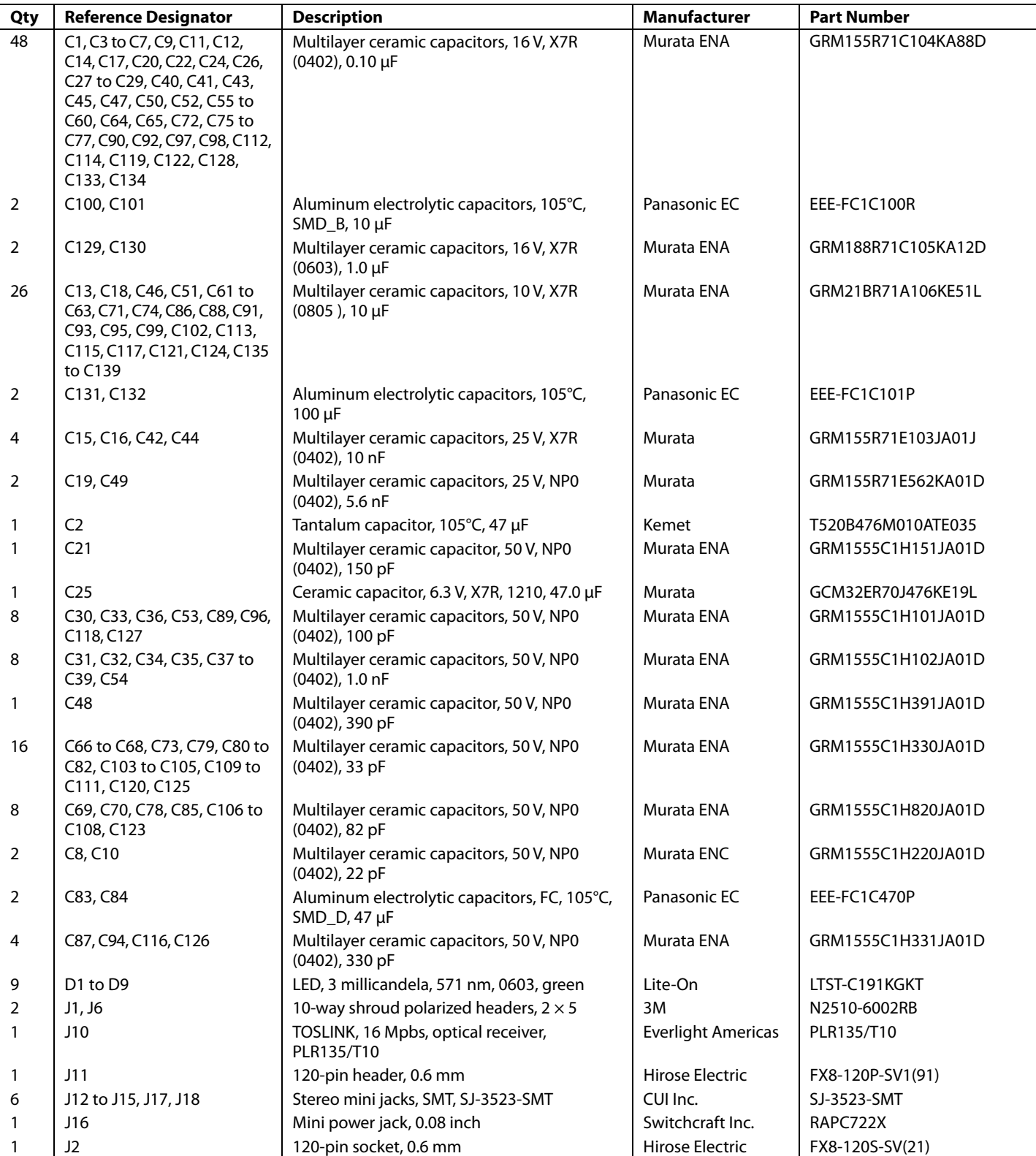

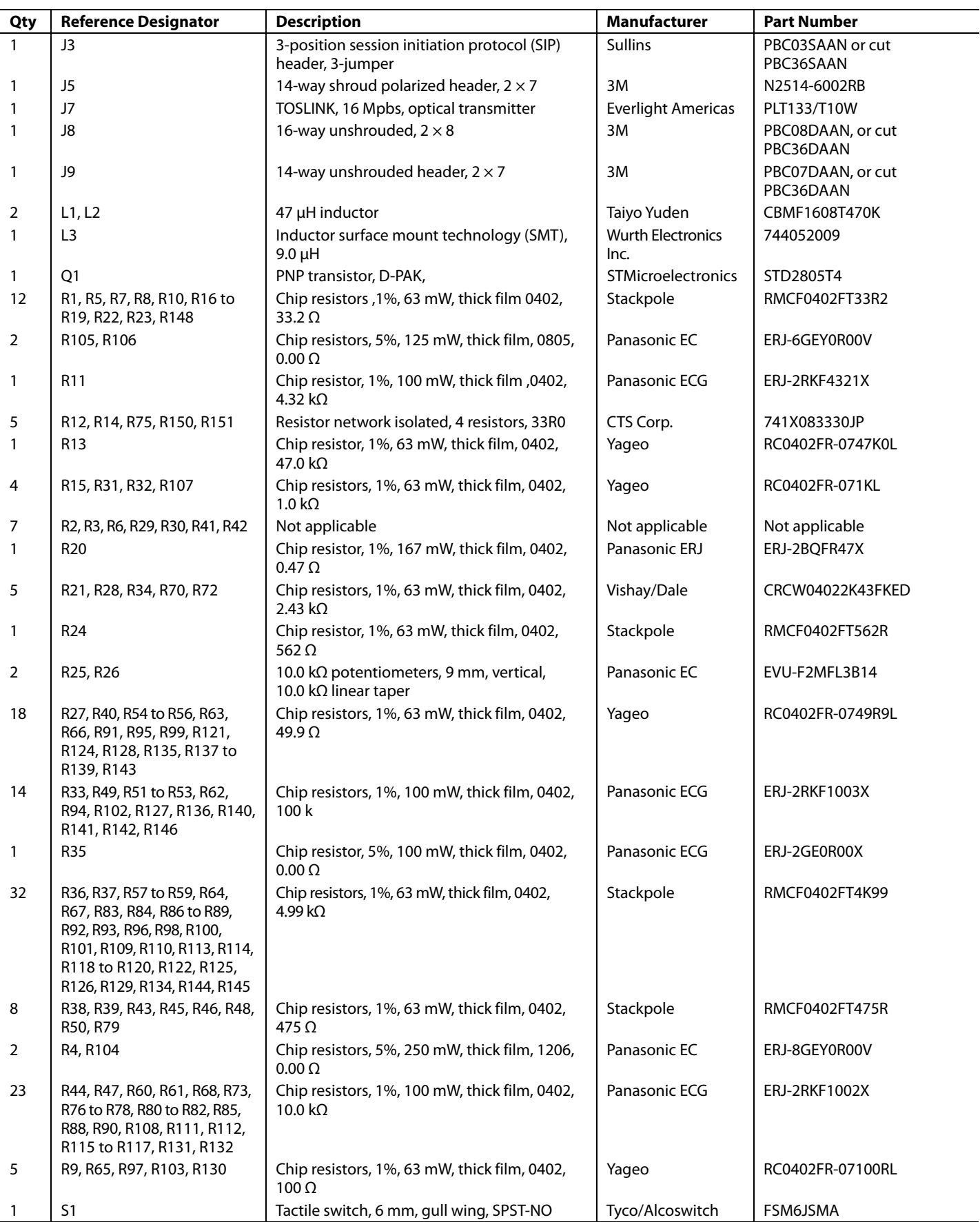

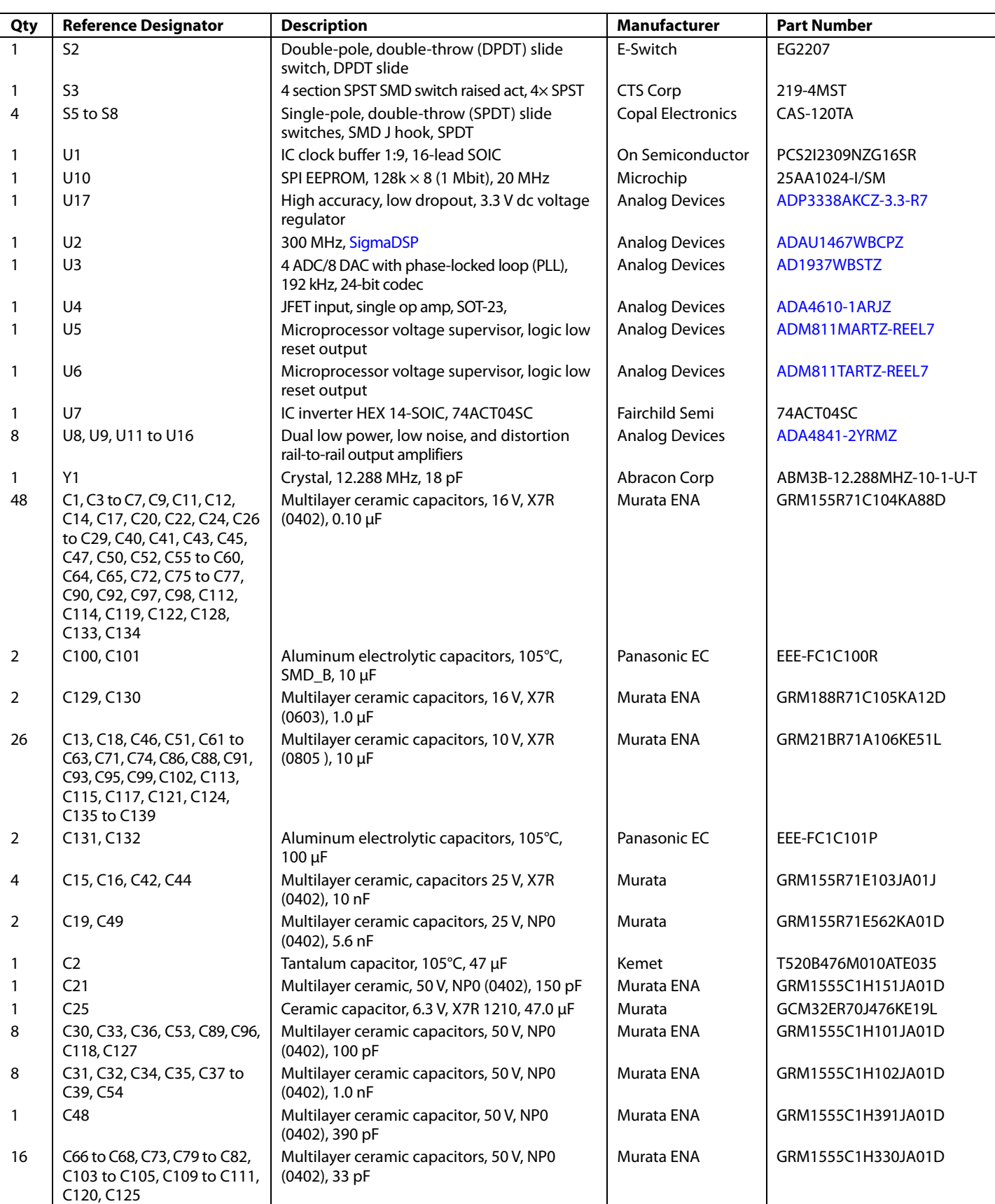

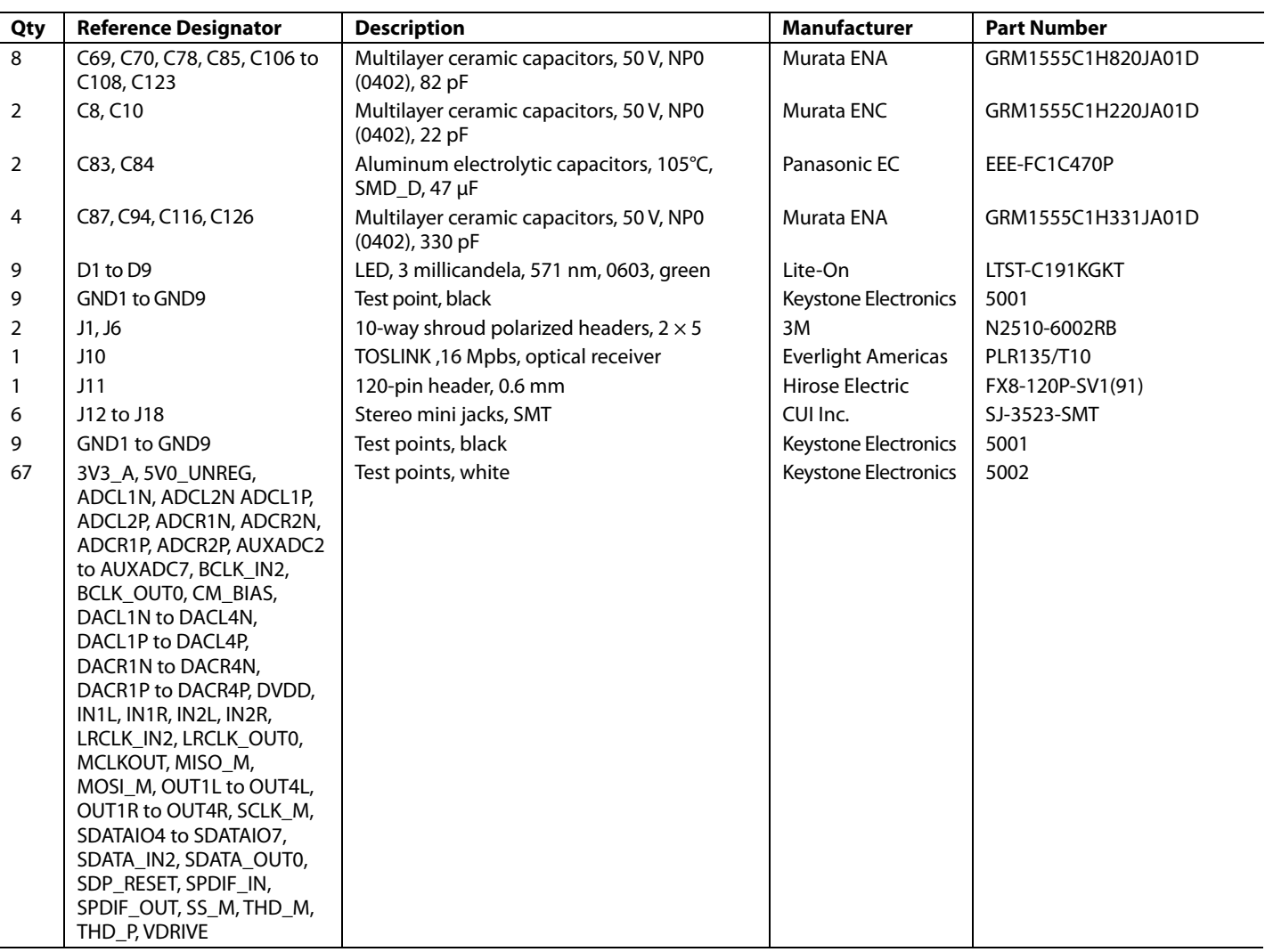

#### <span id="page-55-0"></span>**RELATED LINKS**

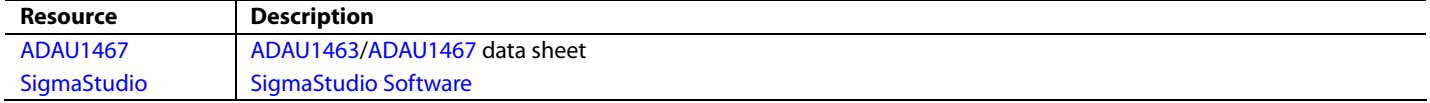

### **NOTES**

#### **ESD Caution**

**ESD (electrostatic discharge) sensitive device**. Charged devices and circuit boards can discharge without detection. Although this product features patented or proprietary protection circuitry, damage may occur on devices subjected to high energy ESD. Therefore, proper ESD precautions should be taken to avoid performance degradation or loss of functionality.

#### **Legal Terms and Conditions**

By using the evaluation board discussed herein (together with any tools, components documentation or support materials, the "Evaluation Board"), you are agreeing to be bound by the terms and conditions<br>set forth below ("Ag have read and agreed to the Agreement. Your use of the Evaluation Board shall signify your acceptance of the Agreement. This Agreement is made by and between you ("Customer") and Analog Devices, Inc. ("ADI"), with its principal place of business at One Technology Way, Norwood, MA 02062, USA. Subject to the terms and conditions of the Agreement, ADI hereby grants to Customer a free, limited, personal, temporary, non-exclusive, non-sublicensable, non-transferable license to use the Evaluation Board FOR EVALUATION PURPOSES ONLY. Customer understands and agrees that the Evaluation Board is provided for the sole and exclusive purpose referenced above, and agrees not to use the Evaluation Board for any other purpose. Furthermore, the license granted is expressly made subject to the following additional<br>limitations: Cus "Third Party" includes any entity other than ADI, Customer, their employees, affiliates and in-house consultants. The Evaluation Board is NOT sold to Customer; all rights not expressly granted herein, including ownership of the Evaluation Board, are reserved by ADI. CONFIDENTIALITY. This Agreement and the Evaluation Board shall all be considered the confidential and proprietary information of ADI. Customer may not disclose or transfer any portion of the Evaluation Board to any other party for any reason. Upon discontinuation of use of the Evaluation Board or termination of this Agreement, Customer agrees to promptly return the Evaluation Board to ADI. ADDITIONAL RESTRICTIONS. Customer may not disassemble, decompile or reverse engineer chips on the Evaluation Board. Customer shall inform ADI of any<br>occurred damages or any modi Modifications to the Evaluation Board must comply with applicable law, including but not limited to the RoHS Directive. TERMINATION. ADI may terminate this Agreement at any time upon giving written notice to Customer. Customer agrees to return to ADI the Evaluation Board at that time. LIMITATION OF LIABILITY. THE EVALUATION BOARD PROVIDED HEREUNDER IS PROVIDED "AS IS" AND ADI MAKES NO WARRANTIES OR REPRESENTATIONS OF ANY KIND WITH RESPECT TO IT. ADI SPECIFICALLY DISCLAIMS ANY REPRESENTATIONS, ENDORSEMENTS, GUARANTEES, OR WARRANTIES, EXPRESS OR IMPLIED, RELATED TO THE EVALUATION BOARD INCLUDING, BUT NOT LIMITED TO, THE IMPLIED WARRANTY OF MERCHANTABILITY, TITLE, FITNESS FOR A PARTICULAR PURPOSE OR NONINFRINGEMENT OF INTELLECTUAL PROPERTY RIGHTS. IN NO EVENT WILL ADI AND ITS LICENSORS BE LIABLE FOR ANY INCIDENTAL, SPECIAL, INDIRECT, OR CONSEQUENTIAL DAMAGES RESULTING FROM CUSTOMER'S POSSESSION OR USE OF THE EVALUATION BOARD, INCLUDING BUT NOT LIMITED TO LOST PROFITS, DELAY COSTS, LABOR COSTS OR LOSS OF GOODWILL. ADI'S TOTAL LIABILITY FROM ANY AND ALL CAUSES SHALL BE LIMITED TO THE AMOUNT OF ONE HUNDRED US DOLLARS (\$100.00). EXPORT. Customer agrees that it will not directly or indirectly export the Evaluation Board to another country, and that it will comply with all applicable United States federal laws and regulations relating to exports. GOVERNING LAW. This Agreement shall be governed by and construed in accordance with the substantive laws of the Commonwealth of Massachusetts (excluding conflict of law rules). Any legal action regarding this Agreement will be heard in the state or federal courts having jurisdiction in Suffolk County, Massachusetts, and Customer hereby<br>submits to t

**©2017 Analog Devices, Inc. All rights reserved. Trademarks and registered trademarks are the property of their respective owners. UG15786-0-10/17(0**)

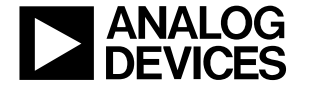

www.analog.com

Rev. 0 | Page 57 of 57

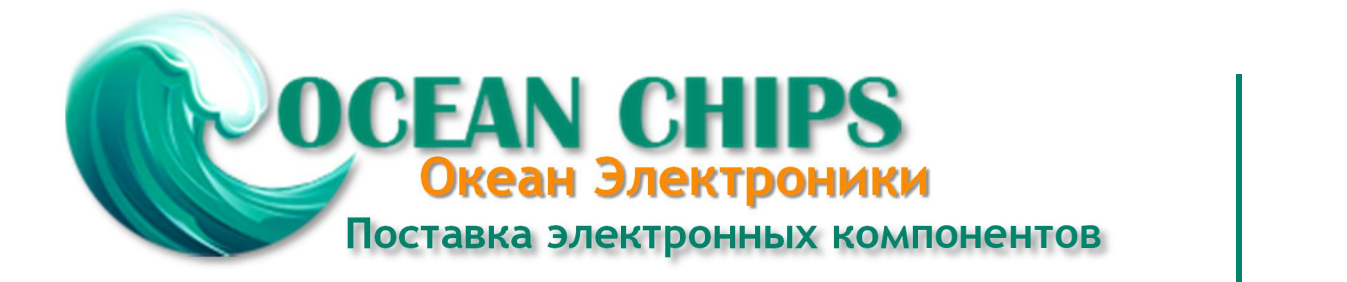

Компания «Океан Электроники» предлагает заключение долгосрочных отношений при поставках импортных электронных компонентов на взаимовыгодных условиях!

Наши преимущества:

- Поставка оригинальных импортных электронных компонентов напрямую с производств Америки, Европы и Азии, а так же с крупнейших складов мира;

- Широкая линейка поставок активных и пассивных импортных электронных компонентов (более 30 млн. наименований);

- Поставка сложных, дефицитных, либо снятых с производства позиций;
- Оперативные сроки поставки под заказ (от 5 рабочих дней);
- Экспресс доставка в любую точку России;
- Помощь Конструкторского Отдела и консультации квалифицированных инженеров;
- Техническая поддержка проекта, помощь в подборе аналогов, поставка прототипов;
- Поставка электронных компонентов под контролем ВП;

- Система менеджмента качества сертифицирована по Международному стандарту ISO 9001;

- При необходимости вся продукция военного и аэрокосмического назначения проходит испытания и сертификацию в лаборатории (по согласованию с заказчиком);

- Поставка специализированных компонентов военного и аэрокосмического уровня качества (Xilinx, Altera, Analog Devices, Intersil, Interpoint, Microsemi, Actel, Aeroflex, Peregrine, VPT, Syfer, Eurofarad, Texas Instruments, MS Kennedy, Miteq, Cobham, E2V, MA-COM, Hittite, Mini-Circuits, General Dynamics и др.);

Компания «Океан Электроники» является официальным дистрибьютором и эксклюзивным представителем в России одного из крупнейших производителей разъемов военного и аэрокосмического назначения **«JONHON»**, а так же официальным дистрибьютором и эксклюзивным представителем в России производителя высокотехнологичных и надежных решений для передачи СВЧ сигналов **«FORSTAR»**.

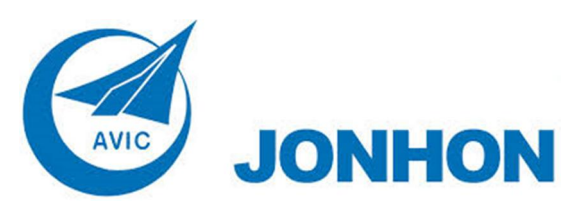

«**JONHON**» (основан в 1970 г.)

Разъемы специального, военного и аэрокосмического назначения:

(Применяются в военной, авиационной, аэрокосмической, морской, железнодорожной, горно- и нефтедобывающей отраслях промышленности)

**«FORSTAR»** (основан в 1998 г.)

ВЧ соединители, коаксиальные кабели, кабельные сборки и микроволновые компоненты:

(Применяются в телекоммуникациях гражданского и специального назначения, в средствах связи, РЛС, а так же военной, авиационной и аэрокосмической отраслях промышленности).

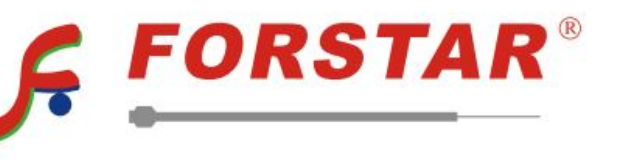

Телефон: 8 (812) 309-75-97 (многоканальный) Факс: 8 (812) 320-03-32 Электронная почта: ocean@oceanchips.ru Web: http://oceanchips.ru/ Адрес: 198099, г. Санкт-Петербург, ул. Калинина, д. 2, корп. 4, лит. А